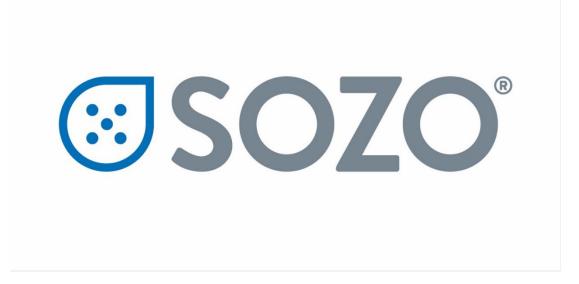

# SOZO<sup>®</sup> Hardware SOZO<sup>®</sup> Software Versions 4.1 and 5.0

## **Instructions for Use**

| ImpediMed Limited<br>ABN 65 089 705 144<br>Unit 1<br>50 Parker Court |                                                     | Distributed in the United States by:<br><u>ImpediMed Inc</u><br>5900 Pasteur Court, Suite 125<br>Carlsbad, CA 92008<br>(877) 247-0111<br>tsu@impedimed.com |
|----------------------------------------------------------------------|-----------------------------------------------------|----------------------------------------------------------------------------------------------------|
| Pinkenba Qld 4008<br>Australia                                       |                                                     | For assistance with product set up please review the help videos at                                                                                        |
| Phone:                                                               | + 61 7 3860 3700                                    | https://www.impedimed.com.                                                                                                    |
| Fax :                                                                | + 61 7 3260 1225                                    | For other assistance, or to report product                                                                                                    |
| Email :<br>Website :                                                 | enquiries@impedimed.com<br>http://www.impedimed.com | issues, please contact ImpediMed U.S.<br>by email at tsu@impedimed.com or by<br>phone at: 877 247 0111 option 4                                            |

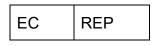

MediMark Europe Sarl

11 rue Emile ZOLA,

B.P. 2332, 38033 Grenoble Cedex 2

France

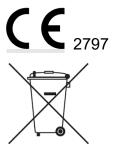

For EU Customers: All products at the end of their life may be returned to ImpediMed for recycling.

For patent(s) and/or patent application(s) see: https://www.impedimed.com/patents/

#### TABLE OF CONTENTS

| 1 | SYS   | TEM OVERVIEW                                 | 8    |
|---|-------|----------------------------------------------|------|
|   | 1.1   | Bioimpedance Spectroscopy (BIS) Technology   | 8    |
|   | 1.2   | Introduction to the SOZO <sup>®</sup> System | 8    |
|   | 1.3   | The SOZO <sup>®</sup> System Architecture    | 9    |
|   | 1.3.1 | Tablet Function                              | . 10 |
|   | 1.4   | Assessment Licenses                          | . 11 |
|   | 1.5   | Minimum Internet Requirements                | . 11 |
|   | 1.6   | Websites to Whitelist                        | . 11 |
| 2 | SAF   | ЕТҮ                                          | . 12 |
|   | 2.1   | Signs and Symbols                            | . 12 |
|   | 2.2   | Intended Use                                 | . 13 |
|   | 2.3   | Contraindications                            | . 13 |
|   | 2.4   | Warnings                                     | . 13 |
|   | 2.5   | Precautions                                  |      |
|   | 2.5.1 |                                              |      |
|   | 2.5.2 | -                                            |      |
| 3 | Mys   | 60ZO                                         | . 17 |
|   | 3.1   | Introduction to the MySOZO System            | . 17 |
|   | 3.2   | MySOZO Users (Administrators and Clinicians) |      |
|   | 3.2.1 | First Time Set-Up                            | 17   |
|   | 3.2.2 | Reset Password                               | . 20 |
|   | 3.2.3 | Password Expiration                          | . 22 |
| 4 | MYS   | SOZO CLINICIAN                               | . 23 |
|   | 4.1   | MYSOZO Quick Start Guide                     | 23   |
|   | 4.2   | Clinician Home Page                          | . 30 |
|   | 4.2.1 | Help Icon                                    | . 30 |
|   | 4.2.2 | Info Icon                                    | . 31 |
|   | 4.2.3 |                                              |      |
|   | 4.2.4 | Clinician User Profile Icon                  | . 34 |
|   | 4.3   | Clinician Patient List                       | . 34 |
|   | 4.3.1 | Search for Patient                           | . 35 |

|   | 4.3.2 | Patient Dashboard                          |    |
|---|-------|--------------------------------------------|----|
|   | 4.3.3 | Create Patient                             |    |
|   | 4.3.4 | Delete Patient                             |    |
|   | 4.3.5 | Restore Patient                            |    |
|   | 4.3.6 | Merge Patient                              | 39 |
|   | 4.3.7 | Edit Patient Profile                       | 40 |
|   | 4.3.8 | Export Patient Data                        | 41 |
|   | 4.3.9 | Report                                     | 42 |
|   | 4.4   | Measurement Dashboard                      | 43 |
|   | 4.4.1 | Setting a Baseline                         | 45 |
|   | 4.4.2 | Evaluating Measurements Against a Baseline | 45 |
|   | 4.4.3 | Adding a Measurement Tag                   |    |
|   | 4.4.4 | Cole Plots                                 |    |
|   | 4.5   | Clinician Patient Groups                   | 47 |
|   | 4.6   | Clinician Analytics                        | 49 |
|   | 4.6.1 | Lymphedema Prevention Program (LPP)        |    |
|   | 4.6.2 | LPP Protocol Compliance Tab                | 50 |
|   | 4.6.3 | Program Management                         |    |
|   | 4.6.4 | Demographics                               |    |
|   | 4.6.5 | Patient List                               | 56 |
|   | 4.6.6 | Navigation                                 | 56 |
| 5 | MyS   | ОZО АРР                                    | 57 |
|   | 5.1   | Introduction to the SOZOapp                |    |
|   | 5.1.1 | Sign In                                    |    |
|   | 5.1.2 | Password Reset                             | 59 |
|   | 5.2   | SOZOapp Home Screen                        | 61 |
|   | 5.3   | SOZOapp Patients List                      |    |
|   | 5.3.1 | Search for Patient                         |    |
|   | 5.3.2 | Patient Dashboard                          |    |
|   | 5.3.3 | Create Patient                             |    |
|   | 5.3.4 | Delete Patient                             |    |
|   | 5.3.5 | Restore Patient                            |    |
|   | 5.3.6 | Edit Patient Profile                       |    |
|   | 5.4   | SOZOapp Settings                           |    |
|   |       |                                            |    |

|   | 5.4.1 | Select and Pair Device                               | . 70 |
|---|-------|------------------------------------------------------|------|
|   | 5.4.2 | Self-Test                                            | . 73 |
|   | 5.4.3 | Device Management                                    | . 74 |
|   | 5.4.4 | Measurement Units                                    | . 74 |
|   | 5.4.5 | Time Zone                                            | . 75 |
|   | 5.4.6 | Multi-Factor Authentication                          | . 75 |
|   | 5.4.7 | Technical Support                                    | . 75 |
|   | 5.4.8 | Licensing Status                                     | . 75 |
|   | 5.4.9 |                                                      |      |
|   | 5.4.1 | 0 Regulatory Information                             |      |
|   | 5.5   | SOZOapp My Account Page                              | 77   |
| 6 | PRE   | PARING THE PATIENT                                   | 78   |
|   | 6.1   | Preparing for all Measurements                       | . 78 |
|   | 6.1.1 | Body Composition Measurements                        | . 78 |
|   | 6.2   | Measurement Accuracy                                 | 79   |
|   | 6.2.1 | Weight Modifications                                 | . 79 |
|   | 6.3   | Positioning the Patient                              | . 79 |
|   | 6.3.1 | Standing Position                                    | . 79 |
|   | 6.3.2 | Seated Position                                      | . 80 |
| 7 | ТАК   | ING MEASUREMENTS                                     | 81   |
|   | 7.1   | Starting Measurements with the SOZOapp               | 81   |
|   | 7.2   | Accepting and Rejecting Cole Plots After Measurement | 83   |
|   | 7.3   | Interpreting Cole Plots                              | . 84 |
|   | 7.4   | Setting a Baseline                                   | . 85 |
|   | 7.5   | History Graphs                                       | 86   |
|   | 7.6   | Measurement Tags                                     | 87   |
|   | 7.7   | Patient Notes                                        | 88   |
|   | 7.8   | Deleting Measurements                                | . 89 |
|   | 7.9   | Licensing                                            | . 90 |
|   | 7.9.1 | -                                                    |      |
|   | 7.9.2 |                                                      |      |
| 8 | ASS   | ESSMENT TYPES                                        | 91   |
|   | 8.1   | Choosing the Proper Assessments for the Patient      | 91   |
|   |       |                                                      |      |

| 8  | 3.2             | Assessment Specific Instructions for Use                              | 91    |
|----|-----------------|-----------------------------------------------------------------------|-------|
| 9  | MYS             | SOZO ADMINISTRATOR                                                    | 92    |
| g  | <del>)</del> .1 | Administrator Home Page                                               | 92    |
|    | 9.1.1           | Help Icon                                                             | 93    |
|    | 9.1.2           | Info Icon                                                             | 93    |
|    | 9.1.3           | Administrator Settings Icon                                           | 94    |
|    | 9.1.4           | Administrator User Profile Icon                                       | . 100 |
| g  | 9.2             | Administrator User List                                               | 101   |
|    | 9.2.1           | Create New User                                                       | . 101 |
|    | 9.2.2           | Audit Logs                                                            | . 103 |
|    | 9.2.3           | Edit User                                                             | . 104 |
|    | 9.2.4           | Delete User                                                           | . 105 |
|    | 9.2.5           | Restore User                                                          | . 106 |
| 9  | 9.3             | Administrator Patient Groups                                          | 107   |
|    | 9.3.1           | Create a New Group                                                    | . 108 |
|    | 9.3.2           | Rename/Delete Group                                                   | . 108 |
| 9  | 9.4             | Administrator Patient Tags                                            | 108   |
|    | 9.4.1           | Create a New Tag                                                      | . 109 |
|    | 9.4.2           | Rename/Delete Tag                                                     | . 110 |
| 10 | DEV             | /ICE ASSEMBLY                                                         | 111   |
|    | 10.1.           | 1 Identify SOZO Device Components                                     | . 111 |
| 1  | L0.2            | Assembling the SOZO Device with SOZOsupport Stand                     | 111   |
| 1  | L0.3            | Assembling the SOZO $^\circ$ Device without the SOZO<br>support Stand | 114   |
| 11 | soz             | Oapp TROUBLESHOOTING                                                  | 115   |
| 1  | L1.1            | Self-Test Error                                                       | 115   |
| 1  | L1.2            | Lymphedema Settings Error                                             | 115   |
| 1  | L1.3            | Bilateral arm selection                                               |       |
|    | 1.4             | Patient Dashboard Error                                               |       |
| _  | L1.5            | Connectivity Error                                                    |       |
|    |                 | -                                                                     |       |
|    |                 | General Troubleshooting Chart                                         |       |
| 12 |                 | SONAL DATA                                                            |       |
| 13 |                 | E AND MAINTENANCE                                                     |       |
| 1  | L3.1            | SOZO Device Care                                                      | 126   |
| ~  |                 |                                                                       |       |

| 13.2   | SOZO Device Maintenance    | 127 |
|--------|----------------------------|-----|
| 13.3   | Self-Test                  | 127 |
| 13.4   | Repairs                    | 127 |
| 13.5   | Tablet Maintenance         | 127 |
| 13.6   | Technical Support          | 129 |
| 13.7   | Components and Accessories | 129 |
|        | ODUCT WARRANTY             |     |
| 15 RE( | GULATORY STATEMENT         | 133 |
| 16 PR  | ODUCT SPECIFICATIONS       | 134 |
| 17 SA  | FETY INFORMATION           | 135 |
| 18 GL  | OSSARY                     | 140 |

# **1 SYSTEM OVERVIEW**

This instructions for use document (IFU) describes the features of the SOZO medical device (software version 4.1.0.3 and 5.0.0.1), including safety, setup, operation, and troubleshooting instructions. It is important to follow the instructions to keep both the hardware and software systems functioning properly.

#### 1.1 Bioimpedance Spectroscopy (BIS) Technology

BIS is the only non-invasive technology available for accurate measurement of body water volumes in a clinical setting. Bioimpedance parameters are measured over a frequency range of 3 - 1000 kHz using 256 frequencies. Extracellular, intracellular, and total body water are calculated from impedance data collected over the frequency range. With additional data, further calculations determine other body composition results. Graphs allow evaluation of quality of measurements in the form of a Cole plot.

The SOZO System offers a rapid, non-invasive measurement of impedance which is used to determine fluid levels for monitoring of a variety of conditions, allows long-term patient monitoring and provides reports to support clinical and research practices.

#### **1.2 Introduction to the SOZO<sup>®</sup> System**

The SOZO System is a medical device which uses ImpediMed's patented Bioimpedance Spectroscopy (BIS) for fast non-invasive measurement of fluid levels in human patients. ImpediMed's BIS technology provides a user-friendly platform to take quick, accurate patient measurements for assessment of patient body water volume, including extracellular fluid, intracellular fluid, and total body water. The SOZO System may assist with early detection of lymphedema by giving an "early warning" of patient fluid status change. It may also be used to track fluid levels in patients living with heart failure. The SOZO System may be an integral part of a treatment plan for a lymphedema or a heart failure patient. Using the SOZO System, a Clinician may also track patient progress, including using the establishment of a baseline to track patient historical measurements.

All other patients may also benefit from the SOZO BodyComp<sup>™</sup> and Segmental BodyComp modules, to monitor and track relevant parameters of their body composition, such as fat mass (FM), fat free mass (FFM) and skeletal muscle mass (SMM).

The Next Primary Vital Sign<sup>®</sup>: a SOZO scan is fast and may be performed by any member of the team. Results are available immediately on the device and online – and may be transferred automatically to your EHR.

## 1.3 The SOZO<sup>®</sup> System Architecture

The SOZO System is a medical device system made up of hardware and software.

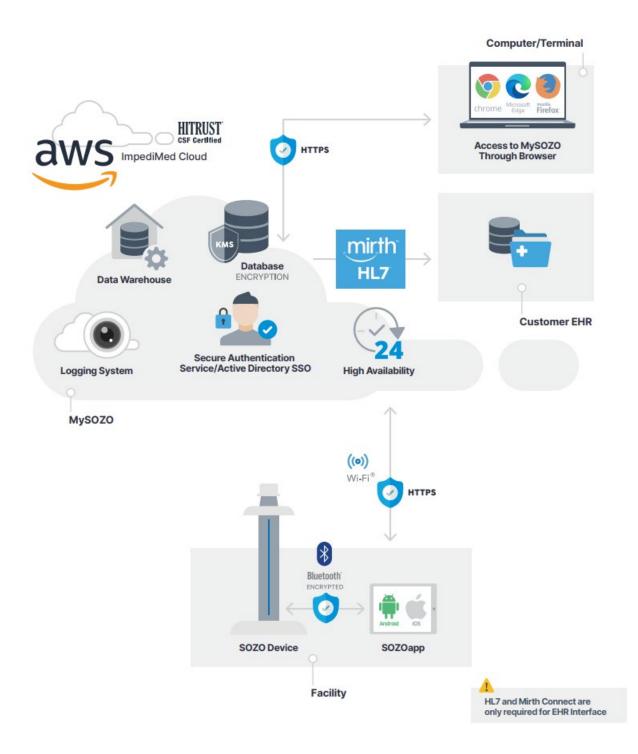

The SOZO System hardware components are the SOZO Device and a Tablet, either an Android tablet or an Apple iPad (iOS), which communicate using *Bluetooth*<sup>®1</sup> technology. This Instructions for Use (IFU) document covers SOZO hardware. For SOZO Pro hardware, please refer to LBL-554.

The SOZO System software is made up of the SOZOapp and MySOZO. The SOZOapp is a software application and provides the main user interface for the SOZO System. This IFU covers software version 4.1.0.3 and version 5.0.0.1 as applicable to SOZO hardware.

The SOZO Device and SOZOapp are used in conjunction with MySOZO, a cloudbased system. Users may access and use the SOZO System through the SOZOapp on the Tablet, or access SOZO patient records online at MySOZO.com.

#### 1.3.1 Tablet Function

The Tablet is the primary user interface for the SOZO Device. Clinicians use the Tablet for all SOZO Device functions, including management of patient profiles, performing patient measurements, and reviewing data for SOZO Assessments. For product details on the Tablet, review <u>www.samsung.com</u>, <u>www.lenovo.com</u>, or <u>www.apple.com</u> and associated User Guides.

Android: The SOZOapp for Android is pre-installed on the Tablet.

**iOS:** Contact ImpediMed Technical Support for download instructions.

Note: Screenshots throughout this Instructions for Use are based on the Android SOZOapp and Chrome browser. The iOS SOZOapp screens will look nearly identical.

Note: Instructions in this IFU are for SOZOapp and MySOZO versions 4.1.0.3 and 5.0.0.1 Not all functionality in later versions is present in earlier ones.

Note: Products manufactured by a third-party, such as Tablets, are not covered by ImpediMed's warranty. For further information see Section 14.

<sup>&</sup>lt;sup>1</sup> The Bluetooth<sup>®</sup> word mark and logos are registered trademarks owned by Bluetooth SIG, Inc., and any use of such marks by ImpediMed is under license. Other trademarks and trade names are those of their respective owners.

## 1.4 Assessment Licenses

Clinicians use the SOZO System to perform measurements and assessments on patients. As an ImpediMed customer, a Clinic must purchase a separate license for each Assessment. A Clinic may purchase a license to use one, some, or all Assessments offered in their geographic region by ImpediMed, depending upon the needs of the Clinic and its patients. Once the Clinic purchases Assessment licenses, ImpediMed makes licensed Assessments available on the SOZOapp and MySOZO.

#### **1.5 Minimum Internet Requirements**

Users may access MySOZO.com with any device, including a PC, laptop, or mobile device, with internet access and a Google Chrome, Mozilla Firefox or Chromium-based Edge web browser.

The minimum and recommended requirements for internet access are as follows.

| Component      | Requirements                                                                               |
|----------------|--------------------------------------------------------------------------------------------|
| Internet Speed | Minimum: >15 Mbps download, 5 Mbps/ upload<br>Recommended: >25Mbps download, 5 Mbps upload |
| Web Browser    | Google Chrome, Mozilla Firefox, Chromium Based Edge                                        |

#### Minimum and Recommended Requirements

#### **1.6 Websites to Whitelist**

To be able to take measurements and update the SOZOapp, the tablet will need access to the following websites:

- MySOZO.com
- Updates.MySOZO.com

If the tablet is used on a restricted or managed network, the above websites may need to be whitelisted.

# 2 SAFETY

## 2.1 Signs and Symbols

The warning signs and the symbols below are listed to use this product safely and prevent injury.

| Symbol     | Definition                                                                                                    |
|------------|----------------------------------------------------------------------------------------------------|
|            | This is an alert to the possibility of a problem with the device<br>associated with its use or misuse that may result in bodily<br>harm or device damage.                                |
| $\bigcirc$ | What you should NOT do.                                                                                                    |
|            | This information is extremely important and should be followed closely.                                                                                                    |
|            | Follow instructions for use.                                                                                                    |
|            | A note refers to important information to which the user should<br>pay special attention.<br>Notes provide added insight and helpful information which can<br>be useful to the operator. |
|            | For EU Customers. All products at the end of their life may be returned to ImpediMed for recycling.                                                                                      |
| <b>T</b>   | This device is rated BF as per IEC60601-1.<br>This device meets the standard IEC60601-1-2.                                                                                               |
|            | This is a Class 2 medical device.                                                                                                    |
| IP21       | Protected from touch by fingers and objects greater than 12 millimeters. Protected from condensation.                                                                                    |

#### 2.2 Intended Use

Ensure that you have read and understand this entire Instructions for Use (IFU) before using the SOZO Device. No other specific skill or training is required to take measurements using the SOZO Device.

The SOZO Device is a medical device intended for clinical use by operators who have read this IFU. The SOZO Device is intended for use, under the direction of the operator, for the non-invasive monitoring and management of fluid levels in patients. This includes use under direction of a physician in patients with fluid management problems in a variety of medically accepted clinical applications.

#### 2.3 Contraindications

The SOZO Device should not be used by:

Patients with cardiac arrhythmias who have permanent pacemakers (PPM) or ICDs, or

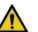

Patients with any other active implanted electronic equipment (e.g., , infusion pumps, neurostimulators, brain stimulators, etc.) or Patients undergoing external defibrillation.

#### 2.4 Warnings

Pregnant patients:

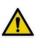

While the use of bioimpedance technology in pregnant patients has been shown to have had no adverse effects, the SOZO Device has yet to be clinically validated for use with that population group.

#### 2.5 Precautions

| Ensure that you have read and understand these entire instructions for use document before using the SOZO Device. No other specific skill or training is required to take measurements using the SOZO Device. |
|----------------------------------------------------------------------------------------------------|
| Do not allow the SOZO Device to encounter any liquids.                                                                                                    |
| Only use the Power Adaptor supplied with the SOZO Device. The use of<br>any other Power Adaptor may expose the patient to the risk of<br>electrocution.                                                       |

| Do not use or operate the SOZO Device in the presence of strong electromagnetic fields. This Medical Device may interfere with other Medical Devices in its vicinity.                                                                                                    |
|----------------------------------------------------------------------------------------------------|
| Devices or other sources can potentially cause interference problems:                                                                                                    |
| <ul> <li>Example 1: Heat from a radiant heater.</li> <li>Example 2: Moisture from a nebulizer.</li> <li>Example 3: Devices generating large electromagnetic fields<br/>such as MRI or DXA.</li> </ul>                                                                                                    |
| Keep away from small children or animals. Strangulation due to cables may occur and small parts may be inhaled or swallowed.                                                                                                    |
| Avoid using on subjects with metal allergies. Allergic reactions may be caused by the stainless steel used in the electrodes of the SOZO Device.                                                                                                    |
| Avoid using accessories, detachable parts and materials not described in<br>the instructions for use, interconnecting the SOZO Device with other<br>equipment not described in the instructions for use, or modifying the SOZO<br>Device in any way.                                                                            |
| The use of accessories, transducers, and cables other than those specified may result in increased Emissions or decreased Immunity of the SOZO Device                                                                                                    |
| Portable RF communications equipment (including peripherals such as<br>antenna cables and external antennas) should be used no closer than 30<br>cm (12 inches) to any part of the SOZO System, including cables specified<br>by the manufacturer. Otherwise, degradation of the performance of this<br>equipment could result. |
| Degraded sensors and electrodes, or loosened electrodes, can degrade performance or cause other problems.                                                                                                    |
| Ensure that all data collected from the SOZO Device is assessed under supervision of a physician when managing a chronic disease.                                                                                                    |
| The SOZO Device has a maximum weight capacity of 170 kg (375 lbs). Do not use the SOZO Device in a standing position if patient weight exceeds 170 kg (375 lbs).                                                                                                    |
| The SOZO Device is intended for indoor use only. Do not use outdoors.                                                                                                    |
| SOZO impedance measurements require contact with all four (two hand<br>and two foot) electrodes, therefore patients with partial or full limb<br>amputation cannot have their impedance values measured with SOZO.                                                                                                    |

#### 2.5.1 Storage Conditions and Use

#### 2.5.1.1 Environmental Operating Conditions

The SOZO Device must be operated in the following conditions:

- A temperature range of +5°C to +40°C (+41°F to +104°F)
- A relative humidity range of 15% to 93%, non-condensing
- An atmospheric pressure range of 700 hPa to 1060 hPa

The SOZO Device has been validated against applicable electrical safety standards for use in both clinical and home environments.

#### 2.5.1.2 Environmental Transport and Storage Conditions

The SOZO Device must be transported and stored within the following conditions:

-25°C (-13°F) without relative humidity control and +70°C (158°F) at a relative humidity up to 93%, non-condensing.

If the unit has been stored at the extremes of these temperature ranges, allow it to return to within its operating temperature conditions (approximately 35 minutes) before installing or using.

#### 2.5.2 Location for Use

When used with the stand accessory, the SOZO Device should be placed on a flat, stable surface near a standard power outlet, with room on either side to allow free access to the electrodes. If the system is configured for seated use, place on a non-metal desk that allows comfortable access from a seated position to the SOZOstep and SOZOtouch components. For seated use, a non-metal chair should be used.

| Do not place SOZO Device on any object or material made of metal, other than the SOZOsupport footplate and Handplate.                                                                                                    |
|----------------------------------------------------------------------------------------------------|
| The SOZO Device should not be used adjacent to or stacked with<br>other equipment and, if adjacent or stacked use is necessary, the<br>SOZO Device should be observed to verify normal operation in the<br>configuration in which it will be used. |
| Using the SOZO Device on carpet may cause static electricity,<br>which could damage the equipment. If installing the SOZO Device<br>on carpet is unavoidable, please use the SOZOsupport Stand, or<br>an antistatic mat.                           |
| Various environmental factors may interfere with the SOZO Device performance including: the effects of lint, dust, light (including direct sunlight), as well as pets, pests, or children. Example:                                                |

| Devices generating large electromagnetic fields such as MRI or DXA.                                                                                                    |
|----------------------------------------------------------------------------------------------------|
| Do not use in the presence of flammable anesthetic gasses or in an oxygen-rich environment.                                                                                                    |
| Surface temperature may exceed 47° C (117° F) in normal use. Do<br>not use SOZO Device if it is hot to the touch. Disconnect the<br>SOZO Device by unplugging the Power Adaptor and call<br>ImpediMed Technical Support. |

## 3 MySOZO

#### 3.1 Introduction to the MySOZO System

- The MySOZO system is a cloud based system encompassing database storage, encryption, data analysis, secure authentication services and a logging system.
- MySOZO allows the user to access the SOZO System from any user device with internet access and Google Chrome, Mozilla Firefox, or Chromium-based Edge web browsers ("supported browsers"). See MySOZO Minimum Requirements. It is easy to set up, and there is no need to install any software.
- MySOZO is accessed through a web portal, MySOZO.com. SOZO accounts and patient data, including measurement data and assessment results may be viewed in MySOZO.
- The SOZOapp interfaces with MySOZO to access patient data and accounts which allows a clinician to manage their patients. In addition, the SOZOapp interfaces with the SOZO Device to take measurements.
- A MySOZO account must be created before the user can begin using the SOZOapp on the Tablet or access MySOZO.com.
- After the Clinic receives and starts the SOZO System setup, ImpediMed will establish the initial authorization and licenses and create the first Clinic Administrator.
- Once the initial Clinic Administrator has been created by ImpediMed, additional Administrators and Clinicians may be added by the Clinic Administrators. All users, whether they are Administrators or Clinicians, are identified by their email address.

#### 3.2 MySOZO Users (Administrators and Clinicians)

The below steps apply to all MySOZO users. These include sign in, password set-up, and reset for forgotten password or expiration.

#### 3.2.1 First Time Set-Up

- 1. New user Email
  - a. ImpediMed sends the user an email from <u>no-reply@impedimed.com</u> with a temporary password, as shown in example below. The user clicks the Password setup link provided in the email. The temporary password expires after 24 hours.
- 2. Set New Password

- a. After the user clicks the email link, a new browser window opens and the "Set New Password" screen appears. The user enters the Temporary Password that was provided in the email followed by the password and confirmation of the new password. To view the password, click the eye icon.
- b. Ensure the new password meets all letter and character requirements.

Note: password must be between 8 and 20 characters containing at least:

- 1. One number
- 2. One special character: !"#\$%&"()\*+,-./:;<=>?\_@[]^`{|}~
- 3. One upper case letter
- 4. One lower case letter
- 5. You cannot use your last 3 passwords
- c. To set and confirm the new password, click submit.

## NOTE: Only the user has access to their password. No other user may see or have access to this password.

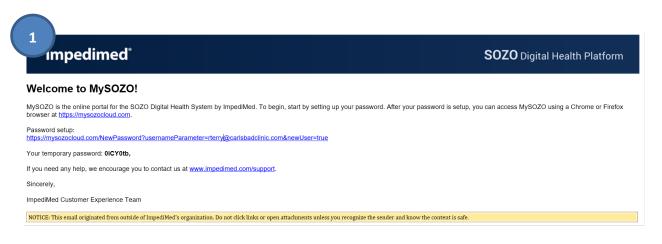

| 2a<br>SOZO° Digital Health P                         | 2b<br>Platform | SOZO° Digital Health Platform                               |
|------------------------------------------------------|----------------|-------------------------------------------------------------|
| Sign In<br>Email                                     |                | Sign In<br>Email<br>Enter email                             |
| Enter email Password Enter password Forgot password? | Ø              | Password<br>••••••••••••••••••••••••••••••••••••            |
| Language<br>English (US)<br>Sign In                  | -              | S Error<br>Please enter both an email address and password. |
| Secure sign in with SSO                              | →<br>()        | impedimed"                                                  |

| Set     | New Passv               | vord         |    |  |
|---------|-------------------------|--------------|----|--|
| Email   |                         |              |    |  |
| Te      | mporary Passw<br>ICx4mz |              |    |  |
| New     | Password                |              |    |  |
| Your pa | issword has be          | een updated. |    |  |
|         |                         |              | ок |  |

#### 3.2.2 Reset Password

- 1. If the user is experiencing trouble signing in or has forgotten their password, click "forgot password", located underneath the password box on the sign in screen.
- 2. When prompted, the user will enter the email address for their MySOZO account.
- 3. A pop-up notifies the user that a password reset email will be sent from ImpediMed if a valid email has been entered.
- 4. After the user has received the email with password reset instructions, click the Reset Password link in the email. A new browser window opens and the "Set New Password" screen appears.
  - a. Ensure new password meets all letter and character requirements.
  - b. Set and confirm new password. Click submit.

| 20 <sup>®</sup> Digital Health Platform     | 2<br>SOZO <sup>®</sup> Digital Health Pl                                             |
|---------------------------------------------|--------------------------------------------------------------------------------------|
| Sign In                                     | Reset Password                                                                       |
| Email<br>Enter email                        | Enter the email address used to set up your<br>MySOZO account.                       |
| Password<br>Enter password                  | Email<br>Enter email                                                                 |
| Forgot password<br>Language<br>English (US) | Forgot email used for your MySOZO accoun<br>Please contact your MySOZO administrator |
| Sign In                                     | Submit                                                                               |
| Secure sign in with SSO $\rightarrow$       | Cancel                                                                               |

| S | OZO <sup>®</sup> Digital Health Platform                                                                                                    |
|---|----------------------------------------------------------------------------------------------------|
|   | Reset Password                                                                                                    |
|   | Enter the email address used to set up your<br>MySOZO account.                                                                                                    |
|   | Email<br>rterry@carlsbadclinic.com                                                                                                    |
|   | Reset Password                                                                                                    |
|   | An email has been sent with instructions on how to<br>reset your password. If you do not receive an email,<br>check that the email you have entered is correct, check<br>your span folder, or contact your MySOZO<br>Administrator. |

## impedimed

#### SOZO Digital Health Platform

A request has been made to reset the MySOZO password associated with <a href="https://rterry@carlsbadclinic.com">rterry@carlsbadclinic.com</a>.

Click this link to reset your password: https://mysozocloud.com/NewPassword?usernameParameter=rterry@carisbadclinic.com&newUser=false&codeParameter=090732

If you did not request a password reset, contact your MySOZO Administrator. You can access MySOZO using a Chrome or Firefox browser at https://mysozocloud.com.

#### Sincerely,

4

ImpediMed Customer Experience Team www.impedimed.com/support

NOTICE: This email originated from outside of ImpediMed's organization. Do not click links or open attachments unless you recognize the sender and know the content is safe.

| ZO° Digital Health Platform                                                                                                    | 4b SOZO <sup>®</sup> Digital Health Pla                |
|----------------------------------------------------------------------------------------------------|--------------------------------------------------------|
| Set New Password                                                                                                    | Set New Password<br>Email<br>rterry@carlsbadclinic.com |
| rterry@carlsbadclinic.com<br>Temporary Password                                                                                | New Password<br>Enter new password                     |
| S Error                                                                                                    | Confirm New Password<br>Enter new password             |
| Password must be between 8 and 20 characters,<br>containing at least:                                                          |                                                        |
| 1. One number<br>2. One special character (?#\$%&'()+,-/;;⇔?_@[]^()+)*<br>3. One upper case letter<br>4. One lower case letter | Submit                                                 |
| <ol> <li>One lower case letter</li> <li>Cannot be one of the last 3 passwords used</li> </ol>                                  | Cancel                                                 |

## 3.2.3 Password Expiration

The Clinic Administrator will set the Password Expiration Period in days (30-1000 days). A pop-up will warn the user about upcoming password expiration. To reset the password, click *Reset Now*.

| 4c                                                                   | 4d<br>OZO° Digital Health Platform                                                   |
|----------------------------------------------------------------------|--------------------------------------------------------------------------------------|
| Password Expiration                                                  | Set New Password<br>Email<br>jdoe@hmcenter.com<br>Old Password<br>Enter old password |
| Your password will expire in 5 days.<br>Do you want to reset it now? | New Password Enter new password                                                      |
| Reset Now                                                            | Confirm New Password<br>Enter new password<br>Submit                                 |
| Reset Later                                                          | Cancel<br>Password Policy                                                            |

## 4 MYSOZO CLINICIAN

Clinicians may also use MySOZO, primarily for patient record review and assessment. MySOZO cannot be used to take a measurement; this is managed solely by the Clinician directly from the SOZOapp.

A user with a Clinician role has authority to do the following:

- Manage patient profiles
- Add/Remove patients to/from groups.
- Add tags to patient measurements.
- View and take patient measurements.
- Export data or create reports

#### 4.1 MYSOZO Quick Start Guide

- Utilize the Google Chrome, Chromium-Based Microsoft Edge, or the Mozilla Firefox web browsers to log in to www.mysozo.com.
- Enter a user email address and password

# SOZO® Digital Health Platform

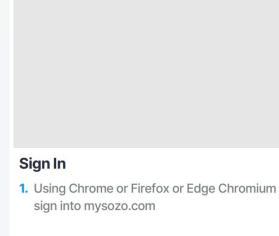

Username is your email address created by your MySOZO Administrator.

| ATIENTS        |              |             |        |              | + Add New                  | Export                  |                                                                                                    |
|----------------|--------------|-------------|--------|--------------|----------------------------|-------------------------|----------------------------------------------------------------------------------------------------|
| ATIENTS        |              |             |        |              | + Add New                  | Export                  |                                                                                                    |
| all patients   |              |             |        |              |                            | ×Q                      |                                                                                                    |
| Filter         |              |             |        |              | First 🔶 1                  | 2 3 4 $\rightarrow$ Las | st                                                                                                    |
| LAST NAME 🗘    | FIRST NAME 🗘 | DOB 🗘       | sex 🗘  | MRN \$       | LAST ASSESSMENT $\Diamond$ |                         |                                                                                                    |
| Anderson       | Mattie       | 27 Apr 1956 | Female | 800456738932 | 08 Jan 2021, 10:55         | Report                  |                                                                                                    |
| Atkinson       | Jacqueline   | 30 Aug 1977 | Female | 746566476980 | 17 Apr 2021, 17:00         | E Report                |                                                                                                    |
| Armstrong      | Matilda      | 13 Aug 1939 | Female | 637629887499 | 05 Jan 2020, 12:37         | Report                  |                                                                                                    |
| Abbott         | Jeremias     | 05 Dec 1960 | Male   | 938767447000 | 23 Dec 2017, 16:55         | Report                  |                                                                                                    |
| Baker          | Ingo         | 30 Mar 1947 | Male   | 636544553009 | 27 Jan 2021, 10:30         | Report                  |                                                                                                    |
| Campbell       | David        | 03 Feb 1958 | Male   | 70000387677  | 08 Jun 2020, 10:55         | Report                  | Patient List                                                                                                    |
| Duncan         | Jessica      | 25 Mar 1953 | Female | 736554652882 | 13 Aug 2019, 15:52         | Report                  | <ol> <li>Provides access to a list of patients in y<br/>MySOZO database</li> </ol>                                 |
|                |              |             |        |              |                            |                         | 2. Allows searching by Last/First name, D sex, MRN and Last assessment date                                        |
| ospital Medica | al Center    |             |        | CIAN         | 🔁 Help 🚯 Info              | Settings                | <ol> <li>Allows a clinician to create a patient rep</li> <li>Provides access to individual patient data</li> </ol> |

• The SOZO patient list includes specific patients that can be searched by name.

 The Patient Dashboard includes patient details (e.g., patient name, DOB, sex, etc.) and the option to view results and make edits to the dashboard.

| Hospita                 | al Medical ( | Center                 |                      |                                            |                                    | 🖨 Help | 🖲 Info 🌣 S | ettings              |                                                                                                  |
|-------------------------|--------------|------------------------|----------------------|--------------------------------------------|------------------------------------|--------|------------|----------------------|--------------------------------------------------------------------------------------------------|
| Back                    | Jane Doe     |                        |                      |                                            |                                    |        | 1 Profile  | S Notes              |                                                                                                  |
| irst name:<br>ast name: | Jane<br>Doe  | Date of birth:<br>Sex: | 1 Apr 1966<br>Female | Medical record number:<br>Last assessment: | 0000000000001<br>12 Mar 2021 17:05 |        |            |                      |                                                                                                  |
| Filter                  |              |                        |                      |                                            |                                    |        | riest 🔶 1  | 2 $\rightarrow$ Last |                                                                                                  |
| DATE 🗘                  |              | BASELINE               | TAGS                 |                                            |                                    |        |            |                      |                                                                                                  |
| 16 Mar                  | 2021 17:05   |                        | MEDICATION CHANGE    | PHYSICAL THERAPY                           |                                    |        |            |                      |                                                                                                  |
| 13 Mar                  | 2021, 13:56  | 1                      | RADIATION            |                                            |                                    |        |            |                      |                                                                                                  |
| 7 Feb 2                 | 021, 17:27   | 1                      | CHEMOTHERAPY         | EDICATION CHANGE SURGERY                   |                                    |        |            |                      | Patient Dashboard                                                                                |
| 23 Dec                  | 2020, 17:45  |                        |                      |                                            |                                    |        |            |                      | 1. Displays a list of all measurements taken f                                                   |
| 22 Nov                  | 2020, 17:00  |                        | PHYSICAL THERAPY     |                                            |                                    |        |            |                      | the patient along with information about tl<br>measurement such as baselines and tags            |
| 20 Oct :                | 2020, 10:51  | 2                      | CHEMOTHERAPY         | EDICATION CHANGE                           |                                    |        |            |                      | 2. Provides access to patient profile                                                            |
| 09 Aug                  | 2020, 13:56  |                        |                      |                                            |                                    |        |            |                      | <ol> <li>Allows access to view, create, or edit<br/>notes associated with the patient</li> </ol> |

| Hospital I  | Medical Center                         |              | ADMIN CLINICIAN                     |            | 🖨 Help | 6                                                                    |
|-------------|----------------------------------------|--------------|-------------------------------------|------------|--------|----------------------------------------------------------------------|
| < Back      |                                        | Prot         | file                                |            | ×      |                                                                      |
| First name: | DEMOGRAPHICS                           |              |                                     |            |        |                                                                      |
| Last name:  | First Name<br>Jane                     | Required     | Country Code<br>Select country code | Optional 🗸 |        |                                                                      |
| DATE 0      | Middle Name<br>Enter middle name       | Optional     | Phone Number<br>Enter phone number  | Optional   |        |                                                                      |
| 12 Mar :    | Last Name<br>Doe                       | Required     | Address<br>Enter address            | Optional   |        |                                                                      |
| 13 Jan 2    | Email Requi                            | NOT PROVIDED | City<br>Enter city                  | Optional   |        | Profile                                                              |
| 30 Feb      | MRN                                    | Required     | State                               | Optional   |        | Patient profile will give access to:                                 |
| 02 Feb :    | 00000000000000000000000000000000000000 | Required     | Enter state                         | Optional   |        | <ol> <li>Demographics</li> <li>Assessment types available</li> </ol> |
| 10 Dec :    | Date of Birth<br>1 Apr 1966            | Required     | Country<br>Select country           | Optional 🗸 |        | 3. Patient groups                                                    |

• The SOZO patient profile includes specific patient information and demographics.

 Notes allows a clinician to provide patient specific information related to in visit observations. Patient profiles can include up to 10 notes each.

| Hospita                   | al Medical Center                                                      | ADMIN CLINICIAN                                                                                                |          | 🕲 Help | o 🔞 Inf |                                                                |
|---------------------------|------------------------------------------------------------------------|----------------------------------------------------------------------------------------------------|----------|--------|---------|----------------------------------------------------------------|
| < Back                    | # NOTES 3/10                                                           | Notes                                                                                                    | ×        |        |         |                                                                |
| First name:<br>Last name: | Add New Note                                                           |                                                                                                    |          |        |         |                                                                |
| Last name.                | Add Title                                                              |                                                                                                    |          |        |         |                                                                |
| = Filter                  | Add Note                                                               |                                                                                                    |          |        |         |                                                                |
| DATE 🗘                    |                                                                        |                                                                                                    | Cancel 📘 |        |         |                                                                |
| 12 Mar 1                  | MAR 5, 2021 at 12:52 AM                                                |                                                                                                    | <b>*</b> |        |         |                                                                |
| 13 Jan 2                  |                                                                        | eft arm due to MS, this is why her L-Dex baseline \<br>t (at-risk) arm, rather it is due to depleted levels of |          |        |         | Notes                                                          |
| 30 Feb :                  | left (control) arm.                                                    |                                                                                                    |          |        |         | <ol> <li>Provides access to a list of notes assigne</li> </ol> |
| 02 Feb :                  | Angelina Harrods                                                       |                                                                                                    |          | -      |         | to the selected patient                                        |
|                           | FEB 23, 2021 at 10:27 AM                                               |                                                                                                    | 1        |        |         | 2. Ability to create new note                                  |
| 10 Dec :                  | Measurement instructions<br>This patient must be measured in the seate | ed position each time due to instability.                                                                      |          |        |         | 3. Ability to edit or delete an existing note                  |

 Results displays a catalog of previous impedance measurements, each of which can be selected individually by a clinician for evaluation.

| Iospita   | al Medical C       | enter                 |                      |               | ADMIN CLINICIAN                        |               |                              | 🕀 Help       | i) Info 🔅        | Settings     |                                                                  |
|-----------|--------------------|-----------------------|----------------------|---------------|----------------------------------------|---------------|------------------------------|--------------|------------------|--------------|------------------------------------------------------------------|
| Back      | Jane Doe           |                       |                      |               |                                        |               |                              |              | <b>☆</b> History | ▲ Report     |                                                                  |
|           | Jane<br>Doe        | Date of birth<br>Sex: | 1 Apr 1966<br>Female |               | Medical record num<br>Last assessment: |               | 0000000001<br>Aar 2021 17:05 |              |                  |              |                                                                  |
| ← Prev    | 13 Jun 2020        | 17:00                 | 19 Jul 2020 17:3     | 3             | 10 Aug 2020 18:00                      | 13            | 3 Jan 2021 17:06             | 12 Mar 2     | 021 17:05        | Next →       |                                                                  |
| BASELINE  |                    |                       |                      |               | RESULT 9/9                             |               |                              |              | 😵 Tag            | s 5 👕        |                                                                  |
| Dex       | HF-Dex Bo          | iyComp S              | egmental             | Cole Plot     |                                        |               |                              |              |                  |              |                                                                  |
| FLUID AN  | ALYSIS             |                       |                      |               |                                        |               |                              |              | SET A            |              |                                                                  |
| TOTAL BOI | DY WATER (TBW)     | LITERS                | % WEIGHT             |               |                                        |               |                              |              |                  | - BASELINE   |                                                                  |
| Current   |                    | 38.5                  | 50.6                 |               |                                        |               | 50.6                         |              |                  | - Drocente   | Results                                                          |
| Change Fr | rom Previous       | 0.6                   | 0.0                  |               |                                        |               |                              |              |                  |              |                                                                  |
| Baseline  |                    | 37.9                  | 50.6                 |               |                                        |               | T                            |              |                  |              | 1. Provides access to measurement outputs                        |
| Change Fr | rom Baseline       | 0.6                   | 0.0                  | 30.9%<br>-3SD | 36.8%<br>-2SD                          | 42.7%<br>-1SD | 48.6%<br>MEAN                | 54.5%<br>1SD | 60.4%<br>2SD     | 66.3%<br>3SD | <ol><li>Provides access to historical data</li></ol>             |
|           |                    |                       |                      |               |                                        |               |                              |              |                  |              | <ol> <li>Ability to set baseline to customize trendin</li> </ol> |
| EXTRACEL  | LLULAR FLUID (ECF) | LITERS                | % TBW                |               |                                        |               |                              |              |                  | - BASELINE   | results                                                          |
| Current   |                    | 16.9                  | 43.9                 |               |                                        | 4             | 3.9                          |              |                  |              | <ol> <li>Ability to assign measurement tags</li> </ol>           |

History tracks previous measurements and other data for patient profiles.

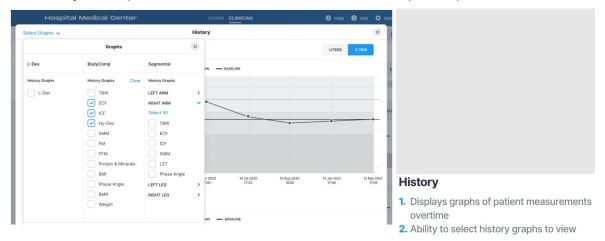

• Tags allows for patients to be assigned tags that define specific measurements.

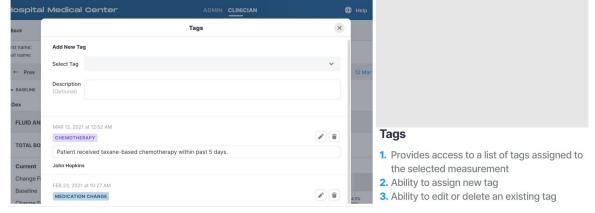

• Groups allows patients to be aggregated into defined applicable groups.

| Search for a group<br>Search for a group<br>Sroup<br>ALND Breast Cancer<br>■ 159 Members<br>View → View → View | Hospital Medical C          | enter      |          | 🕀 Hel               | p 🗊 Info 🌣 Settings |
|----------------------------------------------------------------------------------------------------|-----------------------------|------------|----------|---------------------|---------------------|
| Group<br>ALND Breast Cancer     Group<br>ALND Melanoma     Group<br>ALND Melanoma     Group<br>Cervical Cancer     Group<br>Female (umphodema<br>Patteris Follow-up Surgery     Fallow-up Surgery       15 90 Members     View →     View →     View →     View →       View →     View →     View →     View →       Group<br>Heart Fallure     Group<br>Umphodema     Group<br>Prostate     Group<br>Prostate     Group<br>Easting Heart Fallure       Totembers     Group<br>Umphodema     Group<br>Prostate     Group<br>Easting Heart Fallure     Group<br>Easting Heart Fallure       Totembers     Group<br>Umphodema     Group<br>Prostate     Group<br>Easting Heart Fallure     Group<br>Easting Heart Fallure                                                                                                    | GROUPS                      |            |          |                     |                     |
| Group<br>MUD Breast Cancer     Group<br>ALND Melanoma     Group<br>ALND Melanoma     Group<br>Cervical Cancer     Group<br>Cervical Cancer     Group<br>Members     Group<br>Members                                                                                                    | Search for a group          |            |          |                     |                     |
| Group     Group     Group     Group     Group     Pendae Lymphodema     Polow-up Surgery       1 159 Members     D 6 Members     1 37 Members     D 8 Members     D 8 Members     D 8 Members       View →     View →     View →     View →     View →     View →       Group     Group     Corup     Nembers     View →     View →       View →     View →     View →     View →     View →       Group     Group     Group     Segmental Analysis       1 7 Members     1 9 Members     1 9 Members     1 9 Members                                                                                                    | concerner o groups          |            |          |                     |                     |
| ALND Breast Cancer     ALND Melanoma     Cervical Cancer     Formale Uprophedema<br>Patients Follow-up. Burgery     Pollow-up. Burgery       B 159 Members     B 65 Members     B 37 Members     B 12 Members     B 18 Members       View     View     View     View     View       Stroup     Group     Group     Group     Group       Hent Fahre     Lymphedema     Prostate     B 18 Members       2 Members     E 19 Members     E 19 Members     E 19 Members                                                                                                    |                             |            |          |                     |                     |
| B:     159 Members     B:     37 Members     Discoverup       View     View     View     View     View       Orcup     Orcup     Orcup       Heart Fahre     D:     09 Members     D:       17 Members     D:     09 Members       18     09 Members     D:     00 Members                                                                                                    | Group<br>ALND Breast Cancer |            |          | • 29-000 (2)        |                     |
| View     View     View     View     View     View       Group<br>teart Failure     Group<br>Lymphodoma     Group<br>Prostate     Group<br>Prostate     Group<br>Results and History     Group<br>Segmental Analysis       2 7 Members     10 Members     10 Members     15 Members     15 Members                                                                                                    |                             |            |          | Patients Follow-up  |                     |
| Heart Failure     Lymphedema     Prostate     Results and History     Segmental Analysis       7 Members     2 69 Members     2 93 Members     2 5 Members     2 5 Members                                                                                                    |                             |            |          |                     | 100 C               |
| Heart Failure     Lymphedema     Prostate     Results and History     Segmental Analysis       7 Members     2 69 Members     2 93 Members     2 5 Members     2 5 Members                                                                                                    |                             |            |          |                     |                     |
| 🖹 7 Members 🖹 69 Members 🖹 93 Members 🖹 54 Members                                                                                                    | Group                       |            |          |                     |                     |
|                                                                                                    |                             | Lymphedema | Prostate | Results and History | Segmental Analysis  |
| View $\rightarrow$ View $\rightarrow$ View $\rightarrow$ View $\rightarrow$                                                                                                    | 7 Members                   |            |          |                     |                     |
|                                                                                                    | View →                      | View →     | View →   | View →              | View →              |

Merge Patients allows multiple patients profiles to be merged into a single profile.

| ospital Medica                                                   | l Center                                                                        |                                                                                                    |                                  | 🕀 Help 🚺 Info                                                                   | Settings                  |                                                          |
|------------------------------------------------------------------|---------------------------------------------------------------------------------|----------------------------------------------------------------------------------------------------|----------------------------------|---------------------------------------------------------------------------------|---------------------------|----------------------------------------------------------|
| nck MERGE PATIEN                                                 | TS                                                                              |                                                                                                    |                                  |                                                                                 |                           |                                                          |
|                                                                  |                                                                                 | Source Destin<br>nents will be added to the destination p<br>ased on the destination patient's profile | atient and the source patient wi |                                                                                 |                           |                                                          |
| rce Patient                                                      |                                                                                 |                                                                                                    | Destination Patient              |                                                                                 |                           |                                                          |
| Search for a patient                                             |                                                                                 | Q                                                                                                    | Search for a patient             |                                                                                 | ٩                         |                                                          |
|                                                                  | First + 1                                                                       | $2 \rightarrow Last$                                                                                   |                                  |                                                                                 | $1  2  \rightarrow  Last$ |                                                          |
| Anderson Mattie<br>Date of birth<br>27 Apr 1956<br>Sex<br>Female | Medical record number<br>8009007799657<br>Last assessment<br>19 Mar 2020, 19:55 | Preview                                                                                                | 27 Apr 1956<br>Sex               | Medical record number<br>8009007799657<br>Last assessment<br>19 Mar 2020, 19:55 |                           |                                                          |
| Baker Ingo<br>Date of birth<br>27 Apr 1956<br>Sex<br>Male        | Medical record number<br>8009007799657<br>Last assessment<br>19 Mar 2020, 19:55 |                                                                                                    | 27 Apr 1956<br>Sex               | Medical record number<br>8009007799657<br>Last assessment<br>19 Mar 2020, 19:55 |                           | Merge Patients 1. Allows patient data to be merged under |
| Cambell David                                                    |                                                                                 |                                                                                                    | Cambell David                    |                                                                                 |                           | single patient profile                                   |

Restore Patient allows deleted patient profiles to be resurrected.

|                      |              |             |        | •            | -                  |                            |                                                                                                    |
|----------------------|--------------|-------------|--------|--------------|--------------------|----------------------------|----------------------------------------------------------------------------------------------------|
| ospital Med          | lical Center |             |        | CIAN         | 🤁 Help 🚯 In        | fo 🌩 Settings              |                                                                                                    |
| RESTORE P            | ATIENT       |             |        |              |                    |                            |                                                                                                    |
|                      |              |             |        |              |                    | _                          |                                                                                                    |
| Search for a patient |              |             |        |              |                    | Q                          |                                                                                                    |
|                      |              |             |        |              |                    | $-$ 1 2 $\rightarrow$ Last |                                                                                                    |
| LAST NAME 🗘          | FIRST NAME 🗘 | DOB 🗘       | sex 🗘  | MRN \$       | LAST ASSESSMENT 🗘  |                            |                                                                                                    |
| Anderson             | Mattie       | 27 Apr 1956 | Female | 800456738932 | 08 Jan 2019, 10:55 | Restore                    |                                                                                                    |
| Atkinson             | Jacqueline   | 30 Aug 1977 | Female | 746566476980 | 17 Apr 2019, 17:00 | Restore                    |                                                                                                    |
| Armstrong            | Matilda      | 13 Aug 1939 | Female | 637629887499 | 05 Jan 2020, 12:37 | Restore                    |                                                                                                    |
| Abbott               | Jeremias     | 05 Dec 1960 | Male   | 938767447000 | 23 Dec 2017, 16:55 | Restore                    | Restore Patient                                                                                             |
| Baker                | Ingo         | 30 Mar 1947 | Male   | 636544553009 | 27 Jan 2019, 10:30 | Restore                    |                                                                                                    |
| Campbell             | David        | 03 Feb 1958 | Male   | 700000387677 | 08 Jun 2020, 10:55 | Restore                    | <ol> <li>Provides access to a list of deleted pat</li> <li>Ability to activate a deleted patient</li> </ol> |
| Duncan               | laccina      | 25 Mar 1953 | Female | 736554652992 | 13 4105 2010 15-52 | Restore                    |                                                                                                    |

• Other menu items include "Help", "Info", "Settings", and "My Account" which allow clinicians to access features and .other helpful account settings.

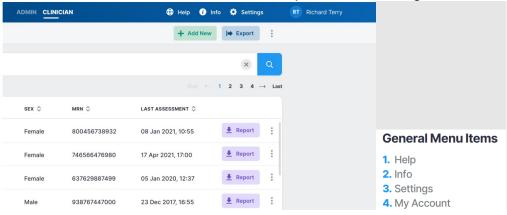

#### 4.2 Clinician Home Page

Clinicians, prior to signing in for the first time, must set a password and sign in per instructions in the <u>First Time Set-Up</u> section of the IFU. After signing in, the MySOZO Clinician home page will display the Patient List.

Any user may be assigned to both Clinician and Administrator roles. Users assigned a Clinician role will default to the Clinician role on initial sign in; the icon will be displayed in bold and underlined. If a Clinician also has Administrator rights, they can toggle between Clinician and Administrator screens by clicking **Clinician** or **Admin**.

| edimed°            | Hospital Medic           | cal Center |             |        |              | 🥵 Help 👔 I         | Info 🏟 Settings |
|--------------------|--------------------------|------------|-------------|--------|--------------|--------------------|-----------------|
| 13                 | PATIENTS                 |            |             |        |              | + Add New          | it Export       |
| PATIENTS<br>GROUPS | all patients<br>T Filter |            |             |        |              |                    |                 |
|                    | LAST NAME 🗘              | FIRST NAME | DOB ¢       | SEX 🗘  | MRN 🗘        | LAST ASSESSMENT 🗘  |                 |
| ARALT IICS         | Anderson                 | Mattie     | 27 Apr 1956 | Female | 800456738932 | 08 Jan 2021, 10:55 | 🛓 Report        |
|                    | Atkinson                 | Jacqueline | 30 Aug 1977 | Female | 746566476980 | 17 Apr 2021, 17:00 | 🛓 Report        |
|                    | Armstrong                | Matilda    | 13 Aug 1939 | Female | 637629887499 | 05 Jan 2020, 12:37 | 🛓 Report        |
|                    | Abbott                   | Jeremias   | 05 Dec 1960 | Male   | 938767447000 | 23 Dec 2017, 16:55 | 👲 Report        |
|                    | Baker                    | Ingo       | 30 Mar 1947 | Male   | 636544553009 | 27 Jan 2021, 10:30 | 👲 Report        |
|                    | Campbell                 | David      | 03 Feb 1958 | Male   | 700000387677 | 08 Jun 2020, 10:55 | ♣ Report        |
|                    | Duncan                   | loceira    | 25 Mar 1053 | Female | 736554652882 | 13 400 2019 15:52  | Report :        |

The banner icons enable common administrative functions.

#### 4.2.1 Help Icon

For assistance with use of MySOZO, click the **Help** Icon. The Help page includes (via the "Technical Support" dropdown) contact information for ImpediMed technical support and product Information

| CLIN |              | 🤀 Help             | Help                                                                                        |
|------|--------------|--------------------|---------------------------------------------------------------------------------------------|
|      |              | + Add              | Technical Support<br>Americas<br>tsu@impedimed.com                                          |
|      |              | Fin                | USA/Canada (toll free): +1 877-247-0111 option 4<br>US: +1 760-585-2125                     |
|      | MRN 🗘        | LAST ASSESSMENT 🗘  | Asia Pacific                                                                                |
| e    | 800456738932 | 08 Jan 2019, 10:55 | ts@impedimed.com           *617 3860 3700 option 2                                          |
| е    | 746566476980 | 17 Apr 2019, 17:00 | Europe, Middle East, Africa                                                                 |
| е    | 637629887499 | 05 Jan 2020, 12:37 | tse@impedimed.com                                                                           |
|      | 938767447000 | 23 Dec 2017, 16:55 | +30 231-111-6753                                                                            |
|      | 636544553009 | 27 Jan 2019, 10:30 | For Instructions for Use, please visit:<br>https://www.impedimed.com/support/ifu-documents/ |
|      | 70000387677  | 08 Jun 2020, 10:55 | For support and additional documentation, please visit:<br>https://impedimed.com/support    |
| е    | 736554652882 | 13 Aug 2019, 15:52 |                                                                                             |

#### 4.2.2 Info Icon

For information about MySOZO, click the **Info** icon. The Information page includes Licensing Status, Software Information and Regulatory Information.

| Information                                                                                                    | × |
|----------------------------------------------------------------------------------------------------|---|
| Licensing Status                                                                                                    | > |
| Software Information                                                                                                    | > |
| Regulatory Information                                                                                                    | ~ |
| ImpediMed Limited<br>ABN 65 089 705 144<br>Unit 1, 50 Parker Court, Pinkenba<br>Qld. 4008, Australia                                                                            |   |
| EC REP<br>MediMark Europe Sarl 11 rue Emile ZOLA<br>B.P. 2332, 38033 Grenoble Cedex 2, France                                                                                   |   |
| For patent(s) and/or patent application(s) see:<br>https://www.impedimed.com/patents/                                                                                           |   |
| •                                                                                                    |   |
| *+B277SFT0250I*                                                                                                    |   |
| ©2022 ImpediMed Limited<br>ImpediMed®, SOZO®, L-Dex® and Hy-Dex® are registered<br>trademarks of ImpediMed Limited. HF-Dex and BodyComp are<br>trademarks of ImpediMed Limited. | ð |

**Licensing Status:** Lists all SOZO modules, active modules are shown with the description underneath, inactive modules are displayed as "Not active".

**Software Information:** Displays current mySOZO version and if it is up to date. Release notes for current and previous versions are listed.

**Regulatory Information:** Provides information regarding the manufacturer, European authorized representative, notified body, and other important information.

#### 4.2.3 Clinician Settings Icon

The Clinician may adjust some MySOZO settings by clicking Settings, located in the top right corner of the home page.

These include Clinic Settings – Time zone and User Settings – Measurement Units and Multi-Factor Authentication.

| Settings                    | ×                             |
|-----------------------------|-------------------------------|
| CLINIC SETTINGS             |                               |
| Time Zone                   | (Australia/Brisbane) Brisbane |
| USER SETTINGS               |                               |
| Measurement Units           | >                             |
| Multi-Factor Authentication | >                             |

#### 4.2.3.1 Time Zone Settings

The Time Zone currently set for the clinic is displayed here.

#### 4.2.3.2 Measurement Units

The clinician can adjust preferred display units of measure (kg vs lb; cm vs ft/in; liters vs pints) here. Once changes have been made, click save. A success confirmation will appear in the top right corner.

#### 4.2.3.3 Clinician Multi-Factor Authentication

Once enabled by a Clinic Administrator (see

Administrator Multi-Factor Authentication), the clinician can elect to have Multi-Factor Authentication turned on for their account prior to the deadline set by the Clinic Administrator.

MFA will require use of a code generated by a 3<sup>rd</sup> party authenticator app (e.g. Google Authenticator; Microsoft Authenticator) that is compliant with the TOTP standard. Once

the authenticator app is is set up, activate the MFA for the Clinician by using the slider under User Settings, Multi-Factor Authentication. At this, point a pop-up will display and the Clinician password is required to be entered.

| ADMIN CLINICIAN                                 | Settings                                                                                                    | ×                   |
|-------------------------------------------------|----------------------------------------------------------------------------------------------------|---------------------|
|                                                 | CLINIC SETTINGS                                                                                                    |                     |
|                                                 | Time Zone (Australia,                                                                                                    | /Brisbane) Brisbane |
|                                                 | USER SETTINGS                                                                                                    |                     |
| -                                               | asurement Units                                                                                                    | >                   |
| 8                                               | Iti-Factor Authentication                                                                                                    | *                   |
| Multi-Factor Authentication                     | Iti-Factor Authentication is turned off.                                                                                                    |                     |
| Your authentication method is Authenticator App | ti-Factor Authentication provides additional see<br>hentication code generated by a device in your<br>sign into the system. Turning this feature on w<br>SOZO. | possession whenever |
| Password<br>Enter password                      |                                                                                                    |                     |
| Submit Cancel                                   |                                                                                                    |                     |

Next, a pop-up will show displaying a QR code that can be used to link to a third-party authenticator, and first-time entry of the MFA code.

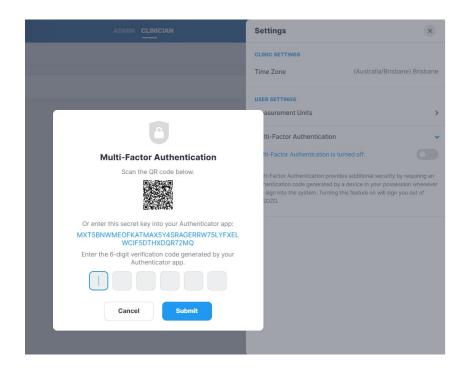

A pop-up will be displayed confirming successful set up.

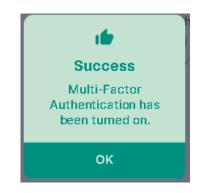

The Clinician will be signed out of the system, and from that point on, will have to use both a password and an MFA code to sign back in.

Note: once a Clinic Administrator has required MFA use by the clinic and the enable date has passed, Clinicians will not be able to sign in to SOZOapp or MySOZO without implementing their own personal MFA.

#### 4.2.4 Clinician User Profile Icon

The name of the user signed into MySOZO appears next to the User Profile icon. To review or edit the User profile, click User Profile icon and select **My Profile**.

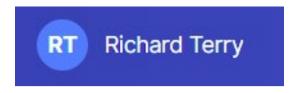

To sign out of MySOZO at any time, click the User Profile icon then click the **Sign Out** option in the list.

#### 4.3 Clinician Patient List

Click **PATIENTS** at any time to return to the Patient List on the MySOZO Clinician home page.

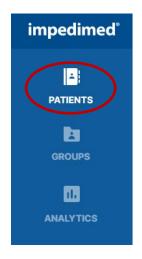

#### 4.3.1 Search for Patient

To search for a specific patient, enter the name or medical record number (MRN) of the patient in the **Search Patient** field and click the **Search** icon. This will bring up a list of patients matching the search criteria.

To generate a list of all patients in the clinic, leave the **Search Patient** Field blank and click the **Search** icon.

| npedimed" | Carlsbad Clinic |               |             |        | AN      | 🕀 Help 🕚 Info     | Settings        |   |
|-----------|-----------------|---------------|-------------|--------|---------|-------------------|-----------------|---|
|           | PATIENTS        |               |             |        |         | + Add Ne          | w it Export     |   |
| PATIENTS  | Impsoft         |               |             |        |         |                   | ×Q              | ĺ |
| GROUPS    | ₩ Filter        |               |             |        |         |                   | nt - 1 - 6      |   |
| <b>63</b> | LAST NAME 🗘     | FIRST NAME    | DOB 🗘       | SEX 🗘  | MRN 0   | LAST ASSESSMENT 🗘 |                 |   |
| ANALYTICS | FemaleEight     | ImpsoftImport | 17 Oct 1968 | Female | 2008044 | 5                 | 🛓 Report        |   |
|           | FemaleEighteen  | ImpsoftImport | 20 Jun 1962 | Female | 2008079 | -                 | ▲ Report        |   |
|           | FemaleEleven    | ImpsoftImport | 7 Jul 1952  | Female | 2004052 |                   | <u>♣</u> Report |   |
|           |                 |               |             |        |         |                   |                 |   |

#### 4.3.2 Patient Dashboard

To open the **Patient Dashboard**, navigate to the **Patient List** and search for the desired patient. Click on the patient to open the Patient Dashboard.

The Patient Dashboard has detailed information about each patient which includes name, date of birth, sex, medical record number (MRN), last assessment date, and a list of measurement dates, if any. If any tags have been linked to a patient measurement, or a baseline has been set, they will be shown in the list.

| impedimed' | Carlsb                    | ad Clinic                       | ADMIN                         |                                                                   | 🤁 Help 🚯 Info 💠 Settings                          | RT Richard Terry |
|------------|---------------------------|---------------------------------|-------------------------------|-------------------------------------------------------------------|---------------------------------------------------|------------------|
| -          | < Back                    | Mattie Anderson                 |                               |                                                                   | 1 Profile 💰 Notes                                 |                  |
| PATIENTS   | First name:<br>Last name: | Mattie Date of<br>Anderson Sex: |                               | eal record number: 8009007799657<br>issessment: 12 Mar 2021 17:05 |                                                   |                  |
| GROUPS     | 포 Filter                  |                                 |                               |                                                                   | $\operatorname{finit} \ = \ 1  2  \mapsto \ Last$ |                  |
|            | DATE (                    | © BASELINE                      | TAGS                          |                                                                   |                                                   |                  |
| ANALYTICS  | 12 Ma                     | r 2021, 17:05                   | MEDICATION CHANGE PHYSICAL TH | IERAPY                                                            |                                                   |                  |
|            | 13 Jar                    | 1 2021, 17:06                   | RADIATION                     |                                                                   |                                                   |                  |
|            | 30 Fel                    | b 2020, 13∺30                   |                               |                                                                   |                                                   |                  |
|            | 02 Fet                    | b 2020, 15:50                   |                               |                                                                   |                                                   |                  |
|            | 10 De                     | c 2020, 13:45                   | PHYSICAL THERAPY              |                                                                   |                                                   |                  |
|            | . 07 No                   | v 2019, 14:00                   | CHEMOTHERAPY MEDICATION CHA   | NOE                                                               |                                                   |                  |
|            | 09 Oc                     | t 2019, 17:56 2                 |                               |                                                                   |                                                   |                  |
|            | 28 Au                     | g 2019, 19:00 1                 | SURGERY                       |                                                                   |                                                   |                  |
|            | 01 Au                     | g 2019, 13:47                   |                               |                                                                   |                                                   |                  |
|            | 15 Jul                    | 2019, 12:00                     |                               |                                                                   |                                                   |                  |
|            | 30 Ap                     | ır 2019, 15:33                  |                               |                                                                   |                                                   |                  |
|            | 15 Ma                     | ir 2019, 13:29                  | MEDICATION CHANGE             |                                                                   |                                                   |                  |
|            | 30 Ap                     | r 2019, 15:33                   |                               |                                                                   |                                                   |                  |

The information is important for the Clinician's role of viewing, recording, and evaluating historical measurements and assessment results. Individual patient reports can be created from the dashboard.

## 4.3.3 Create Patient

A Clinician creates a Patient by navigating to the **Patients List** and clicking **Add New**. There is no limit to the number of patients that can be created.

- 1. On the **Create Patient** screen, enter the Patient's first name, last name, medical record number (MRN), date of birth, sex, and height.
  - a. The remaining fields, including email address, middle name, country code, and phone number, are optional.
  - b. To leave the patient's email address blank, click the Not Provided box next to the Email Address field.
- 2. Select the appropriate Assessment types.
- 3. When done, click Create.

| impedimed' | Carlsbad | Clinic                                                         |                                                                                                    | 🔁 Help 🚯 Info 💠 Settings 🛛 RT_Richard Terry                                                                     |
|------------|----------|----------------------------------------------------------------|----------------------------------------------------------------------------------------------------|----------------------------------------------------------------------------------------------------|
| 100        | PATIENTS | Create Pa                                                      |                                                                                                    | × + Add New   Export                                                                                            |
| PATIENTS   |          | Enter email NOT PROVIDED                                       | Enter city                                                                                                    |                                                                                                    |
|            | Impsoft  | MRN Required                                                   | State Optional                                                                                                    | ×Q                                                                                                    |
| GROUPS     | = Filter | Enter medical record number                                    | Enter state                                                                                                    | PROFESSION AND ADDRESS AND ADDRESS ADDRESS ADDRESS ADDRESS ADDRESS ADDRESS ADDRESS ADDRESS ADDRESS ADDRESS ADDR |
|            | LAST NA  | Date of Birth         Required           Select date         V | Country Optional Select country 🗸                                                                                                    | SSMENT Q                                                                                                    |
| ANALYTICS  | Femalei  | Sex Required Height Required Select sex + Enter height (cm)    | Postal Code Optional Enter postal code                                                                                                    | A Report                                                                                                    |
|            | Female   |                                                                |                                                                                                    | . Report                                                                                                    |
|            | Femalei  | ASSESSMENT TYPE                                                | *Required Fields                                                                                                    | A Report                                                                                                    |
|            | Femalef  | Assessment* Unilateral Bilatera                                | al                                                                                                    | <u>≜</u> . Report                                                                                               |
|            | Femalef  | Risk Limb* Left Right                                          |                                                                                                    | <u>♣</u> Report                                                                                                 |
|            | Femalel  | Limb Dominance* Left Right                                     |                                                                                                    | . ♣ Report                                                                                                    |
|            | Femalel  | Surgery Date LPP Start Date                                    | Info<br>The Surgery Date is used to determine if a                                                                                        | <u>≜</u> Report                                                                                                 |
|            | Female   | <ul> <li>LPP Start Date is same as Surgery Date</li> </ul>     | patient is included in LPP analytics and to<br>calculate follow up measurement due dates.<br>The LPP Start Date is used to determine when | 🏝 Report                                                                                                    |
|            | Femalef  | Clear                                                          | to start tracking LPP protocol compliance.                                                                                                | 👲 Report                                                                                                    |
|            | Female   |                                                                | Create                                                                                                    | <u>≜</u> Report                                                                                                 |

Note: the clinician may optionally assign the patient to a predefined 'group'. If grouping has been set up in the clinic, a list of available groups will appear at the bottom of the create user window. Check the box for each group the patient is to be assigned to.

Note: adding a new assessment to the patient profile may trigger a caution about the intended use of that assessment. Ensure you understand the instructions for use for: L-Dex in the L-Dex Assessment IFU; HF-Dex in the HF-Dex IFU.

# 4.3.4 Delete Patient

To delete a Patient:

- 1. Complete a search for a patient to be deleted from the **Patients List**.
- 2. Click on the three dots located next to the patient's information.
- 3. Select Delete Patient.
- 4. Click **Delete** in the delete patient warning pop-up.
- 5. A **success** confirmation will appear in the top right corner.

| PATIENTS       |               |             |        |         | + Ad            | d New ⊨ Export                                 |
|----------------|---------------|-------------|--------|---------|-----------------|------------------------------------------------|
| Impsoft        |               |             |        |         |                 | × Q                                            |
| = Filter       |               |             |        |         |                 | First $\leftarrow$ <b>1</b> $\rightarrow$ Last |
| LAST NAME 🗘    | FIRST NAME 🗘  | DOB 🗘       | sex 🗘  | MRN \$  | LAST ASSESSMENT |                                                |
| FemaleEight    | ImpsoftImport | 17 Oct 1968 | Female | 2008044 |                 | 👤 Report                                       |
| FemaleEighteen | ImpsoftImport | 20 Jun 1962 | Female | 2008079 | -               | Delete Patient                                 |
| FemaleEleven   | ImpsoftImport | 7 Jul 1952  | Female | 2004052 | -               | E Report                                       |

Note: the patient will remain in the MySOZO database and may be restored. To permanently remove a patient and all measurement details from the MySOZO database, please contact ImpediMed Technical Support.

# 4.3.5 Restore Patient

MySOZO stores deleted Patient accounts. If a patient is accidentally deleted, the patient may be restored.

To restore a deleted Patient:

- 1. Navigate to the **Patients List**.
- 2. Click the three dots located in the top right corner, next to the Export button.
- 3. Select Restore Patient.
- 4. Search the Patients List for the Patient profile to be restored.
- 5. Click the **blue arrow** to restore the Patient.
- 6. A restore patient warning will pop-up, select **Restore**.
- 7. A success confirmation will appear in the top right corner.

| 🔁 Hel | ) 👔 Info 🏚 Settings                  | RT Richard Terry |
|-------|--------------------------------------|------------------|
| + /   | dd Merge Patients<br>Restore Patient |                  |

# 4.3.6 Merge Patient

When more than one profile has been created for a patient, all data may be merged under one patient profile.

To merge two patient profiles:

- 1. Navigate to the **Patient List**.
- 2. Click the three dots located in the top right corner, next to the Export tab.
- 3. Select Merge Patients.
- 4. Search the **Source Patient** and **Destination Patient**.
- 5. **Check** the box for the source patient and destination patient.
- 6. Select Preview to verify all patient information is correct.
- 7. After review, click Merge.
- 8. A success confirmation will appear in the top right corner.

| impedimed | Carlsbad Clinic        | Al                                                                                                    |                              | 🤁 Help 🕚 Info 🔇                       | Settings   | RT Richard Terry |
|-----------|------------------------|----------------------------------------------------------------------------------------------------|------------------------------|---------------------------------------|------------|------------------|
| -         | < Back MERGE PATIENTS  |                                                                                                    |                              |                                       |            |                  |
| PATIENTS  |                        | Sour                                                                                                    |                              |                                       |            |                  |
| <b>B</b>  |                        | The source patient's measurements will be added<br>results will be recalculated based on the destination<br>of the destination of the destination of t |                              |                                       |            |                  |
| GROUPS    | Source Patient         |                                                                                                    | Destination Patient          |                                       |            |                  |
| 05        | Search for a patient   | Q                                                                                                    | Search for a patient.        |                                       | Q          |                  |
| ANALYTICS |                        | Ref + 1 - Leas                                                                                                    |                              |                                       | - 1 - test |                  |
|           | Arm Bilateral          |                                                                                                    | Preview Arm Bilateral        |                                       |            |                  |
|           | Date of birth M        | ledical record number                                                                                                    | Date of birth                | Medical record number                 |            |                  |
|           | Sex La                 | 02<br>ast assessment                                                                                                    | 1 Sep 1950<br>Sex            | 002<br>Last assessment                |            |                  |
|           | Female 06              | 6 Dec 2019, 11:27                                                                                                    | Female                       | 06 Dec 2019, 11:27                    |            |                  |
|           | Arm Unilateral         |                                                                                                    | Arm Unilateral               |                                       |            |                  |
|           |                        | ledical record number<br>05                                                                                                    | Date of birth<br>3 Dec 1985  | Medical record number<br>005          |            |                  |
|           |                        | ast assessment<br>6 Dec 2019, 11:36                                                                                                    | Sex<br>Female                | Last assessment<br>06 Dec 2019, 11:36 |            |                  |
|           |                        |                                                                                                    |                              |                                       |            |                  |
|           | FemaleEight ImpsoftImp |                                                                                                    | FemaleEight Imps             |                                       |            |                  |
|           |                        | ledical record number<br>008044                                                                                                    | Date of birth<br>17 Oct 1968 | Medical record number<br>2008044      |            |                  |
|           | Sex La                 | ast assessment                                                                                                    | Sex                          | Last assessment                       |            |                  |
|           | Female -               |                                                                                                    | Female                       | -                                     |            |                  |
|           | FemaleEighteen Impsoft | tImport                                                                                                    | FemaleEighteen I             | mpsoftImport                          |            |                  |
|           |                        |                                                                                                    |                              |                                       |            |                  |

Note: after clicking merge, the source patient will be deleted. All their measurement data will be integrated with the destination patient. The additional data will be recalculated based on the destination patient profile.

Note: if the merged patients have imported L-Dex data from a non-SOZO ImpediMed device such as the L-Dex U400, the imported measurements will not be shown if the patient L-Dex settings are different. For example, if imported U400 data assessed a patient's leg and the data is merged with a patient whose L-Dex profile an arm selected as the at risk limb, then the merged / imported data will not be shown.

# 4.3.7 Edit Patient Profile

To edit a patient profile:

- 1. Navigate to the **Patient List**.
- 2. Search all patients by clicking magnifier icon or enter patient's name or MRN.
- 3. Click the search icon and Select the Patient
- 4. From the measurement history screen, click on the Profile icon.
- 5. Make updates as needed.
- 6. Click Save.
- 7. A success confirmation will appear in the top right corner.

After making changes to a patient profile warning may appear regarding the potential impact of changes on historical results.

| Marning                                                                         |                |             | Marning                                                                                                    |
|---------------------------------------------------------------------------------|----------------|-------------|----------------------------------------------------------------------------------------------------|
| Changing patient profile<br>historical results based<br>Do you want to continue | on the revised | d settings. | For the change to height, please select how you would<br>like this entry applied. Be aware that this change is not<br>reversible. |
|                                                                                 |                | 5 5         | All Measurements Including Historical                                                                                             |
|                                                                                 | Cancel         | Continue    | Only Future Measurements                                                                                                    |
|                                                                                 | Cancer         | Continue    | Cancel                                                                                                    |

Note: when changing certain patient parameters such as height, age or gender, or at-risk/dominant limbs for patients with L-Dex assessments, the software will offer to recalculate all historical measurements. The user may choose which option is most appropriate for the patient. Please consider the following:

#### • When to Select "Only future measurements"

In the Warning pop-up, tap **Only Future Measurements** to maintain old Assessments according to previous measurements. This is appropriate for patients whose height have changed due to age or other factors.

#### • When to Select "All measurements including historical"

Tap *All measurements including historical* to recalculate all prior Assessments according to the new height. This is appropriate when the patient's height has been entered incorrectly and measurements have already been taken. This change is not reversible and if this option is selected, the height cannot be restored back to the height that was saved at the time of measurement.

#### Availability of Assessment Specific Data on Patient Profile

L-Dex data (at-risk limb, dominant limb) is shown in the patient profile when the L-Dex Assessment is selected. Please note that deselecting the L-Dex Assessment will gray out the patient L-Dex settings, which will not be saved.

# 4.3.8 Export Patient Data

A Clinician may export patient data from MySOZO. To export data, click the Export button on the **Patient List**. A pop-up displays export settings, which includes Assessment types, date range, data format and additional settings. When the settings have been selected, click Export. A pop-up will appear, stating that the data export request is in progress. ImpediMed will send the clinician an email containing a secure link to download the Export Data. The link is valid for 48 hours.

Note: advanced settings includes a wide range of options that can be scrolled through to customize the patient data export, including whether patient data should be de-identified, additional patient details, whether patients are in a predefined Group, and device/measurement information. The report will only present the options that are selected.

| + Add New                                   | l⇒ Export   | + Add New   Expo                                                |
|---------------------------------------------|-------------|-----------------------------------------------------------------|
| Export Settings                             | ×           | Export Settings ×                                               |
| All patients filtered in list will be ex    | xported.    | All From - To                                                   |
| All Assessment Types     By Assessment Type | Last        | DATA FORMAT <ul> <li>By Row per Measurement</li> </ul>          |
| ADVANCED OPTIONS                            | ✓ :         | By Row per Patient                                              |
| All From - To                               |             | ADDITIONAL SETTINGS De-identify Data Additional Patient Details |
| DATA FORMAT  By Row per Measurement         | 0<br>0<br>0 | Group Details Device/Measurement Info                           |

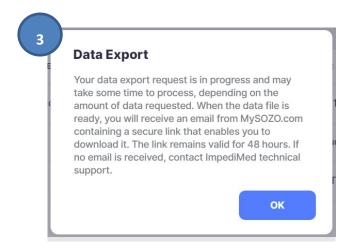

# 4.3.9 Report

A Clinician may create a patient report from MySOZO in the form of a PDF.

To create a patient report from the patient dashboard:

- 1. From the Patients List, **search** for a specific patient or all patients.
- 2. Click **Report**, located on the far-right side of the patient's information.
- 3. Select the desired assessments and history charts to be included in the report.
- 4. Input the date range.
- 5. Click Create.
- 6. The patient report will automatically download in PDF format.

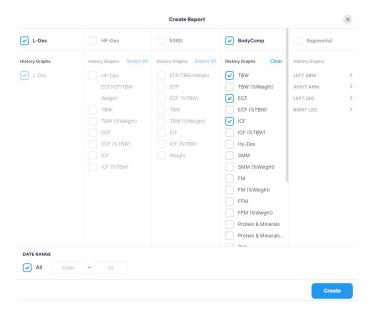

Note: patient reports may also be made directly from a measurement results screen.

Note: patient reports in PDF format cannot be created from the SOZOapp.

## 4.4 Measurement Dashboard

The **Patient Dashboard** displays a list of all the measurements taken for the patient. The Clinician can click on one of the listed dates to bring up the results from that measurement in the **Measurement Dashboard**.

| DATE 🛟             | BASELINE | TAGS                                                                     |
|--------------------|----------|--------------------------------------------------------------------------|
| 15 Apr 2021, 09:13 | 2        | RED COLE PLOT - SUSP         MEDICATION CHANGE         3 MONTH FOLLOW UP |
| 31 Mar 2021, 12:35 |          | MEDICATION CHANGE                                                        |
| 31 Mar 2021, 12:33 |          | 3 MONTH FOLLOW UP                                                        |
| 22 Mar 2021, 08:13 |          |                                                                          |

The results for one assessment type will initially be displayed, e.g. L-Dex. The Clinician can click on different assessment types, or different measurement dates, from within the displayed record,. The selected assessment type and measurement date is highlighted in blue.

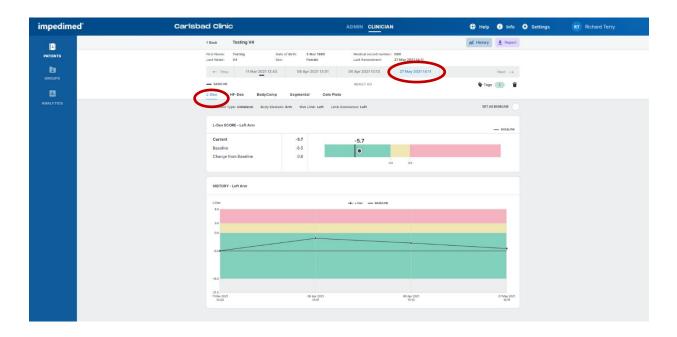

# Note: only the measurement history of licensed Assessments that have been selected in the patient profile appears in History.

The Clinician may also review summary history graphs for the patient by tapping the 'History' button from the **Measurement Dashboard**. Graphs will be created for each module licensed to the clinic and applied to the patient profile. The popup will allow the user to select specific outputs to be graphed for each module, by selecting the desired outputs under '**Select Graphs**' and clicking '**Apply**':

| Select Graphs 🐱 |                           | Hist                      | ory            |   |                           | ×                   |
|-----------------|---------------------------|---------------------------|----------------|---|---------------------------|---------------------|
|                 | Gra                       | phs                       |                | × | b Dominance: <b>Right</b> |                     |
| L-Dex           | HF-Dex                    | Body Composition          | Segmental      |   |                           |                     |
| History Graphs  | History Graphs Select All | History Graphs Select All | History Graphs |   |                           |                     |
| ✓ L-Dex         | HF-Dex                    | Твш                       | LEFT ARM       | > |                           |                     |
|                 | ECF/ICF/TBW               | ECF                       | RIGHT ARM      | > |                           |                     |
|                 | ECF                       | ICF                       | LEFT LEG       | > |                           |                     |
|                 | ICF                       | Hy-Dex                    | RIGHT LEG      | > |                           |                     |
|                 | ТВЖ                       | SMM                       |                |   |                           |                     |
|                 | Weight                    | FM                        |                |   |                           |                     |
|                 |                           | FFM                       |                |   |                           |                     |
|                 |                           | Protein & Minerals        |                |   |                           |                     |
|                 |                           |                           | Apply          |   | 3                         | 1 Mar 2021<br>12:35 |
|                 |                           |                           |                |   |                           |                     |
|                 |                           |                           |                |   |                           |                     |
|                 |                           |                           |                |   |                           |                     |

|                           | Segmental      |
|---------------------------|----------------|
|                           | History Graphs |
|                           | LEFT ARM 🗸     |
| Sub-menus are available   | Select All     |
| for each limb's segmental | ТВЖ            |
| measurements:             | ECF            |
|                           | ICF            |
|                           | SMM            |
|                           | LST            |
|                           | Phase Angle    |
|                           |                |
|                           | Арріу          |

Additionally, many graphs will provide an option to switch between absolute and relative units of measure (liters/pints vs. % TBW)

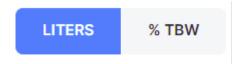

## 4.4.1 Setting a Baseline

A Clinician may set or remove a measurement baseline for each Assessment type, and for most outputs. To adjust the baseline **check** "SET AS BASELINE".

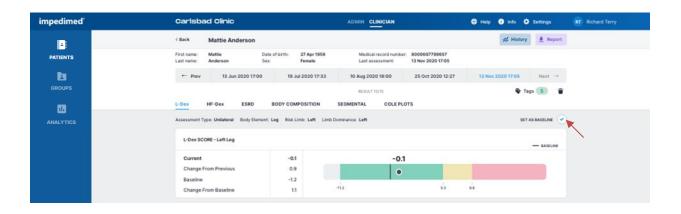

To choose the proper measurement as the baseline, the measurement should be:

- High-quality
- Taken when the patient is in a normal fluid or "euvolemic" state
  - This is often before treatment has occurred

If an incorrect baseline measurement is selected, either de-select the baseline for that measurement, or navigate to the correct measurement and select it as the baseline.

## 4.4.2 Evaluating Measurements Against a Baseline

For any measurement outputs that can have a baseline selected, the Clinician may compare patient measurements taken over time against the baseline. From this comparison, the Clinician may identify changes in patient fluid levels, and see if these changes fall within normal or abnormal ranges.

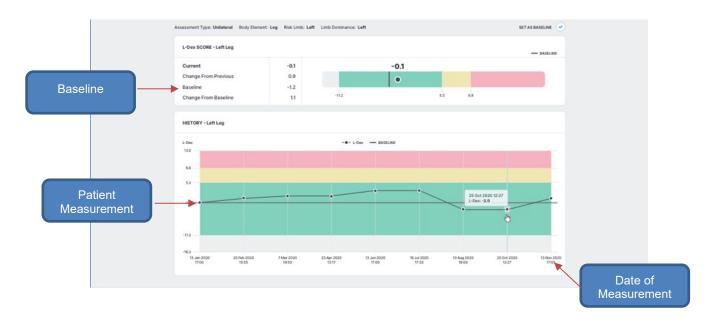

## 4.4.3 Adding a Measurement Tag

A Tag can be added to a measurement to provide additional information and notes. These must be created by a Clinic Administrator. The number of Tags linked to a measurement is listed in the top right corner. Multiple Tags can be added to the same measurement.

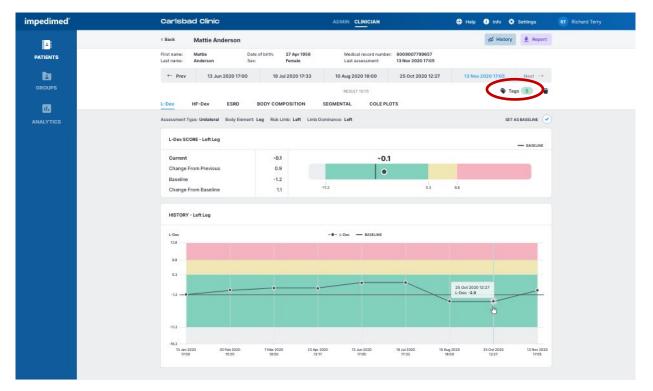

To add a Tag to a measurement, click the "Tags" icon. Select the Tag to be linked from the drop down menu and add a description if desired. Click the disk icon to save.

## 4.4.4 Cole Plots

The SOZO software helps determine the quality of the Cole Plots by the following:

- High quality- green
- Medium quality-yellow
- Low quality-red

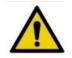

If the Right Whole Body Cole plot is low quality, measurements for the HF-Dex assessment type will not be displayed.

# 4.5 Clinician Patient Groups

Click **GROUPS** at any time to return to the Group List on the MySOZO Clinician home page.

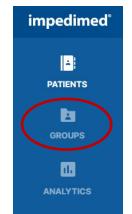

Patients can be assigned to predefined groups within the SOZO database. Administrator access is required to manage group creation. Clinician access is required to add or remove patients from groups.

| mpedimed  | Carlsbad Clinic                         |                     | ADMIN CLINICIAN                         | 🕀 Hol               | p 🛈 Info 🗢 Settings                     |  |
|-----------|-----------------------------------------|---------------------|-----------------------------------------|---------------------|-----------------------------------------|--|
| ±.        | GROUPS                                  |                     |                                         |                     |                                         |  |
| PATIENTS  |                                         |                     |                                         |                     |                                         |  |
|           | Search for a group                      |                     |                                         |                     | × Q                                     |  |
| GROUPS    |                                         |                     |                                         |                     | first b 1 2 Last                        |  |
|           | Group                                   | Group               | Group                                   | Group               | Group                                   |  |
| ANALYTICS | Female Lymphedema<br>Patients Follow-up | Results and History | Segmental Analysis                      | Results and History | Female Lymphedema<br>Patients Follow-up |  |
|           | 7 Members                               | 7 Members           | 159 Members                             | 7 Members           | 7 Members                               |  |
|           | View -+                                 | View -+             | View -+                                 | View -+             | View -+                                 |  |
|           |                                         |                     |                                         |                     |                                         |  |
|           | Group                                   | Group               | Group                                   | Group               | Group                                   |  |
|           | Female Lymphedema<br>Patients Follow-up | Results and History | Female Lymphedema<br>Patients Follow-up | Results and History | Segmental Analysis                      |  |
|           | 7 Members                               | 7 Members           | 7 Members                               | 7 Members           | 7 Members                               |  |
|           | View -+                                 | View -+             | View -+                                 | View ->             | View -+                                 |  |

To access Group features:

- 1. **Click** the **Groups** List located on the left side panel. This will bring up all current groups within the clinic.
  - a. The full set of patient grouping functions are only available through MySOZO, not SOZOapp.
  - b. If the Patient Groups tab is empty, only individuals with Administrator permissions can create or name them.
- 2. Select a group by clicking **View** to bring up the list of patients currently assigned to that group.
- 3. To **modify patients** within the group, click on **Edit Members** located in the top right corner.
  - a. To add a patient to a group search for the patient's name in the left-hand column and **check** the box next to their profile. Selecting at least one patient will highlight the **Add** button. **Click** the **Add** button to add patients to the group.
  - b. To remove a patient from a group search for the patient's name in the right-hand column and check the box next to their profile. Selecting at least one patient will highlight the **Remove** button. Click the **Remove** button to add patients to the group.

| impedimed' | Carlsbad Clini        | <b>c</b>   |             |        |              | 🕀 Help 🕚           | info 🔅 Settings | RT Richard |
|------------|-----------------------|------------|-------------|--------|--------------|--------------------|-----------------|------------|
| 8          | < Back Heart Failure  | Patients   |             |        |              | R Edit M           | Members Exp     | Int        |
| PATIENTS   | Search for a patient. |            |             |        |              |                    | (x) (c)         |            |
| GROUPS     |                       |            |             |        |              |                    | 1 2 3 4         | Last       |
| <b>11</b>  | LAST NAME             | FIRST NAME | DOB O       | SEX O  | MRN O        | LAST ASSESSMENT 🗘  |                 |            |
| ANALYTICS  | Anderson              | Mattie     | 27 Apr 1956 | Female | 800456738932 | 08 Jan 2019, 10:55 | 👲 Report        | e)         |
|            | Atkinson              | Jacqueline | 30 Aug 1977 | Female | 746566476980 | 17 Apr 2019, 17:00 | 🛓 Report        | E          |
|            | Armstrong             | Matilda    | 13 Aug 1939 | Female | 637629887499 | 05 Jan 2020, 12:37 | 🛓 Report        |            |

| ients                |                       |                          |           | LPP                  |                       |       |
|----------------------|-----------------------|--------------------------|-----------|----------------------|-----------------------|-------|
| Search for a patient |                       | Q                        |           | Search for a patient |                       |       |
|                      |                       | $-$ 1 $\rightarrow$ Last |           |                      |                       | ← 1 → |
| Clause Santa         |                       |                          | $Add \to$ | Arm Bilateral        |                       |       |
| Date of birth        | Medical record number |                          | ← Remove  | Date of birth        | Medical record number |       |
| 1 Sep 1975           | 91                    |                          |           | 1 Sep 1950           | 002                   |       |
| Sex                  | Last assessment       |                          |           | Sex                  | Last assessment       |       |
| Male                 | -                     |                          |           | Female               | 06 Dec 2019, 11:27    |       |
| FemaleEleven Imps    | oftImport             |                          |           | Arm Unilateral       |                       |       |
| Date of birth        | Medical record number |                          |           | Date of birth        | Medical record number |       |
| 7 Jul 1952           | 2004052               |                          |           | 3 Dec 1985           | 005                   |       |
| Sex                  | Last assessment       |                          |           | Sex                  | Last assessment       |       |
| Female               | 03 May 2022, 15:56    |                          |           | Female               | 03 May 2022, 14:25    |       |
| FemaleForty Impso    | ftImport              |                          |           | Builder Bob          |                       |       |
| Date of birth        | Medical record number |                          |           | Date of birth        | Medical record number |       |
| 26 Jan 1977          | UPDATE79a20cfc184c    |                          |           | 28 Apr 1985          | 99                    |       |
| Sex                  | Last assessment       |                          |           | Sex                  | Last assessment       |       |
| Female               | -                     |                          |           | Male                 | 03 May 2022, 14:28    |       |
|                      |                       |                          |           |                      |                       |       |

# 4.6 Clinician Analytics

Click **Analytics** at any time to return to the Analytics page on the MySOZO Clinician home page.

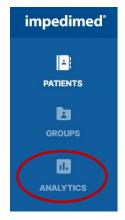

The Clinician Analytics dashboard provides tools to track Lymphedema Assessments and how well the clinic is following the Lymphedema Prevention Program (LPP). Information on protocol compliance and patients in the LPP who have been triggered is provided as well as all patient program management and L-Dex score by demographics. The information in the analytics dashboard is updated hourly.

The **Controls** menu at the top of each tab allows the clinician to display and filter the data as desired.

# 4.6.1 Lymphedema Prevention Program (LPP)

This program utilizes ImpediMed's Test, Trigger, Treat<sup>®</sup> protocol for early detection and intervention of cancer-related lymphedema. The LPP is supported by the findings of the PREVENT trial<sup>2-3</sup> and McDuff et al<sup>4</sup>. The PREVENT trial followed patients at 3-6 month intervals for 3 years. The study showed that a prospective surveillance program using BIS was able to identify and treat patients for subclinical lymphedema with improved patient outcomes compared to those monitored with tape measure. McDuff found that while the risk of lymphedema is greatest in first 3 years it depends on therapy received with regional lymph node radiation associated with late onset lymphedema. Therefore, they recommended regular intervals for 5 years post treatment.

<sup>&</sup>lt;sup>2</sup> Ridner SH, Dietrich MS, Boyages J, et al. A Comparison of Bioimpedance Spectroscopy or Tape Measure Triggered Compression Intervention in Chronic Breast Cancer Lymphedema Prevention. *Lymphatic Research and Biology* 2022.

<sup>&</sup>lt;sup>3</sup> Ridner SH, Dietrich MS, Cowher MS, et al. A Randomized Trial Evaluating Bioimpedance Spectroscopy Versus Tape Measurement for the Prevention of Lymphedema Following Treatment for Breast Cancer: Interim Analysis. *Ann Surg Oncol* 2019.

<sup>&</sup>lt;sup>4</sup> McDuff SGR, Mina AI, Brunelle CL, et al. Timing of Lymphedema Following Treatment for Breast Cancer: When Are Patients Most At-Risk? *Int J Radiat Oncol Biol Phys* 2018.

# 4.6.2 LPP Protocol Compliance Tab

The LPP Protocol Compliance tab displays the number of patients who require measurements, the number of patients triggered and the compliance to the LPP protocol by date and follow-up measurement.

Note: this dashboard only includes patients who have a baseline measurement selected and are included in the Lymphedema Prevention protocol as selected in the patient profile by filling out Surgery Date and LPP Start date in the patient profile.

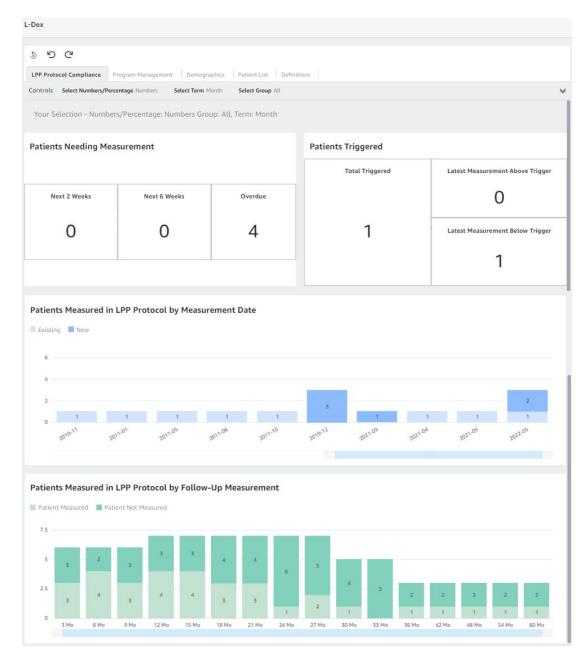

#### 4.6.2.1 Patients Needing Measurement

This displays the total number of patients in the LPP who are due for their testing in the next 2 weeks, 6 weeks and who are overdue. The due date for a patient is calculated based on the Date of Surgery and the LPP defined frequency within the LPP protocol. Any patient who has taken a measurement in the past 6 weeks is not included in this calculation as they are considered to have already been tested.

# Note: only LPP patients who are within 5 years of treatment are included in this information.

#### 4.6.2.2 Patients Triggered

This displays the number of patients in the LPP whose L-Dex score has triggered as 6.5 L-Dex units above their baseline.

- **Total Triggered:** The total number of patients whose L-Dex score has ever equaled or exceeded the L-Dex threshold of a 6.5 L-Dex unit increase from baseline in any limb being monitored.
- Latest Measurement Above Trigger: The number of patients whose latest L-Dex score is equal to or above 6.5 L-Dex units above their baseline. If a patient has bilateral measurements with two triggers, only one will be counted as a trigger and if any of the latest measurements remain as triggered, it will take precedence. See definitions for further explanation.
- Latest Measurement Below Trigger: The number of patients who had previously triggered, but whose latest L-Dex values have fallen to less than 6.5 above their baseline.

# Note: only LPP patients who are within 5 years of treatment are included in this information.

#### 4.6.2.3 Patients Measured in LPP Protocol by Measurement Date

This provides the number of patients in the LPP protocol who were measured during the selected time period.

Note: patients with multiple measurements in a single time period will be counted only once. Patients with a measurement in multiple time periods will be counted for each time period where a measurement was taken.

#### 4.6.2.4 Patients Measured in LPP Protocol by Follow-Up Measurement

This provides the total number of LPP patients who took a measurement within the target LPP time period vs. those patients who did not take a measurement for each measurement target date. The LPP target dates are defined below and calculated for each patient based on the Surgery Date of the patient, the LPP Protocol Start Date, and the LPP protocol. When calculating compliance, the target LPP time period requires a measurement to be within +/- 6 weeks of the target date to be considered compliant for that time period. Only target dates after the start of the LPP Protocol Start Date Date are included in the calculation.

#### 4.6.2.5 Further Definitions

- **Surgery Date**: The Surgery Date or first treatment date that had an impact on the Lymphatic system. This date will be used to track when measurements should be started and when the follow up measurements should be taken based on the LPP Protocol. The Surgery date is an optional field that is specified in the patient profile for individual patients but is required for a patient to be included in the Protocol Compliance analytics.
- LPP Protocol Start Date: The date that the clinic starts to track the patient within the LPP program. This date will be used to calculate compliance with the LPP protocol for target measurement follow up. This date is typically the same as the Surgery Date. However, if a patient starts the LPP program after the surgery has taken place, any time between the Surgery Date and the LPP start date will not be included for compliance. The LPP Protocol Start Date is an optional field that is specified in the patient profile for individual patients but is required for a patient to be included in the Protocol Compliance analytics.
- Start Date: Surgery Date is used as the starting date for the LPP protocol
- End Date: 5 years from the Surgery Date
- Testing Frequency:
  - First 3 years from Surgery Date (Years 1-3): Every 3 months starting with the Surgery Date.
  - Years 4-5: Every 6 months based on the Surgery Date.
- **Triggered:** A patient is in triggered status once any L-Dex value has increased 6.5 or more from the baseline L-Dex value. Once a patient is in triggered status, he or she will always remain as triggered status as long as the measurement is not deleted, or the baseline is not changed.
- Latest Measurement Above Trigger: This output shows if the patient is still measuring L-Dex values 6.5 or more based on their latest measurement. Only patients who have already triggered are included in this calculation.
- Latest Measurement Below Trigger: This output shows patients who had previously triggered, but whose latest L-Dex values have fallen to less than 6.5 above their baseline.

## 4.6.3 Program Management

This dashboard provides insight into the usage of SOZO and the L-Dex Analysis for Lymphedema Assessment. It provides outputs based on all Lymphedema Patients, Measurements, and Device used within the clinic.

L-Dex

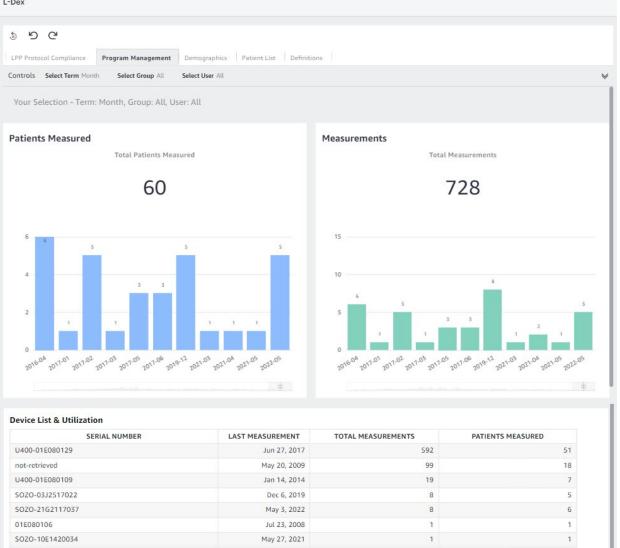

#### 4.6.3.1 Patients Measured

This chart provides the total count of L-Dex patients who have had at least one measurement in the defined time period, selectable by Month, Quarter, or Year from the Controls menu.

Note: a patient with multiple measurements within a time period will be counted only once. The Total Patients Measured is a count of all unique L-Dex patients who have had at least one measurement.

#### 4.6.3.2 Measurements

This chart provides the count of measurements taken on L-Dex patients over time, selectable by Quarter, Month, or Year from the controls menu. The total Measurements is a count of all measurements taken on all L-Dex patients.

#### 4.6.3.3 Device List & Utilization

This table provides the total number of Patients Measured and Measurements, as defined above, by SOZO serial number. Selecting a device by clicking on it will filter the Patients Measured and Measurements to this device.

## 4.6.4 Demographics

This dashboard provides a summary of all L-Dex patients by their at-risk limb/s (demographics) and L-Dex Output. Only patients who have the L-Dex assessment type are included.

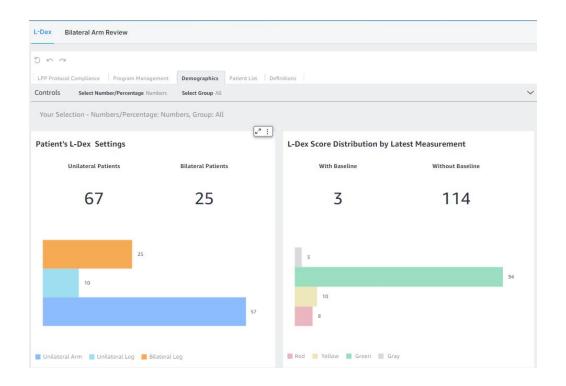

#### 4.6.4.1 Patient's L-Dex® Settings

This chart provides a count of patients who have selected Unilateral or Bilateral L-Dex Assessment settings. It can be displayed as the number or as a percentage.

The distribution of the number of Bilateral Leg, Unilateral Arm and Unilateral Leg patients is shown in bar graphs.

Note: total L-Dex patients in the clinic is equal to sum of unilateral patients and sum of bilateral patients.

#### 4.6.4.2 L-Dex<sup>®</sup> Score Distribution by Latest Measurement

This chart provides a count of the latest L-Dex measurement values and if there is a baseline associated with each reading. It can be displayed as the number or as a percentage.

The distribution of the number of latest lymphedema measurements categorized as gray, green, yellow and red is displayed.

Note: these categories have a different meaning depending on whether or not a baseline has been set.

| Gray<br>(Below Normal L-Dex) | L-Dex scores below 3 standard deviations less than the population mean (below -10).                                                                     |
|------------------------------|----------------------------------------------------------------------------------------------------|
| Green<br>(Normal L-Dex)      | L-Dex scores between 3 standard deviations less<br>than the population mean and 2 standard deviations<br>greater than the population mean (-10 to 6.5). |
| Yellow<br>(Normal L-Dex)     | L-Dex scores between 2 and 3 standard deviations greater than the population mean (6.5 to 10).                                                          |
| Red<br>(Above Normal L-Dex)  | L-Dex scores above 3 standard deviations greater than the population mean (above 10).                                                                   |

#### L-Dex Categories without a Baseline

#### L-Dex Categories with a Baseline

| Gray<br>(Below Normal L-Dex<br>Change)       | Change in L-Dex scores from the baseline that are greater than 3 standard deviations below the baseline (change greater than -10).                                                        |
|----------------------------------------------|----------------------------------------------------------------------------------------------------|
| Green<br>(Normal L-Dex<br>Change)            | Change in L-Dex scores from the baseline between<br>3 standard deviations less than the baseline and 2<br>standard deviations greater than the baseline<br>(change between -10 and +6.5). |
| Yellow<br>(Elevated Normal L-<br>Dex Change) | Change in L-Dex scores from the baseline between 2 and 3 standard deviations greater than the baseline (change between +6.5 and +10).                                                     |
| Red<br>(Above Normal L-Dex<br>Change)        | Change in L-Dex scores from the baseline that are greater than 3 standard deviations above the baseline (change greater than +10).                                                        |

Note: patients with no measurements will not have a baseline and will not be included in the bar graph output. Bilateral patients will include two measurements, one for each at risk limb.

Note: total L-Dex patients in the clinic are equal to sum of unilateral patients and sum of bilateral patients. The total # of measurements will be equal to the sum of unilateral patients and two times the sum of bilateral patients.

## 4.6.5 Patient List

The Patient list displays a list of the first name, last name, date of birth, sex, MRN, surgery date and last assessment.

- By default, this is the full list of L-Dex patients contained in the database. Each column can be sorted by ascending or descending order.
- If filtering has been applied using the Controls menu in the Protocol Compliance, Program Management or Demographics tabs then the list only contains the patient meeting the filtered criteria.
- If the clinician drills down on a graph the patient list is filtered according to the criteria of the graph.

| ups = All, Clinician<br>Iger = All | = All, Due = Overdue, Dist | ribution Range = / | All, Limb S | ettings = All, Patient Trigge | red = All, Patient Above | Trigger = All, Patient I |
|------------------------------------|----------------------------|--------------------|-------------|-------------------------------|--------------------------|--------------------------|
| LAST NAME                          | FIRST NAME                 | DOB                | SEX         | MRN                           | SURGERY DATE             | LAST ASSESSMENT          |
| l Measurement                      | Example                    | Jan 17, 1984       | Female      | 001                           | Apr 21, 2021             | Apr 28, 2021             |
|                                    |                            |                    |             |                               |                          |                          |

# 4.6.6 Navigation

• **Exporting data:** To export the data shown for any individual chart or table on the screen, select the chart or table element. A menu on the upper right side of the chart or table will appear, select the "..." and then "**Export to CSV**".

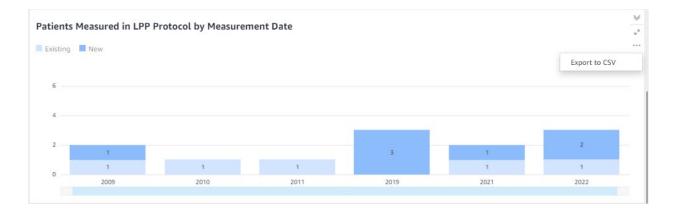

• Accessing Patient List: By default, all patients with an L-Dex Assessment are included in the patient list. To get patient data associated with a particular chart or table element, select the data element (e.g. Overdue patients, Patients Measured in Time Period, Serial Number, Bilateral Leg Patients etc.) and left click. Select "Go to Patient Detail(s)". This will open the Patient List tab to see the patients associated with that data element.

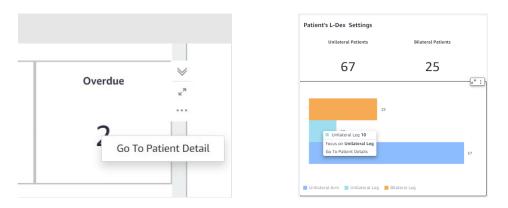

- **Customizing and/or Filtering Outputs:** To filter all outputs on a tab, the following selections can be modified through the Controls menu at the top of each page:
  - Show output in % vs. Numbers (if applicable).
  - Modify time periods displayed (Month, Quarter, Year).
  - Filter by Groups.
  - Filter by the user (clinician) who took the measurement.

| Protocol Compliance     | Program Management | Demographics | Patient List | Definition |              |   |   |
|-------------------------|--------------------|--------------|--------------|------------|--------------|---|---|
| Controls                |                    |              |              |            |              |   | * |
| Select Numbers/Percenta | ige                | Select Term  |              |            | Select Group |   |   |
| Numbers                 | ~                  | Month        |              | $\sim$     | All          | ~ |   |
|                         |                    |              |              |            |              |   |   |

• Undoing Filters: Select the 'Reset' control located on the top left of the page to remove all filters chosen.

# 5 MySOZO APP

## 5.1 Introduction to the SOZOapp

Clinicians may access the SOZO System through MySOZO and the SOZOapp. The SOZOapp allows Clinicians to conduct most SOZO functions, including:

1) Management of patient profiles, including adding, editing, or selecting patients from a patient list.

- 2) Selecting and configuring assessments to fit the patient's diagnosis, treatment plan, and individual needs.
- 3) Taking and entering patient measurements for various assessments.
- 4) Considering measurement validity by reviewing Cole plots.
- 5) Evaluating patient progress through comparison of historical measurements against a baseline.
- 6) Adjust SOZO General settings.

#### 5.1.1 Sign In

Clinicians must set a password and sign in per instructions in MySOZO (Section 4), and the **First Time Set-Up** instructions of the IFU.

To sign in to the SOZOapp

- 1. Enter email address.
- 2. Enter password.
- 3. Select preferred language if desired.

| 1.28  |                                                    |           | 71+ / / 20 kal |
|-------|----------------------------------------------------|-----------|----------------|
|       | SOZO <sup>®</sup> Digital Health P                 | latform   |                |
|       | Sign In<br>Email<br>Password<br>Forgot password?   | 0         |                |
|       | Language                                           |           |                |
|       | English (US)                                       | ~         |                |
|       | Sign In                                            |           |                |
|       | Secure sign in with SSO                            | <b>→</b>  |                |
|       | mpedimed*<br>OZO Clinical App version 4.1.0 (Test) | 🚱 CE 2797 |                |
| L III | 0                                                  |           | <              |

Note: user accounts may not be created in SOZOapp. Only Administrators may create or edit user accounts through MySOZO. For more information refer to Section 10 (MySOZO Administrator), <u>Create New User</u>. As an alternative, Single Sign On (SSO) administrator instructions can be found in Section 10.

Note: if there is a newer version of the SOZOapp, the user will be notified.

# 5.1.2 Password Reset

- 1. If the user is experiencing trouble signing in or has forgotten their password, tap "Forgot Password?", located underneath the password box on the sign in screen.
- 2. When prompted, the user will enter their email address for the MySOZO account.
- 3. A pop-up notifies the user that a password reset email will be sent from ImpediMed if a valid email has been entered.
- 4. After the user has received the email with password reset instructions, click Reset Password link in the email. A new browser window opens and the "Set New Password" screen appears.
  - a. Ensure new password meets all letter and character requirements.
  - b. Set and confirm new password. Click submit.

|                                                                            |            | Reset Password                                            |                  |
|----------------------------------------------------------------------------|------------|-----------------------------------------------------------|------------------|
| Email<br>Enter email                                                       |            | Enter the email address user<br>MySOZO account.           | d to set up your |
| Password<br>Enter password                                                 | o          | <b>Email</b><br>Enter email                               |                  |
| Forgot password?                                                           |            | Forgot email used for your N<br>Please contact your MySO2 |                  |
| Language<br>English (US)                                                   | ~          |                                                           |                  |
| Sign In                                                                    |            | Submit                                                    |                  |
| Secure sign in with S                                                      | sso →      | Cancel                                                    |                  |
| mpedimed®                                                                  | ♦ C€ 2797  | impedimed <sup>®</sup>                                    |                  |
|                                                                            |            |                                                           |                  |
|                                                                            |            |                                                           |                  |
| SOZO <sup>®</sup> Digital Health                                           | h Diatform |                                                           |                  |
| SOZO <sup>®</sup> Digital Health                                           | h Platform |                                                           |                  |
| Reset Password                                                             |            |                                                           |                  |
| Reset Password<br>Enter the email address used to set<br>MySOZO account.   |            |                                                           |                  |
| Reset Password                                                             |            |                                                           |                  |
| Reset Password<br>Enter the email address used to set o<br>MySO2O account. | tup your   |                                                           |                  |

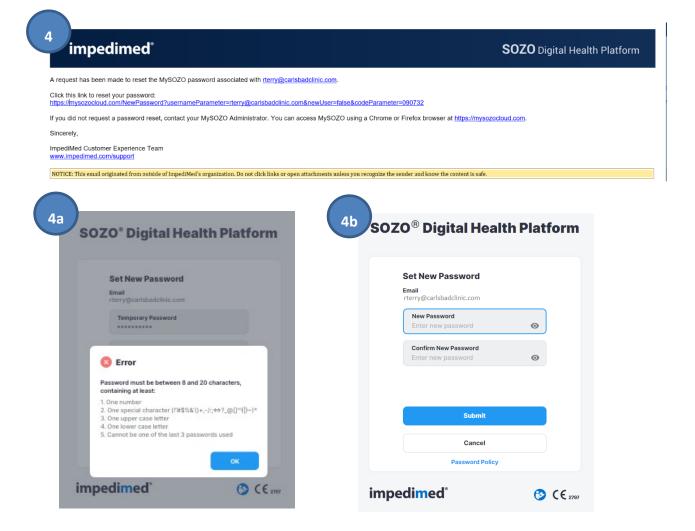

# 5.2 SOZOapp Home Screen

#### Note: Only users with a Clinician role may sign in to SOZOapp.

After successful sign in, the SOZOapp home screen appears with an empty "Patient List". The list will always initially appear to be empty at sign in. This is to help accidental observations of patient information.

Primary navigation in SOZOapp is managed through the three tabs at the bottom of the screen to access Patient list, Settings, and the Clinician account as well as the Search and Add New Buttons at the top right.

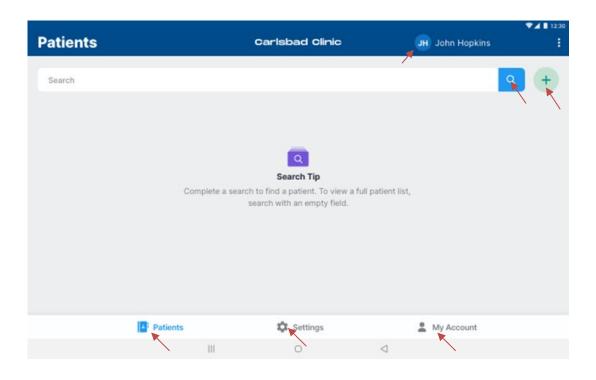

# 5.3 SOZOapp Patients List

Tap **Patients** at any time to return to the Patients List on the SOZOapp home page.

## 5.3.1 Search for Patient

To search for a patient, enter the name of the patient or MRN in the **Search** field and tap the **Search** icon. If a complete patient list is desired, simply leave the field blank and tap the **Search** icon. All patients will be displayed.

| Patients              | Carlsbad Clinic | JH John Hopkins                      | 12:3 |
|-----------------------|-----------------|--------------------------------------|------|
| all patients          |                 | ×Q                                   | +    |
| ; <del>=</del>        |                 |                                      |      |
| Eusebio Anna          |                 |                                      |      |
| DOB - 27 Apr 1956     |                 | FEMALE                               | >    |
| MRN - 8005965Y7708892 |                 | LAST ASSESSMENT - 30 Apr 2020, 17:55 |      |
| Humberto Annamae      |                 |                                      |      |
| DOB - 27 Apr 1956     |                 | FEMALE                               | >    |
| MRN - 8005965Y7708892 |                 | LAST ASSESSMENT - 30 Apr 2020, 17:55 |      |

The patient list may be re-arranged using the sort feature. Tap the **Sort** icon and select criteria for sorting, which are:

- Ascending or descending order
- First or Last Name
- Date of Birth
- Sex
- Medical Record Number
- Last SOZO Assessment

Tap **Apply** to sort the list.

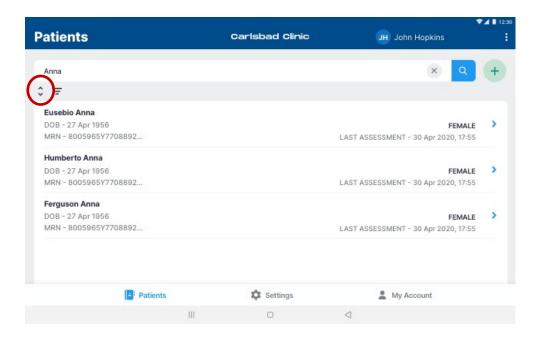

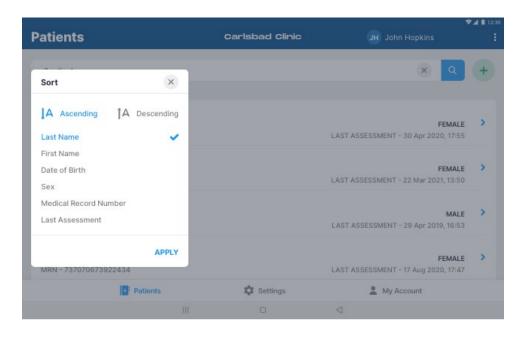

After searching, the patient list may alternatively be filtered. Tap the **Filter** icon to bring up a pop-up that allows the Clinician to create a shorter patient list based on a selection of some or all Patient Groups.

| atients                                    | Carlsbad Clinic | ♥<br>JH John Hopkins                           | ▲ ∎ 123<br>: |
|--------------------------------------------|-----------------|------------------------------------------------|--------------|
| Anna                                       |                 | ×Q                                             | +            |
| ( <b>=</b> )                               |                 |                                                |              |
| Eusebio Anna                               |                 |                                                | 100          |
| DOB - 27 Apr 1956<br>MRN - 8005965Y7708892 |                 | FEMALE<br>LAST ASSESSMENT - 30 Apr 2020, 17:55 | >            |
| Humberto Anna                              |                 |                                                |              |
| DOB - 27 Apr 1956                          |                 | FEMALE                                         | >            |
| MRN - 8005965Y7708892                      |                 | LAST ASSESSMENT - 30 Apr 2020, 17:55           |              |
| Ferguson Anna                              |                 |                                                |              |
| DOB - 27 Apr 1956                          |                 | FEMALE                                         | >            |
| MRN - 8005965Y7708892                      |                 | LAST ASSESSMENT - 30 Apr 2020, 17:55           |              |
|                                            |                 |                                                |              |
| Patients                                   | Settings        | L My Account                                   |              |
|                                            | 0               |                                                |              |
|                                            |                 |                                                |              |

## 5.3.2 Patient Dashboard

The Patient Dashboard has detailed information about each patient which includes name, date of birth, sex, medical record number, last assessment date, and measurements if any.

To go to the Patient Dashboard from the Patient List:

- 1. Search all patients or enter the patients' name.
- 2. Tap the **Search** icon.
- 3. Tap on the desired patient.

| Last name: Anderson Sex: Female Last assessment: 19 Mar 2020, 19:55               |   |
|-----------------------------------------------------------------------------------|---|
| Theasure L Profile Notes                                                          |   |
| <del></del>                                                                       |   |
| 30 Apr 2020, 13:00 Baseline Tags: MEDICATION CHANGE PHYSICAL THERAPY              | > |
| 27 Mar 2020, 16:55                                                                | > |
| 19 Feb 2020, 12:47 Tags: IEMOTHERAPY MEDICATION CHANGE PHYSICAL THERAPY RADIATION |   |
| 6 Jan 2020, 13:09 Baseline Tags: RADIATION SURGERY                                | > |
| 23 Dec 2019, 18:58                                                                | > |
| Patients Settings & My Account                                                    |   |
|                                                                                   |   |

# 5.3.3 Create Patient

Clinicians can create a Patient by tapping the **Add** icon from the Patients List. There is no limit to the number of patients that can be created.

- 1. On the **New Patient** screen, enter the Patient's first name, last name, medical record number (MRN), date of birth, sex, and height.
  - a. The remaining fields, including email address, middle name, country code, and phone number, are optional.
  - b. To leave the patient's email address blank, tap the Not Provided box next to the Email Address field.
- 2. Select the appropriate **Assessment Types** for the patient.
- 3. When done, tap Create.

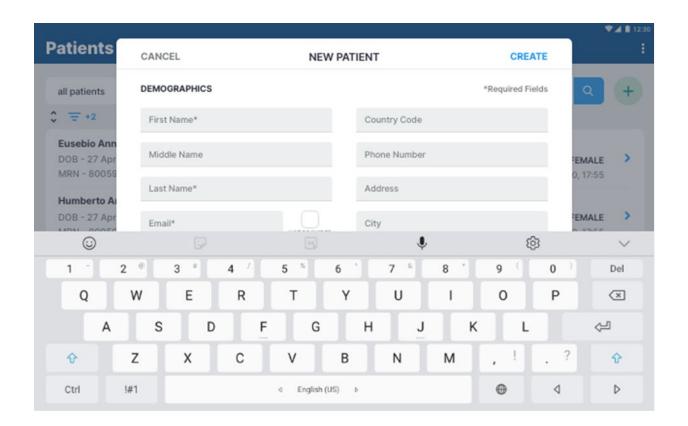

Note: the Clinician may optionally assign the patient to a predefined 'group'. If grouping has been set up in your clinic (only available with SOZOapp v3.1 or later), a list of available groups will appear at the bottom of the create user window. Check the box for each group the patient is to be assigned to.

Note: Do not allow patients to edit patient details. Patients may not create or edit their own patient profiles. The Clinician has the sole authority to create and edit patient profile information.

Note: Adding a new Assessment to the patient profile triggers a Caution about the intended use of that Assessment. Ensure that you understand the instructions for use for: L-Dex in the L-Dex Assessment IFU; and HF-Dex in the HF-Dex Assessment IFU.

#### 5.3.3.1 Assessment Types

Clinicians have the option of including multiple assessments when creating a patient profile.

- 1. Scroll down the **New Patient** window for a list of types of assessments which apply to the patient.
- 2. Select the types that apply by tapping the check box next to the assessment.
  - a. Not all assessments are available in all geographic regions where SOZO is sold and may not be available for licensing.
- 3. For patients at risk of Lymphedema:
  - a. Select **L-Dex Analysis for Lymphedema** and read and accept the popup caution.
  - b. Select additional assessment options such as unilateral/bilateral, body element, risk limb, and limb dominance. Note: bilateral assessment selection is available for patients at risk of leg lymphedema only.
  - c. Enter the surgery date and LPP Start Date if the patient is being monitored as part of the Lymphedema Prevention Program.

| L-Dex Analysis for          | Lymphedema                    |                | *Required Field                                                                                     |
|-----------------------------|-------------------------------|----------------|----------------------------------------------------------------------------------------------------|
| Assessment*                 | <ul> <li>Unilatera</li> </ul> | Bilateral      | Info                                                                                                |
| Body Element*               | Arm                           | O Leg          | The unilateral selection is for use with patients<br>that have only one limb at risk of lymphedema. |
| Risk Limb*                  | Left                          | Right          | Both limbs will be measured and used to<br>calculate the L-Dex score.                               |
|                             |                               |                |                                                                                                    |
| Limb Dominance*             | Left                          | Right          |                                                                                                    |
| Limb Dominance*             |                               | Right art Date |                                                                                                    |
|                             | LPP St                        | <b>•</b> •     | Info<br>The Surgery Date is used to determine if a                                                  |
| Surgery Date<br>Select date | LPP St                        | art Date       |                                                                                                    |
| Surgery Date<br>Select date | LPP St                        | art Date       | The Surgery Date is used to determine if a<br>patient is included in LPP analytics and to           |

Note: adding a new Assessment to the patient profile triggers a Caution about the intended use of that Assessment. Ensure that you understand the instructions for use for: L-Dex in the L-Dex Assessment User Guide; and HF-Dex in the HF-Dex Assessment User Guide.

## 5.3.4 Delete Patient

A patient may only be deleted by the Clinician from MySOZO. See MySOZO <u>Delete</u> <u>Patient.</u>

# 5.3.5 Restore Patient

A patient may be restored by the Clinician from SOZOapp. From the Patients List, tap the three dots in the top right corner and select **Restore Patient**. A list of deleted patients will be displayed. If the desired patient is not in the visible list, conduct a search.

To restore the desired patient, swipe the patient left. Confirmation to restore the selected patient is required. To return to the Patients List, tap the Back arrow in the top left corner.

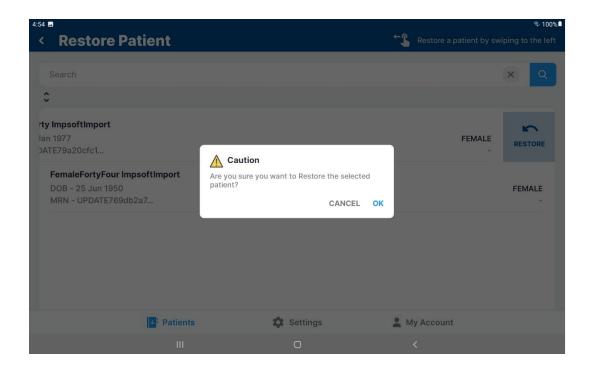

# 5.3.6 Edit Patient Profile

To edit a patient profile:

- 1. On the Patients List, search all patients or enter the patients' name in the search field.
- 2. Tap the **Search** icon and select the desired patient.
- 3. From the Patient Dashboard, a Clinician can tap on the **Profile** icon.
- 4. Make updates as needed.
- 5. Tap **Save**.
- 6. A success confirmation will appear in the top right corner.

| Last          | CLOSE                            | PRO                  | FILE         | SAVE             |   |
|---------------|----------------------------------|----------------------|--------------|------------------|---|
|               | DEMOGRAPHICS                     |                      |              | *Required Fields |   |
| -             | First Name*<br>Mattie            |                      | Country Code |                  |   |
| 30 Apr 2020   | Middle Name                      |                      | Phone Number |                  | 3 |
| 27 Mar 2020   | Last Name*<br>Anderson           |                      | Address      |                  | â |
| 19 Feb 2020,  | Email*                           | NOT PROVIDED         | City         | _                | ; |
|               | Medical Record N<br>800874487000 |                      | State        |                  |   |
| 6 Jan 2020, ' | Date of Birth*<br>29 Apr 1967    |                      | Country      |                  | 1 |
| 23 Dec 2019   | Sex*<br>Female                   | Height (cm)*<br>167  | Postal Code  |                  | 1 |
|               | ASSESSMENT TY                    | PE                   |              |                  |   |
|               | I-Dex Ana                        | lysis for Lymphedema |              |                  |   |

# 5.4 SOZOapp Settings

The Clinician may access SOZOapp user settings by tapping Settings, located at the bottom center of the home page.

From the SOZOapp settings menu, the Clinician can configure preferred Measurement Units, turn on personal Multi-Factor Authentication, and update Tablet software through the Software Information submenu, as well as pair and run a self-test on the paired SOZO Device.

The user may also view, but not change, selected Time Zone, Technical Support information, as well as the clinic's available SOZO licenses, the SOZOapp software information, and any applicable regulatory information. The first screenshot below is the Settings screen for software version 4.1.0.3. The second screenshot below is the Settings screen for software version 5.0.0.1 when used with SOZO hardware.

| Settings                    |         |              |            |           | ♥⊿ 🗎 12:30        |
|-----------------------------|---------|--------------|------------|-----------|-------------------|
| Device Settings             |         |              |            |           |                   |
| Self-Test                   | >       | Device Ma    | nagement   |           |                   |
| Select and Pair Device      | >       | Device Sta   | tus        |           | UPDATE            |
| Device Management           | ->      | Device Nan   | ne         |           | SOZO-21F0717014   |
| General Settings            |         | Firmware     |            |           | 100050013         |
| Measurement Units           | >       | Calibration  | Date       |           | 20170612-10:30    |
| Time Zone                   | >       | Mac Addres   | ss         |           | 88:6B:0F:05:56:B0 |
| Multi-Factor Authentication | >       | Serial Num   | ber        |           | SOZO-21F0717014   |
| Help                        |         | Last Self-Te | est Status |           | Passed            |
| Technical Support           | >       | Firmware     |            |           | UPDATE            |
| Information                 |         |              |            |           |                   |
| Licensing Status            | >       |              |            |           |                   |
|                             | atients |              | Settings   | 2         | My Account        |
|                             |         | 111          | 0          | < <p></p> |                   |

| 5.0 SOZO I                  |        |             |                    |                 |
|-----------------------------|--------|-------------|--------------------|-----------------|
| Device Settings             |        |             |                    |                 |
| Self-Test                   | >      | Device Ma   | anagement          |                 |
| Select and Pair Device      | >      | Device Sta  | atus               |                 |
| Device Management           | >      | Device Na   | me                 |                 |
| General Settings            |        | Mac Addre   | ess                |                 |
| Measurement Units           | >      | Serial Num  | ber                |                 |
| Time Zone                   | >      | Last Self-T | est Status         |                 |
| Multi-Factor Authentication | >      | Firmware    |                    |                 |
| Veight Pre-Tare             | >      | Version     |                    |                 |
| Help                        |        | Calibration | n                  |                 |
| echnical Support            | >      | Impedance   | e Calibration Date |                 |
| Information                 |        |             |                    |                 |
| censing Status              | >      |             |                    |                 |
| ftware Information          | >      |             |                    |                 |
| egulatory Information       | >      |             |                    |                 |
|                             |        |             |                    |                 |
| ∎ <sup>1</sup> Pa           | tients |             | Settings           | 2               |
|                             |        | III         | 0                  | $\triangleleft$ |

## 5.4.1 Select and Pair Device

The Tablet must be paired with the SOZO Device in order to take measurements. Please note that Android and iOS Tablets have different pairing approaches.

Whether pairing to Android or iOS Tablets, the SOZO Device is identified by a serial number. When pairing with an iOS iPad, only devices that have identification starting with IOS will be available for connection.

The SOZO Device serial number may be found on the:

- SOZOtouch housing
- SOZOconnect cable
- SOZOstep housing

The Tablet must be paired for any new SOZO Devices, and the pairing process must also be repeated if either the Tablet or system are replaced. The SOZOapp may only select and work with one SOZO Device at a time.

ImpediMed recommends keeping the SOZO Device together with its paired Tablet. The Tablet may pair with other devices but will only control measurements from the SOZO Device identified under "Device Name."

SOZOapp remembers the last SOZO Device used and will automatically point to that SOZO Device, even after signing out. If using the iOS SOZOapp, the SOZO Device will only be remembered if the SOZO Device is also powered on when the user signs in. Once the SOZO Device is selected, the SOZOapp automatically pairs with the SOZO Device through *Bluetooth*®.

#### 5.4.1.1 Android:

- a. Locate Settings on the Tablet and enable Bluetooth®.
- b. Once *Bluetooth*® is enabled, the Tablet scans for connection to the SOZO Device and a device may be paired by selecting the device serial number in the tablet settings.
- c. Alternatively, the Tablet settings can be accessed using the **SOZOapp**.
- d. Go to the Settings page, and then 'Select and Pair Device'.
- e. To pair a new device, select '**Pair Device**'. This will open the Tablet settings and the device serial number should be listed under available devices. Tap on the serial number to pair.
- f. Return to the SOZOapp Settings page and then 'Select and Pair Device'.
- g. A list of SOZO Systems that have been previously paired over Bluetooth will be presented. If the paired device is not present, press **Refresh**.
- h. Select the paired device and ensure it is highlighted blue with a tick mark next to it.

| Settings                    |         |              |            |                     | ♥⊿ 🗎 12:30           |  |
|-----------------------------|---------|--------------|------------|---------------------|----------------------|--|
| Device Settings             |         | -            |            |                     |                      |  |
| Self-Test                   | >       | Select and P | air Device | If device not liste | ed, pair new device. |  |
| Select and Pair Device      | ->      | Select Devic | e for Use  | REFRESH             |                      |  |
| Device Management           | >       | SOZO-27-B-3  | 307        | ×                   |                      |  |
| General Settings            |         | SOZO-27-C-   | 455        |                     |                      |  |
| Measurement Units           | >       | S0Z0-27-A-   |            |                     | No License           |  |
| Time Zone                   | >       | Pair Device  |            |                     | PAIR                 |  |
| Multi-Factor Authentication | >       |              |            |                     |                      |  |
| Help                        |         |              |            |                     |                      |  |
| Technical Support           | >       |              |            |                     |                      |  |
| Information                 |         |              |            |                     |                      |  |
| Licensing Status            | >       |              |            |                     |                      |  |
| i p                         | atients |              | Settings   | 💄 My Account        |                      |  |
|                             |         | III          | 0          | $\triangleleft$     |                      |  |

Note: do not pair an Android tablet to a SOZO System whose serial number starts with IOS- The Android SOZOapp will not be able to communicate with this SOZO Device. If this occurs, choose a SOZO Device with an identification that does not start with IOS or navigate into the Bluetooth settings menu to unpair the SOZO Device.

#### 5.4.1.2 iOS:

- a. The SOZO Device must be paired through **SOZOapp** itself, not through the operating system. If the device is paired through the iOS Tablet settings, the SOZOapp will be unable to communicate with the SOZO Device.
- b. Go directly to SOZOapp and sign in. From the settings menu, tap on 'Select and Pair Device', and select the appropriate iOS-compatible SOZO Device (a serial number starting with IOS-).
- c. The selected SOZO Device serial number will turn blue.

#### 5.4.2 Self-Test

Self-tests may be run for different purposes.

- **Device Status Confirmation**: A Self-test is optional to confirm connection to the correct SOZO Device during initial set-up.
- **Recommended Step Before Taking Measurements**: A self-test is recommended preparation for taking measurements. It should be run daily before taking the first measurement of the day.

To run a self-test:

- 1. From the Device Settings menu, select "Self Test", then "Begin Self-Test".
- 2. Follow additional instructions as prompted. A confirmation pop up of success or failure will be shown in the right top corner.

| Settings                    |         |                                                                                                    |                     |  |  |  |
|-----------------------------|---------|----------------------------------------------------------------------------------------------------|---------------------|--|--|--|
| Device Settings             |         |                                                                                                    |                     |  |  |  |
| Self-Test                   | >       | Self-Test                                                                                                    | BEGIN SELF-TEST     |  |  |  |
| Select and Pair Device      | >       | Instructions                                                                                                    |                     |  |  |  |
| Device Management           | >       | To ensure consistently accurate readings, we re                                                                                                    |                     |  |  |  |
| General Settings            |         | start of each day of use to confirm the device is functioning properly. To perform a self-<br>test, ensure that there is nothing in contact with the electrodes on both hand unit and foot |                     |  |  |  |
| Measurement Units           | >       | unit. A self-test cannot be performed while star                                                                                                    | nding on hand unit. |  |  |  |
| Time Zone                   | >       |                                                                                                    |                     |  |  |  |
| Multi-Factor Authentication | >       |                                                                                                    |                     |  |  |  |
| Weight Pre-Tare             | >       |                                                                                                    |                     |  |  |  |
| 🔁 Help                      |         |                                                                                                    |                     |  |  |  |
| Technical Support           | >       |                                                                                                    |                     |  |  |  |
| 1 Information               |         |                                                                                                    |                     |  |  |  |
| <b>⊥</b> ⊧ Pa               | atients | 🔅 Settings                                                                                                    | My Account          |  |  |  |

# 5.4.3 Device Management

From the Device Settings menu, select "Device Management".

Once the tablet is paired to a device, information about the device can be obtained by tapping **update** next to "Device Status".

The SOZO System firmware may be updated by tapping **Update** next to 'Firmware'. This process may take 2-3 minutes. The Tablet or SOZO Device should not be turned off during this time.

After completion of the firmware update, the firmware version should be checked by updating the device status to show the desired firmware version. The firmware functionality may be updated through the Android SOZOapp.

| Device Settings             |         |                       |                  |  |  |
|-----------------------------|---------|-----------------------|------------------|--|--|
| Self-Test                   | >       | Device Management     |                  |  |  |
| Select and Pair Device      | >       | Device Status         | UPDATE           |  |  |
|                             | >       | Device Name           | SOZO-21F0717014  |  |  |
| 🗘 General Settings          |         | Firmware              | 100050013        |  |  |
| Measurement Units           | >       | Firmware Update       | 20170612-10:3    |  |  |
| Time Zone                   |         | update?               | 88:6B:0F:05:56:E |  |  |
| Multi-Factor Authentication | >       | CANCEL UPDATE         | SOZO-21F0717014  |  |  |
| Help                        |         | Last Self-Test Status | Passed           |  |  |
| Technical Support           | >       | Firmware              | UPDATE           |  |  |
| Information                 |         |                       |                  |  |  |
| Licensing Status            | >       |                       |                  |  |  |
| P: P:                       | itients | Settings              | S My Account     |  |  |

# 5.4.4 Measurement Units

Under **General Settings**, the display units for weight, height, and fluid volume in the SOZOapp may be selected. Kilograms may be converted to pounds, centimeters to inches and liters to pints. When updates are complete, tap **Save.** 

| Settings               |   |                   | 💎 🚄 🗎 12:30 |
|------------------------|---|-------------------|-------------|
| Device Settings        |   |                   |             |
| Self-Test              | > | Measurement Units | SAVE        |
| Select and Pair Device | > |                   |             |
| Device Management      | > | kg                | ✓           |
| 🛱 General Settings     |   | lbs               |             |
| Measurement Units      | > |                   |             |

# 5.4.5 Time Zone

The current Time Zone for the clinic is displayed here.

## 5.4.6 Multi-Factor Authentication

The Clinician can elect to have multi-factor authentication turned on for their account once it has been activated by the Clinic Administrator.

## 5.4.7 Technical Support

For assistance with use of SOZO, the Technical Support page includes contact information for ImpediMed technical support.

#### 5.4.8 Licensing Status

Under Settings, users can view the Clinic's licensing status for various Assessments offered to ImpediMed customers. The licensing status can only be changed by ImpediMed. If desired modules are not available, please reach out to ImpediMed to discuss licensing additional modules for your use.

| Settings                    |         |                      |                                                               |                 | ₹41        |
|-----------------------------|---------|----------------------|---------------------------------------------------------------|-----------------|------------|
| Device Management           | >       |                      |                                                               |                 |            |
| General Settings            |         | Licensing            | y Status                                                      |                 |            |
| Measurement Units           | >       | L-Dex                |                                                               |                 |            |
| Time Zone                   | >       |                      | alysis for Unilateral Lympheo<br>Analysis for Bilateral Lymph |                 |            |
| Multi-Factor Authentication | >       | HF-Dex               |                                                               |                 |            |
| Weight Pre-Tare             | >       | HF-Dex A             | nalysis for Heart Failure                                     |                 |            |
| Help                        |         | ESRD                 |                                                               |                 |            |
| Technical Support           | >       | Fluid Anal           | ysis for ESRD                                                 |                 |            |
| Information                 |         | BodyCom              | -                                                             |                 |            |
| Licensing Status            | >       |                      | p Analysis                                                    |                 |            |
| Software Information        | >       | Segmenta<br>Segmenta | al<br>I BodyComp Analysis                                     |                 |            |
| Regulatory Information      | >       | -                    |                                                               |                 |            |
| t Pa                        | atients |                      | Settings                                                      |                 | My Account |
|                             |         |                      | 0                                                             | $\triangleleft$ |            |
|                             |         |                      |                                                               |                 | ₹41        |

# 5.4.9 Software Version

The user will be notified at sign-in if a newer SOZOapp version is available. The user may confirm their SOZOapp version under **Software Information** in the **Settings** menu. In addition, the user may want to see major changes in this version and the previous released versions by reviewing the **Release Notes**.

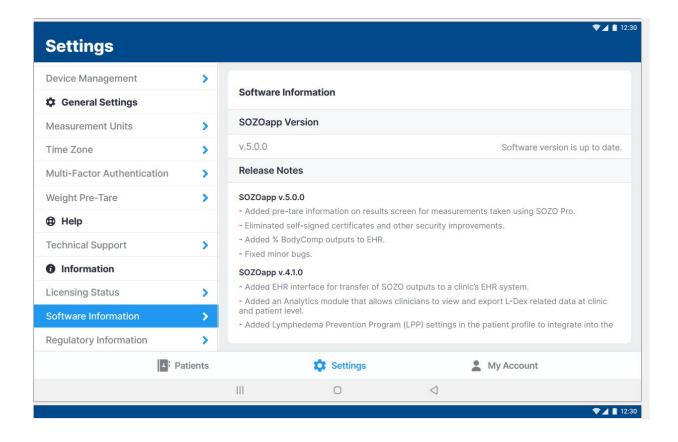

The SOZOapp must be the same version as MySOZO. If the SOZOapp version is not the most current version as MySOZO, the user will be prompted to automatically update upon sign in. If the automatic update process is not successful, contact your IT support or ImpediMed technical support for a compatible version of the SOZOapp.

# 5.4.10 Regulatory Information

The user is provided with information regarding the legal manufacturer, European authorized representative, notified body, and other important information.

# 5.5 SOZOapp My Account Page

To edit the Clinician Account, navigate to the My Account tab (bottom right) and select the **Edit** (writing pen) icon.

To sign out of MySOZO at any time, tap the My Account icon then tap **Sign Out**.

| My Account              |      |                                                      |                 |              | ♥⊿ 🗎 12:30 |
|-------------------------|------|------------------------------------------------------|-----------------|--------------|------------|
|                         |      | JH                                                   |                 |              |            |
|                         | Johr | n Hopkins                                            |                 |              |            |
|                         | +1 8 | carlsbadclinic.com<br>300 765 333<br>iin - Clinician |                 |              |            |
|                         |      | <i>i</i>                                             |                 |              |            |
|                         | Siç  | gn Out →                                             |                 |              |            |
| ■ <sup>‡</sup> Patients | <    | Settings                                             |                 | L My Account |            |
|                         | 111  | 0                                                    | $\triangleleft$ |              |            |

# 6 PREPARING THE PATIENT

# 6.1 Preparing for all Measurements

The Clinician taking measurements on a SOZO Device must ensure the patient:

- Removes all metal jewelry. For example, ring and belt buckles. Items above the neck such as earrings are okay.
- Removes any electronics, coins, keys, or other metal objects from pockets.
- Removes shoes, sock, and stockings.
- Dampen hands and feet or SOZO electrodes by wiping with a damp cloth.
- Remains still during the measurement with elbows away from the body.

#### 6.1.1 Body Composition Measurements

If fluid and/or tissue analysis is intended, ensure the patient observes the following preparation tips to receive consistent BodyComp Assessments:

• Empty bladder prior to measurement.

- Avoid exercise for 4 hours prior to measurement.
- Avoid caffeine 2 hours prior to measurement.
- Avoid alcohol for 8 hours prior to measurement.
- Avoid meals for 8 hours prior to measurement.

#### 6.2 Measurement Accuracy

For best measurement accuracy clinicians should take measurements under similar conditions. Measurements should be taken at the same time of day, and with similar activity level and food and fluid intake.

Read the Indications for Use section for any indication-specific instructions.

## 6.2.1 Weight Modifications

Weight is important for measurement accuracy and must be entered correctly by the Clinician at the time of measurement. This weight is valid for that measurement only. After measurement, a patient's weight may not be modified.

## 6.3 Positioning the Patient

The SOZO System is designed in a Standing Position for patients who can stand and also a Seated Position to accommodate patients who are unable to stand and may exceed the maximum weight limit (up to 375lbs if patient is standing, and up to 750 lbs if patient is sitting). <u>DEVICE ASSEMBLY</u> provides instructions for system configuration for standing and seated positions.

# Note: clinicians should always take patients measurement in the same position each time. This ensures a more accurate comparison of fluid levels.

For best results, when taking a reading from a standing position the patient should stand at rest for 2-3 minutes prior to taking a measurement. Similarly, when taking a reading from a seated position, the patient should be seated for 2-3 minutes prior to taking a measurement.

#### 6.3.1 Standing Position

When standing on the SOZO Device, ImpediMed recommends using the SOZOsupport Stand provided with the system.

The patient should:

- Distribute body weight evenly on both feet.
- Keep arms relaxed with elbows at their sides. The patient's hands must have contact with the electrodes.

# 6.3.2 Seated Position

When using seated, ImpediMed recommends NOT using a metal chair or table.

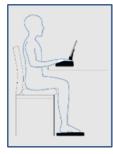

The patient should:

- Sit fully upright and balanced in the chair with shoulders rolled back.
- Distribute body weight evenly on both hips.
- Bend the knees at a right angle, plus or minus 10 degrees.

# 7 TAKING MEASUREMENTS

The SOZO Device supports various types of measurements for each Assessment, such as measurements for the detection of lymphedema (L-Dex module), for monitoring of fluid in Heart Failure patients (HF-Dex), and for different body composition outputs (BodyComp and Segmental BodyComp).

Each of the assessments along with indication-specific information and reports are discussed in greater detail in the specific Assessment IFUs, including the L-Dex, HF-Dex and BodyComp IFUs.

## 7.1 Starting Measurements with the SOZOapp

Measurements are taken using the Tablet and SOZOapp.

To take patient measurements:

- 1. Create a patient profile if required.
- 2. Search and select the patient from the patient list to open the Patient Dashboard.
- 3. From the Patient dashboard, tap the **Measure** icon to begin new patient measurements.

| 5:12<br>First name: 1<br>Last name: 7 |             |           | ecord number: 002<br>ssment: 6 Dec 2019, 11:27 | হু 100% |
|---------------------------------------|-------------|-----------|------------------------------------------------|---------|
|                                       | A Measure   | 1 Profile | Notes                                          |         |
| \$ <del>-</del>                       |             |           |                                                |         |
| 6 Dec 2019, 11:2                      | 27 Tags: T  | AG2       |                                                | >       |
| 6 Dec 2019, 11:2                      | 24 Baseline |           |                                                | >       |
|                                       |             |           |                                                |         |
|                                       |             |           |                                                |         |
|                                       |             |           |                                                |         |
|                                       | Patients    | Settings  | My Account                                     |         |
|                                       | 111         | 0         | <                                              |         |

4. After tapping the **Measure** icon, measurement instructions appear. To optimize measurement quality, ensure patient compliance with these instructions. To view a tutorial on device use, tap **Tutorial**. When done, tap **Next**.

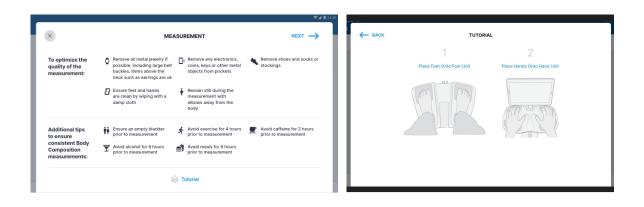

# Note: to ensure patient privacy, do not permit the patient to handle the Tablet while taking SOZO measurements.

- 5. Instruct the patient to place their feet onto the SOZOstep. Locate their heel recesses and ensure each foot is flat and in full contact with each electrode plate.
  - a. There are two electrode plates for the left foot, and two electrode plates for the right foot.
- 6. Instruct the patient to place both hands onto SOZOtouch with thumbs securely wrapped around corners of each recess. Make sure each hand is flat and in full contact with each electrode plate.
  - a. There are two electrode plates for the left hand, and two electrode plates for the right hand.
- 7. Enter Patient Weight and then tap **Start** to begin measuring the patient.
  - a. This triggers a five-second countdown before the start of the measurement.
  - b. Accurate weight entry is critical to body composition analysis. The patient should be weighed immediately prior to the SOZO measurement.

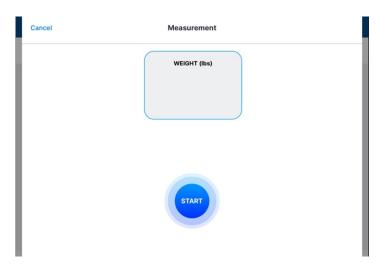

Once started, the SOZO Device measurement will take approximately 30 seconds. The measurement in progress window remains until the measurement is complete.

The patient's hands and feet must be firmly placed and held stationary against the electrodes throughout the entire measurement process. The measurement will cancel if no contact is detected.

The SOZO Device makes audible clicking noises during measurement. These clicking noises indicate that the process is working correctly.

Note: surface temperature should not exceed 47° C (117° F) during normal use. Do not use SOZO Device if it is hot to the touch. Disconnect the SOZO Device by unplugging the Power Adaptor and call ImpediMed Technical Support.

Note: read Intended Use and Precautions before taking measurements with the SOZO Device.

Note: ensure the SOZOstep is stationary and on a level surface.

#### 7.2 Accepting and Rejecting Cole Plots After Measurement

After the measurement process is complete, the system calculates and assesses the Cole plots. If all 6 Cole plots are assessed as high quality, the Cole plots will be automatically accepted and not displayed prior to the results, however can be viewed with the measurement. If any of the 6 Cole plots are assessed as medium or low quality, the next step is to view the Cole plots results, in order to evaluate the quality of the measurements.

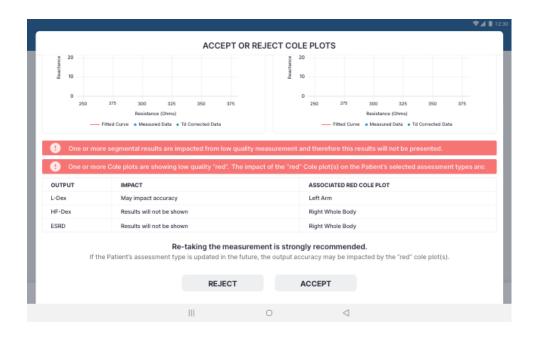

The SOZO software helps determine the quality of measurements by ranking each Cole plot as "High Quality" (green), "Medium Quality" (yellow) or "Low Quality" (red), as shown below.

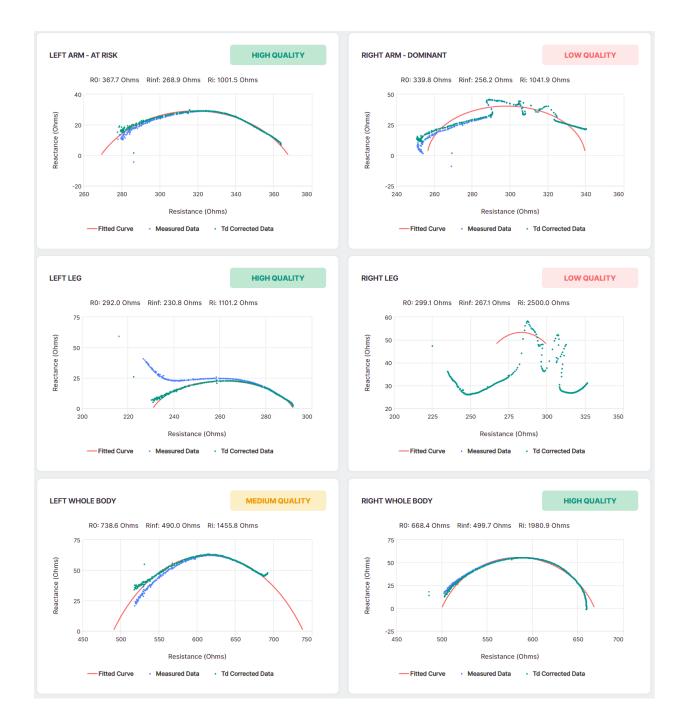

Cole plots associated with a given measurement are stored with each measurement and may be reviewed alongside a given measurement's results on the "Cole Plots" tab.

# 7.3 Interpreting Cole Plots

On a Cole plot, the blue dots are the raw "Measured Data," and the green dots are "Td Corrected Data," representing the raw measured data after time delay correction has

been applied. The solid red semi-circle or "Fitted Curve" represents the final curve to which the Td corrected data was fitted. Some degree of "scatter" of Measured Data is acceptable. If Td Corrected Data is consistent with the red Fitted Curve the Cole plot is "High Quality."

If, on the other hand, Measured Data is extremely scattered or does not form a semicircle, the Cole plot may be medium quality or low quality. During the brief measurement period some measurement errors may occur if, for example, the patient shifts their hands or feet. Other errors, such as a sharp curve upwards on the right side of the curve may be due to cold, dry, or scaly skin impeding the current at low frequencies. This can usually be improved by cleaning the hands and feet with warm water.

A large amount of scattered data may be due to interference from a nearby mobile phone or other piece of operating electrical equipment. Determination of the quality of a given measurement can only be made at the time of measurement, but Cole plots are also shown when reviewing historical result.

If all the Cole plots are high quality, the measurements are automatically accepted. If, however, one or more of the Cole plots are medium quality or low quality, *Accept* and *Reject* buttons appear at the bottom of the Cole Plots screen. When this occurs, the Clinician must decide to accept or reject the measurements.

The Clinician cannot accept or reject some, but not all, Cole plots. If they tap *Accept*, all Cole plots are accepted. If *Reject* is tapped, all Cole plots are rejected.

The Clinician does not have to reject the measurements if one or more Cole plots are medium quality or low quality. Instead, the Clinician may still choose to accept the measurements, taking into consideration the quality of each Cole plot, and the facts and circumstances surrounding measurement of the patient.

If a measurement is accepted, Assessment results are displayed. Only licensed Assessments are available for viewing in the SOZOapp.

If a measurement is rejected, the user is taken back to the Patient Dashboard.

#### 7.4 Setting a Baseline

As in MySOZO, a Clinician may set or remove a measurement baseline for each Assessment type in SOZOapp, and for most outputs. To adjust the baseline **check** the tickbox next to "SET AS BASELINE" in the top right corner of the desired measurement or output.

To choose the proper measurement as the baseline, the measurement should be:

- High-quality
- Taken when the patient is in a normal fluid or "euvolemic" state.
   This is often before treatment has occurred.

Note: if an incorrect baseline measurement is selected, either de-select the baseline for that measurement, or navigate to the correct measurement and select it as the baseline.

# 7.5 History Graphs

The Clinician can view longitudinal measurements of the outputs over time by tapping on "History".

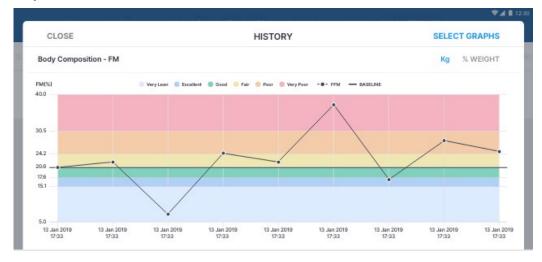

# Note: only historical measurements for licensed Assessments will appear under History. Therefore, the Clinician will only be able to view licensed Assessments.

For any measurement outputs that can have a baseline selected, the Clinician may compare patient measurements taken over time against the baseline. From this comparison, the Clinician may identify changes in patient fluid levels, and see if these changes fall within normal or abnormal ranges.

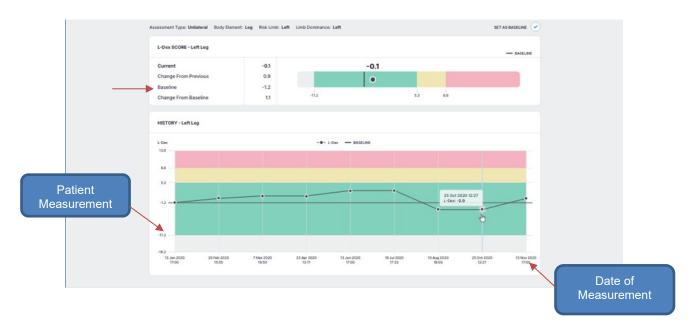

#### 7.6 Measurement Tags

A Tag can be added to a measurement to provide additional information and notes. These must be created by a Clinic Administrator in MySOZO. The number of Tags linked to a measurement is listed in the Tags icon. Multiple Tags can be added to the same measurement.

| 7 🖪  | First name: Bila<br>Last name: Arr |                 | Date of bi<br>Sex: <b>Fem</b> | irth: 1 Sep 1950<br>nale | Medical record nu<br>Last assessment | umber: 002<br>: 6 Dec 2019, 11:27 | କ୍ଟି 9          |
|------|------------------------------------|-----------------|-------------------------------|--------------------------|--------------------------------------|-----------------------------------|-----------------|
|      | <b>2019, 11:24</b><br>BASELINE     | 6 Dec 2         | 019, 11:27                    |                          |                                      |                                   |                 |
|      |                                    |                 | History                       |                          | Tags 2                               | Delete                            |                 |
|      | L-D                                | ex              | HF-Dex                        | ESRD                     | BodyComp                             | Segmental                         | Cole Plots      |
| sses | sment Type: <b>Bilate</b>          | <b>ral</b> Body | Element: Arm                  | Risk Limb: Both          | Limb Dominance: <b>Right</b>         |                                   | SET AS BASELINE |
| L-D  | ex SCORE - Left A                  | rm              |                               |                          |                                      |                                   | - BASELINE      |
| Cu   | rrent                              |                 | -0.6                          |                          | -0.6                                 |                                   |                 |
| Bas  | seline                             |                 | -0.8                          |                          | •                                    |                                   |                 |
| Cha  | ange From Baselin                  | ie              | 0.2                           | -10.8                    |                                      | 5.7 9.2                           |                 |
| HIS  | TORY - Left Arm                    |                 |                               |                          |                                      |                                   |                 |
|      |                                    | ×;              | Patients                      | ;                        | Settings                             | 💄 Му Ассон                        | int             |
|      |                                    |                 | 111                           |                          | 0                                    | <                                 |                 |

To add a Tag to a measurement, tap the "Tags" icon and tab "ADD NEW". Select the Tag to be added from the list of available Tags and add a description if desired. Tap "SAVE" to link the Tag to the measurement.

#### 7.7 Patient Notes

Specific patient notes can be written and updated within MySOZO and within the SOZO app. The process for accessing, creation, and update of patient notes is described below.

#### View Notes

- Sign into MySOZO as a clinician
- Find and select a patient
- Near the top of the patient dashboard, select "NOTES".

|                                                                      | 🤀 Help 🚺 Info 💠 Settings 🛛 🤁 Richard Ter  | ту |
|----------------------------------------------------------------------|-------------------------------------------|----|
|                                                                      | L Profile                                 |    |
| Medical record number:8009007799657Last assessment:16 Mar 2021 19:55 |                                           |    |
|                                                                      | First $\leftarrow$ 1 2 $\rightarrow$ Last |    |
|                                                                      |                                           |    |
| PHYSICAL THERAPY                                                     |                                           |    |
|                                                                      |                                           |    |
| DICATION CHANGE SURGERY                                              |                                           |    |
|                                                                      |                                           |    |

#### Add New Note, Edit, or Delete Note

- Add a note title in the appropriate field.
- Add the note in the appropriate field.
- Save the note by selecting the save icon on the right of the screen.

• Notes can be edited by selecting the edit button (pencil icon) or deleted by selecting the delete button (trashcan icon). Confirm the note deletion.

| # NOTES 3/10               | Notes                                                    | 3        |
|----------------------------|----------------------------------------------------------|----------|
| Add New Note               |                                                          |          |
| Add Title                  |                                                          |          |
| Add Note                   |                                                          |          |
|                            |                                                          | Cancel 💾 |
| MAR 5, 2021 at 12:52 AM    |                                                          |          |
| Measurement instructions   |                                                          |          |
| This patient must be measu | red in the seated position each time due to instability. |          |
| John Hopkins               |                                                          |          |

# 7.8 Deleting Measurements

In SOZOapp, individual measurements may be deleted. If, for example, low quality Cole plots were accepted and the Clinician desires to remove the measurement. First navigate to the result screen of the measurement to be deleted and tap the "Delete" icon.

Tapping on Delete will bring up a confirmation pop-up.

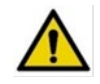

Deleting individual measurements is permanent. The data cannot be recovered.

| <            | First name: Ma<br>Last name: An |         |        | ate of birth:<br>lex: | 27 Apr 1956<br>Female |              | l record numb<br>sessment: | Success          | c7            | ▼⊿∎12<br>× |
|--------------|---------------------------------|---------|--------|-----------------------|-----------------------|--------------|----------------------------|------------------|---------------|------------|
| 13:56        | 20 Oct 2019 10<br>BASELINE      | ):51    | 22 Nov | 2019 17:00            |                       | c 2019 17:45 | 7 Feb 20                   | Baseline has bee | n updated.    |            |
|              |                                 | ;       | 🛪 His  | tory                  | •                     | Tags 5       | 1                          | Delete           |               |            |
|              | L-DEX                           | HF-     | DEX    | ESRD                  | BODY C                | OMPOSITION   | SEGME                      | NTAL COLI        | EPLOTS        |            |
| Dialysis Sta | tus: Post Dialysis              |         |        |                       |                       |              |                            | SET ECF E        | BASELINE 17.6 | (L) SAVE   |
| EXTRAC       | ELLULAR FLUID (E                | ECF)    |        | LITERS                | % WEIGHT              | TOTAL BOI    | DY WATER (TB               | W)               | LITERS        | % TBW      |
| Current      |                                 |         |        | 17.3                  | 41.6                  | Current      |                            |                  | 41.5          | 66.9       |
| Change       | From Previous                   |         |        | -0.3                  | -3.1                  | Change Fr    | rom Previous               |                  | 2.1           | 4.4        |
| Baseline     |                                 |         |        | 17.6                  | -                     | Baseline     |                            |                  |               |            |
| Change       | From Baseline                   |         |        | -0.3                  |                       | Change Fr    | rom Baseline               |                  |               |            |
| INTRACE      | ELLULAR FLUID (IC               | CF)     |        | LITERS                | % TBW                 | WEIGHT       |                            |                  |               | Kg         |
|              |                                 | 4 Patie | nts    |                       | \$                    | Settings     |                            | 💄 My Acco        | ount          |            |
|              |                                 |         |        | 111                   |                       | 0            | $\triangleleft$            |                  |               |            |

# 7.9 Licensing

# 7.9.1 Impact of Licensing Additional Assessments on Results

When the SOZO Device takes measurements, it collects and stores bioimpedance data categorized by date and time. These are independent of the type of Assessment. If the Clinic decides to purchase additional Assessment licenses, the new Assessment may be added to a patient's profile, taking into consideration their intended use. Historical results will then be recalculated based on previously collected Measurement data and the new Assessment outputs will be shown in the applicable history and measurement screens.

#### 7.9.2 Impact of Cancellation of Assessment License on Results

If a Clinic cancels an Assessment license, the Clinic will no longer be able to take new measurements for that Assessment, and the Clinic will no longer be able to view any previous measurement data for that Assessment type.

# 8 ASSESSMENT TYPES

The SOZO Device supports the following Assessment Types:

- 1) L-Dex<sup>®</sup>
- 2) HF-Dex<sup>™</sup>
- 3) BodyComp<sup>™</sup>
- 4) Segmental BodyComp<sup>™</sup>

Depending on licensing, all Assessments and measurements may not be available or viewable in MySOZO and the SOZOapp.

Some Assessment Types may also not be available in certain geographic regions. Contact ImpediMed sales or technical support with any inquiries. Each Assessment has its own instructions for use providing information on how to use the Assessment and outputs, and Assessment-specific precautions, warnings, and contraindications.

# 8.1 Choosing the Proper Assessments for the Patient

It is recommended that only the most appropriate and relevant Assessment is selected for each patient, taking into consideration the patient's diagnosis and the individual needs of the patient as determined by their health care provider. On deciding which Assessments to select for each patient, take into consideration that:

- L-Dex<sup>®</sup> aids the Clinician in the assessment of lymphedema in a patient;
- HF-Dex<sup>™</sup> aids the Clinician in monitoring fluid status in patients living with heart failure
- BodyComp<sup>™</sup> is used to provide fluid and tissue analysis assessments of an individual, including segmental.

Each Assessment must have a separate license. Only Assessment types with licenses are available to the user. The available Assessment types for a given user is displayed in the SOZOapp and MySOZO. Assessment and associated results are only available if licensed.

#### 8.2 Assessment Specific Instructions for Use

Go to <u>www.impedimed.com</u> to download the Assessment-specific instructions for use, including the L-Dex Assessment Instructions for Use (LBL-525-1), the HF-Dex Instructions for Use (LBL-525-2), or the BodyComp Assessment Instructions for Use (LBL-525-3), or contact ImpediMed technical support for a printed copy.

# 9 MYSOZO ADMINISTRATOR

A user with an Administrator role has authority to do the following:

- Manage MySOZO user accounts (create, edit, delete, restore users)
- Create and edit groups
- Create and edit tags
- Adjust SOZO System-wide settings which include security, report logo, time zone and multi-factor authentication settings
- Export Audit Logs.

A user with an Administrator role can be created or added by another existing user with an Administrator role. Users are identified by their email address.

#### 9.1 Administrator Home Page

For Administrators, set a password and sign in per instructions in the <u>First Time Set-Up</u> section of the IFU. After signing in the MySOZO Administrator home page will display the User List.

Users may be assigned both Administrator and Clinician roles, and access both functions from the same sign in. The Admin icon is bold and underlined if the user is signed in as an Administrator. If an Administrator also has the Clinician role, they can toggle between Administrator and Clinician screens by clicking **Admin** or **Clinician**.

The banner icons enable common administrative functions.

| impedimed | Carlsbad Clini    | c            | ADMIN C                        | LINICIAN     | •                  | Help 🚺 Info 🔅 Setting    | s      |
|-----------|-------------------|--------------|--------------------------------|--------------|--------------------|--------------------------|--------|
| 4         | USERS             |              |                                |              | + Add M            | lew  + Export Audit Logs | 1      |
| USERS     | Search for a user |              |                                |              |                    | ×                        | Q      |
| GROUPS    |                   |              |                                |              |                    | First + 1 2              | + Last |
| -         | LAST NAME 🗘       | FIRST NAME 🗘 | EMAIL 🗘                        | MFA STATUS 🗘 | LAST SIGN IN 🗘     | USER ROLE                |        |
| TAGS      | Anderson          | Mattie       | abridgette@carlsbadclinic.com  | Active ≓     | 27 Jan 2020, 10:00 | ADMIN CLINICIAN          | +      |
|           | Atkinson          | Jacqueline   | ajacqueline@carlsbadclinic.com | Active ≓     | 08 Jan 2019, 10:55 | CLINICIAN                | :      |
|           | Armstrong         | Matilda      | marmstrong@carlsbadclinic.com  |              | 08 Jan 2019, 10:55 | CLINICIAN                | :      |
|           | Abbott            | Jeremias     | jabbott@carlsbadclinic.com     | Active ≓     | 08 Jan 2019, 10:55 | CLINICIAN                | ÷      |
|           | Baker             | Ingo         | ibaker@carlsbadclinic.com      |              | 08 Jan 2019, 10:55 | ADMIN CLINICIAN          | ÷      |
|           | Campbell          | David        | dcambell@carlsbadclinic.com    | Active ≓     | 08 Jan 2019, 10:55 | CLINICIAN                | :      |
|           | Duncan            | Jessica      | jduncan@carlsbadclinic.com     | Active ≓     | 08 Jan 2019, 10:55 | CLINICIAN                | :      |
|           | Davidson          | Anna-Maria   | adavidson@carlsbadclinic.com   | Active ≓     | 08 Jan 2019, 10:55 | CLINICIAN                | ÷      |
|           |                   |              |                                |              |                    |                          |        |

# 9.1.1 Help Icon

For assistance with use of MySOZO, click the **Help** icon. The Help page includes contact information for ImpediMed technical support and product Information.

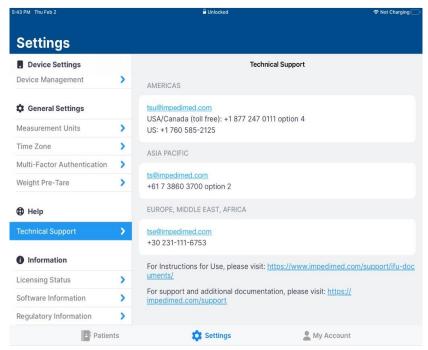

# 9.1.2 Info Icon

For information about MySOZO, click the **Info** icon. The Information page includes Licensing Status, Software Information and Regulatory Information.

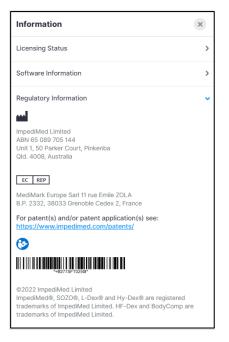

**Licensing Status:** Lists all SOZO modules, active modules are shown with the description underneath, inactive modules are displayed as "Not active".

**Software Information:** Displays current mySOZO version and if it is up to date. There is also an option to update if required. Release notes for current and previous versions are listed.

**Regulatory Information:** Provides information regarding the manufacturer, notified body and other important information.

#### 9.1.3 Administrator Settings Icon

The Administrator may adjust MySOZO system-wide settings by clicking Settings, located in the top right corner of the home page.

This includes Clinic Settings - Security Settings, Report Logo Settings, Time Zone, EHR Settings and User Settings - Multi-Factor Authentication. If changes have been made, click Save. A success confirmation will appear in the top right corner.

| Settings                                     | × |
|----------------------------------------------|---|
| CLINIC SETTINGS<br>Security Settings         | > |
| Report Logo Settings                         | > |
| Time Zone                                    | > |
| EHR Settings                                 | > |
| USER SETTINGS<br>Multi-Factor Authentication | > |

#### 9.1.3.1 Security Settings

In SOZOapp default settings, users set up and maintain individually chosen passwords specific to MySOZO and SOZOapp. Per hospital policy, MySOZO allows a user with Administrator role to configure Single Sign-On (SSO) or Multi-Factor Authentication (MFA) as additional security measures.

#### 9.1.3.1.1 Administrator Multi-Factor Authentication

The Clinic Administrator may elect to implement **Multi-Factor Authentication** for all users within the clinic. Within settings, the Administrator will define the date by which all other users must implement MFA for their account from within settings. On that date, all users will have to implement MFA for their own account after attempting to sign in.

| Settings                                | ×             |
|-----------------------------------------|---------------|
| CLINIC SETTINGS                         |               |
| Security Settings                       | ~             |
| Multi-Factor Authentication             |               |
| Clinic MFA                              |               |
| Date that all users must enable MFA by: | 12 May 2023 🗸 |
| Password                                | Required      |
|                                         | 0             |
|                                         | Save          |

To turn MFA on, the Administrator will need to check Clinic MFA under Security Settings, enter an enable by date, their password and click Save.

Once enabled, MFA will require use of a code generated by a 3<sup>rd</sup> party authenticator app (e.g. Google Authenticator; Microsoft Authenticator) that is compliant with the TOTP standard. Once the authenticator app is is set up, activate the MFA for the Clinic Administrator account using the slider under User Settings, Multi-Factor Authentication (see User Multi-Factor Authentication).

#### 9.1.3.1.2 Single Sign On

If your organization is set up for **Single Sign-On (SSO)** users can rely on SSO to sign in instead. Users can work with ImpediMed Technical Support to set up SSO.

| I want to have SSO as an auther | fileation server |
|---------------------------------|------------------|
| Domain Name                     | Required         |
| Import SAML file                | Required         |
|                                 | Browse           |
| Password                        | Required         |
|                                 | 0                |

#### 9.1.3.1.3 Password and Sign Out Policy

The Clinic Administrator can set the Password Expiration Period here. This defines the length of time which a user's password is valid. After this time period, the user is required to change their password. It can range from 30 to 1000 days.

The Clinic Administrator can also set the Sign out Inactivity Time here. This defines the length of time which a user remains signed into the SOZO System from their initial Sign in or last extension. After this time period, the user is automatically signed out or prompted to extend the session. It can range from 5 to 60 minutes.

| Password Policy                                                                                                    |     |
|----------------------------------------------------------------------------------------------------|-----|
| The password must be between 8 and 20 characters con-<br>least:<br>1. One number<br>2. One special character (!"#\$%&'()+,/:;<=>?_@[]^`{[}~)<br>3. One upper case letter<br>4. One lower case letter | 0   |
| 5. Cannot be one of the last three passwords used.                                                                                                    |     |
| Password Expiration Period (in days)<br>Range: 30 - 1000 days                                                                                                    | 90  |
| Sign out Policy                                                                                                    |     |
| Sign out Inactivity Time (in minutes)<br>Range: 5 - 60 minutes                                                                                                    | 60  |
| s                                                                                                    | ave |

#### 9.1.3.2 Report Logo Settings

The Clinic Administrator can upload a logo to the SOZO System. This logo will be printed on reports. The maximum size is 1MB and the supported file format is .png.

| Settings                             |                    | ×    |
|--------------------------------------|--------------------|------|
| CLINIC SETTING                       | s                  |      |
| Security Setti                       | ngs                | >    |
| Report Logo S                        | Settings           | ~    |
|                                      | ⊗SOZO <sup>®</sup> |      |
|                                      | Revert Browse      |      |
| Maximum Size 1N<br>File supported fo |                    | Save |

#### 9.1.3.3 Time Zone

| Settings             |   | ×    |
|----------------------|---|------|
| CLINIC SETTINGS      |   |      |
| Security Settings    |   | >    |
| Report Logo Settings |   | >    |
| Time Zone            |   | ~    |
| (UTC+10:00) Brisbane | ~ | Save |

The Clinic Administrator can select the correct time zone here.

#### 9.1.3.4 EHR Settings

The Clinic Administrator can work with ImpediMed Technical Support during MySOZO setup or contact ImpediMed Technical Support after the system has been installed, to set up the EHR Interface Settings. Full EHR interface configuration will require additional set-up outside of MySOZO to complete.

| EHR Settings                   | ~    |
|--------------------------------|------|
| Data Transfer                  |      |
| Data transfer from SOZO to EHR |      |
| Measurement Units              |      |
| ● kg                           |      |
| lbs                            |      |
| • cm                           |      |
| ft in                          |      |
| ● L (liters)                   |      |
| pt (pints)                     |      |
|                                | Save |

After the EHR interface has been established, the Clinic Administrator can start data transfer to an electronic health record by checking the data transfer box and select the measurement units for the transfer. Contact ImpediMed Technical Support for further details.

#### 9.1.3.5 User Multi-Factor Authentication

Once enabled by a Clinic Administrator, MFA will require use of a code generated by a 3<sup>rd</sup> party authenticator app (e.g. Google Authenticator; Microsoft Authenticator) that is compliant with the TOTP standard. Once the authenticator app is is set up, activate the MFA for the Clinic Administrator by using the slider under User Settings, Multi-Factor Authentication. At this, point a pop-up will display and the Administrator password is required to be entered.

| impedimed | zzzGaw Test Olinic  | ADMIN CLINICIAN                                 | \$                | Settings                                                                                                    |
|-----------|---------------------|-------------------------------------------------|-------------------|----------------------------------------------------------------------------------------------------|
| USERS     | USERS               |                                                 | + Add New         | CLINIC SETTINGS<br>Security Settings                                                                                                    |
| la 🛛      |                     |                                                 |                   | Report Logo Settings >                                                                                                    |
| GROUPS    |                     |                                                 |                   | Time Zone >                                                                                                    |
| TAGS      | LAST NAME 🗘 FIRST I | 0                                               | LAST SIGN IN 🗘 RC | EHR Settings                                                                                                    |
|           | E M                 | Multi-Factor Authentication                     | 21 Apr 2022 01:01 | USER SETTINGS                                                                                                    |
|           | G R                 | Your authentication method is Authenticator App | - ()              | Multi-Factor Authentication                                                                                                    |
|           |                     | Password<br>Enter password                      |                   | Multi-Factor Authentication provides additional security by requiring an<br>authentication code generated by a device in your possession<br>whenever you sign into the system. Turning this feature on will sign<br>you out of MySO20. |
|           |                     | Submit Cancel                                   |                   |                                                                                                    |
|           |                     |                                                 |                   |                                                                                                    |

Next, a pop-up will show displaying a QR code that can be used to link to a third-party authenticator, and first-time entry of the MFA code.

| impedimed <sup>°</sup>               | zzzGaw Test Clinic                                                                 | ADMIN CLINICIAN                                                                                                    | <b>(</b> )                                       | Settings                                                                                                    | ×                |
|--------------------------------------|------------------------------------------------------------------------------------|----------------------------------------------------------------------------------------------------|--------------------------------------------------|----------------------------------------------------------------------------------------------------|------------------|
| impedimed<br>users<br>croups<br>Taos | ZZZQAW Test Olinic<br>USERS<br>Search for a user<br>LAST NAME © TRET<br>E M<br>0 R | ADMIN       CLINICAN         Bit       CLINICAN         Contract       CLINICAN         Multi-Factor Authentication       CLINICAN         Scan the QR code below.       CLINICAN         Scan the QR code below.       CLINICAN         Or enter this secret key into your Authenticator app:       CLINICAN         JUDAH-CANYESOSDWARING YOUR AUthenticator app:       CLINICAN         JUDAH-CANYESOSDWARING YOUR AUthenticator app:       CLINICAN         JUDAH-CANYESOSDWARING YOUR AUthenticator app:       CLINICAN         JUDAH-CANYESOSDWARING YOUR AUthenticator app:       CLINICAN         JUDAH-CANYESOSDWARING YOUR AUTHENTICAN       CLINICAN         JUDAH-CANYESOSDWARING YOUR AUTHENTICAN       CLINICAN         JUDAH-CANYESOSDWARING YOUR AUTHENTICAN       CLINICAN         JUDAH-CANYESOSDWARING YOUR AUTHENTICAN       CLINICAN         JUDAH-CANYESOSDWARING YOUR AUTHENTICAN       CLINICAN         JUDAH-CANYESOSDWARING YOUR AUTHENTICAN       CLINICAN         JUDAH-CANYESOSDWARING YOUR AUTHENTICAN       CLINICAN         JUDAH-CANYESOSDWARING YOUR AUTHENTICAN       CLINICAN         JUDAH-CANYESOSDWARING YOUR AUTHENTICAN       CLINICAN         JUDAH-CANYESOSDWARING YOUR AUTHENTICAN       CLINICAN         JUDAH-CANYESOSDWARING YOUR AUTHENTICAN       CLINICAN </th <th>Add New      LAST SION IN 0 RC 21 Apr 2022 01:01 </th> <th>CLINIC SETTINGS<br/>Security Settings<br/>Report Logo Settings<br/>Time Zone<br/>EHR Settings<br/>USER SETTINGS<br/>Multi-Factor Authentication</th> <th>&gt;<br/>&gt;<br/>&gt;<br/>&gt;</th> | Add New      LAST SION IN 0 RC 21 Apr 2022 01:01 | CLINIC SETTINGS<br>Security Settings<br>Report Logo Settings<br>Time Zone<br>EHR Settings<br>USER SETTINGS<br>Multi-Factor Authentication | ><br>><br>><br>> |
|                                      |                                                                                    | Cancel Submit                                                                                                    |                                                  |                                                                                                    |                  |

A pop-up will be displayed confirming successful set up.

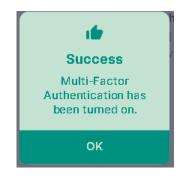

The Administrator will be signed out of the system, and from that point on, will have to use both a password and an MFA code to sign back in.

# Note: once an Administrator has required MFA use by the clinic and the enable date has passed, staff will not be able to sign in to SOZOapp or MySOZO without implementing their own personal MFA.

An Administrator may elect to turn MFA off for all users. This can be performed from within MySOZO settings, and requires entry of both the user password and an MFA code. After turning MFA off a succes message will appear. The user will then be signed out of the system and return to the sign in screen.

# 9.1.4 Administrator User Profile Icon

The name of the user signed into MySOZO appears next to the User Profile icon.

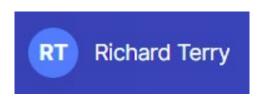

To review or edit the User profile, click User Profile icon and then select **My Profile**.

To sign out of MySOZO at any time, click the User Profile icon then click the **Sign Out** option in the menu.

| impedimed | Carlsbad Olinic     | ADMIN                              |                 |                    |         | 🕑 Info 🗘 Settings                           |                         |         |
|-----------|---------------------|------------------------------------|-----------------|--------------------|---------|---------------------------------------------|-------------------------|---------|
|           | USERS               |                                    |                 | +                  | Add No. | My Account                                  |                         |         |
| USERS     |                     |                                    |                 |                    |         | My Profile                                  |                         |         |
| DE OROUPS |                     |                                    |                 |                    |         | First Name<br>Richard                       |                         | Begared |
| No.       | LAST NAME C FIRST N | ME O EMAIL O                       | MFA STATUS 🗘    | LAST SIGN IN Q     | USER    | Middle Name<br>Joseph                       |                         | Option  |
|           | Anderson Mattie     | abridgette@carisbadclinic.com      |                 | 27 Jan 2020, 10:00 | ADI     | Last Name<br>Terry                          |                         | Require |
|           | Atkinson Jacque     | ine ajacqueline@carlsbadclinic.com |                 | 08 Jan 2019, 10:55 | CLE     | Email                                       | Required                |         |
|           | Armstrong Matilda   | marmstrong@carlsbadclinic.com      |                 | 08 Jan 2019, 10:55 | CLI     | rterry@carlsbadclinic.com                   |                         | Char    |
|           | Abbott Jeremi       | s jabbott@carlsbadclinic.com       |                 | 08 Jan 2019, 10:55 | cu      | Country Code Optional<br>United States (+1) | Phone Number 8004567789 | Option  |
|           | Baker Ingo          | ibaker@carlsbadclinic.com          |                 | 08 Jan 2019, 10:55 | ADI     | Role Admin                                  |                         |         |
|           | Campbell David      | dcambell@carlsbadclinic.com        |                 | 08 Jan 2019, 10:55 | CLA     | Clinician                                   |                         | Save    |
|           | Duncan Jessici      | jduncan@cartsbadclinic.com         |                 | 08 Jan 2019, 10:55 | CLI     | Sign Out                                    |                         | 2       |
|           | Davidson Anna-M     | aria adavidson@carisbadclinic.com  |                 | 08 Jan 2019, 10:55 | cu      | $\sim$                                      |                         |         |
|           | Earnheart Henry     | hearnheart@carlsbadclinic.com      |                 | 08 Jan 2019, 10:55 | cu      | ·                                           |                         |         |
|           | Ferguson Harris     | hferguson@carlsbadclinic.com       |                 | 08 Jan 2019, 10:55 | CLI     |                                             |                         |         |
|           | Harrison Bridget    | e bharrison@carlsbadclinic.com     |                 | 08 Jan 2019, 10:55 | cui     |                                             |                         |         |
|           | Normano Dave        | doormann@carlshadclinic.com        | Inches Property | 08 Jan 2019 10:55  | CLI     |                                             |                         |         |

# 9.2 Administrator User List

Click **USERS** at any time to return to the User List on the MySOZO Administrator home page.

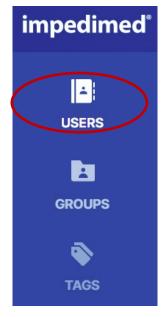

#### 9.2.1 Create New User

An Administrator creates a user by clicking **Add New**. The user may be assigned as an Administrator and/or Clinician. There is no limit to the number of users that can be created.

- 1. On the **Create User** screen, enter the user's first name, last name, and email address.
  - a. The remaining fields, including middle name, country code, and phone number, are optional.
- 2. Under **Role** select Administrator and/or Clinician.
- 3. When done, click **Create** and enter the Administrator password.

| arlsbad Clir      | nic    |                                                | ADMIN CLINICIAN                             |   | •                  | Help 🔞 li |              |      |
|-------------------|--------|------------------------------------------------|---------------------------------------------|---|--------------------|-----------|--------------|------|
| SERS              |        |                                                |                                             |   | + /                | Add New   | া Export Log | gs : |
| Search for a user |        |                                                |                                             |   |                    |           | ×            | ٩    |
|                   |        | Create                                         | User                                        | × | 1                  |           | - 1 2        | -    |
| LAST NAME 🗘       | FIRST  | USER DETAILS                                   |                                             |   | LAST SIGN IN       | USER ROLE | 0            |      |
| Anderson          | Mattie | First Name<br>Enter first name                 | Required                                    |   | 27 Jan 2020, 10:00 | ADMIN     | CLINICIAN    | 1    |
| Atkinson          | Jacqu  | Middle Name<br>Enter middle name               | Optional                                    |   | 08 Jan 2019, 10:55 | CLINICIAN |              | 1    |
| Armstrong         | Matilc |                                                |                                             |   | 08 Jan 2019, 10:55 | CLINICIAN |              |      |
| Abbott            | Jerem  | Last Name<br>Enter last name                   | Required                                    |   | 08 Jan 2019, 10:55 | CLINICIAN |              |      |
| Baker             | Ingo   | Email<br>Enter email                           | Required                                    |   | 08 Jan 2019, 10:55 | ADMIN     | CLINICIAN    |      |
| Campbell          | David  | Country Code Optional<br>Select country code 👻 | Phone Number Optional<br>Enter phone number |   | 08 Jan 2019, 10:55 | CLINICIAN |              |      |
| Duncan            | Jessic | Role Required                                  |                                             |   | 08 Jan 2019, 10:55 | CLINICIAN |              |      |
| Davidson          | Anna-  | Admin<br>Clinician                             |                                             |   | 08 Jan 2019, 10:55 | CLINICIAN |              |      |
| Earnheart         | Henry  |                                                |                                             |   | 08 Jan 2019, 10:55 | CLINICIAN |              |      |

| Create Use                                                              | er                    |
|-------------------------------------------------------------------------|-----------------------|
| SER DETAILS                                                             |                       |
| First Name                                                              | Required              |
| Password                                                                |                       |
| For security reasons in order to or<br>password is required to proceed  |                       |
| Password                                                                | Required              |
|                                                                         | 0                     |
| Cancel                                                                  | Submit                |
| Country Code Optional P                                                 | Phone Number Optional |
| Country Code Optional P                                                 |                       |
| Country Code Optional P<br>Select country code V                        | Phone Number Optional |
| Country Code Optional P<br>Select country code V                        | Phone Number Optional |
| Country Code Optional<br>Select country code V                          | Phone Number Optional |
| Country Code Optional<br>Select country code V<br>Del Required<br>Admin | Phone Number Optional |

Every user must have their own email address. If the email is already assigned, a Caution will state that the user already exists. The same email address may not be assigned to more than one user, even when the user is acting as both the Administrator and the Clinician.

| impedimed | Carlsbad Clin |        | ADMIN CLINICIAN                                                                                            |   |                                    |
|-----------|---------------|--------|----------------------------------------------------------------------------------------------------|---|------------------------------------|
|           | USERS         |        |                                                                                                    |   | + Add New I+ Export Audit Logs     |
| USERS     |               |        |                                                                                                    |   | ۲ 🛞                                |
| GROUPS    |               |        | Create User                                                                                                | × | Trial and 1 2 and Last             |
| TAGS      | LAST NAME 0   | FIRST  | USER DETAILS                                                                                               |   | LAST SIGN IN C USER ROLE C         |
|           | Anderson      | Mattie | First Name Required                                                                                        |   | 27 Jan 2020, 10:00 ADMIN CLINICIAN |
|           | Atkinson      | Jacqu  | Middle Name Optional                                                                                       |   | 17 Apr 2019, 17:00 CLINICIAN       |
|           | Armstrong     | Matild | S Error                                                                                                    |   | 05 Jan 2020, 12-37 CLINICIAN       |
|           | Abbott        | Jerem  | The email entered already exists for another clinician or<br>administrator. The email used must be unique. |   | 23 Dec 2017, 16:55 CLINICIAN       |
|           | Baker         | Ingo   | Cancel Continue to Edit                                                                                    |   | 27 Jan 2019, 10:30 ADMIN CLINICIAN |
|           | Campbell      | David  | Select country code 👻 Enter phone number                                                                   |   | 08 Jun 2020, 10:55 CLINICIAN       |
|           | Duncan        | Jessic | Role Registred                                                                                             |   | 13 Aug 2019, 15-52 CLINICIAN       |

# 9.2.2 Audit Logs

A user with Administrator role may access audit logs of all system access and events, to assist in any audit or investigation. Audit logs may be exported directly from MySOZO.

Audit logs include identity of users who have viewed certain MySOZO pages or information, identity of users who have retrieved data, users' sign in and log out dates and times, date and time of measurements, edits to patient or user profiles.

To export audit logs:

- 1. Click Export Audit Logs in the top right corner.
- 2. Check all to view all audit logs.
  - a. Enter dates in the "To" and "From" box to view audit logs from a specific date range. The default is set to 'all dates'.
- 3. Click **Apply** to export logs.
- 4. A pop-up will appear, stating that the data export request is in progress.
- 5. ImpediMed will send the user an email containing a secure link to download the Audit Logs. The link is valid for 48 hours.

| ADMIN CLINICIAN | 🔁 Help | i Info | 🔅 Setting | s RT Richard Terry  |   |
|-----------------|--------|--------|-----------|---------------------|---|
|                 |        | -      | - Add New | ► Export Audit Logs | : |

| Export Aud | it Logs | ×      |      | Your data export request is in progress and may<br>take some time to process, depending on the<br>amount of data requested. When the data file is |
|------------|---------|--------|------|----------------------------------------------------------------------------------------------------|
| DATE RANGE |         |        |      | ready, you will receive an email from MySOZO.com<br>containing a secure link that enables you to                                                  |
|            | From    | <br>То | Last | download it. The link remains valid for 48 hours. If<br>no email is received, contact ImpediMed technical                                         |
|            |         |        |      | support.                                                                                                    |
|            |         |        |      | ок                                                                                                    |

The file will be sent to the email address used to sign in, and can be opened in Notepad. It will contain detailed logs including the date, time and actions undertaken by each user.

#### 9.2.3 Edit User

An Administrator may edit a user profile by clicking on the user's name. On the "User Profile" screen the Administrator may update User information.

The Administrator may edit the user's email by clicking "change". Once a user's email is changed, a notification will be sent to both the old and new email address.

- 1. Make updates as needed.
- 2. Click Save.
- 3. A success confirmation will appear in the top right corner.

Note: only an Administrator may edit a user's email address. A Clinician may edit their own email address but does not have authority to change another user's email address.

| SERS              |        |                                             |                            |          | + /                |           | 🗢 Export Logs |        |
|-------------------|--------|---------------------------------------------|----------------------------|----------|--------------------|-----------|---------------|--------|
| Search for a user |        |                                             |                            |          |                    |           | ×             | ٩      |
|                   |        | User Pr                                     | ofile                      | ×        |                    |           | 1 2           | → Last |
| LAST NAME 🗘       | FIRST  | USER DETAILS                                |                            |          | LAST SIGN IN       | USER ROLE | 0             |        |
| Anderson          | Mattie | First Name<br>Richard                       |                            | Required | 27 Jan 2020, 10:00 | ADMIN     | CLINICIAN     | :      |
| Atkinson          | Jacqu  | Middle Name<br>Joseph                       |                            | Optional | 08 Jan 2019, 10:55 | CLINICIAN |               | :      |
| Armstrong         | Matild | Joseph                                      |                            |          | 08 Jan 2019, 10:55 | CLINICIAN |               | :      |
| Abbott            | Jerem  | Last Name<br>Terry                          |                            | Required | 08 Jan 2019, 10:55 | CLINICIAN |               | :      |
| Baker             | Ingo   | Email<br>rterry@carlsbadclinic.com          | Required                   | Change   | 08 Jan 2019, 10:55 | ADMIN     | CLINICIAN     | :      |
| Campbell          | David  | Country Code Optional<br>United States (+1) | Phone Number<br>8004567789 | Optional | 08 Jan 2019, 10:55 | CLINICIAN |               | :      |
| Duncan            | Jessic | Role Required                               |                            |          | 08 Jan 2019, 10:55 | CLINICIAN |               | :      |
| Davidson          | Anna-  | Admin Clinician                             |                            |          | 08 Jan 2019, 10:55 | CLINICIAN |               | :      |
| Earnheart         | Henry  |                                             |                            |          | 08 Jan 2019, 10:55 | CLINICIAN |               |        |

## 9.2.4 Delete User

To delete a user:

- 1. On the Users List, click on the three dots located next to the user's role.
- 2. Select **Delete**.
- Click **Delete** in the delete user warning pop-up.
   A **success** confirmation will appear in the top right corner.

| Delete User         |                      |               |
|---------------------|----------------------|---------------|
| Are you sure you wa | ant to delete the se | elected user? |
|                     |                      |               |
|                     | Cancel               | Delete        |
|                     |                      |               |

# 9.2.5 Restore User

MySOZO stores deleted user accounts. If a user is accidentally deleted, the user may be restored.

To restore a deleted User:

- 1. On the Users List, click the **three dots** located in the top right corner, next to the **Export Audit Logs** tab.
- 2. Select Restore user.
- 3. Search the user list for the user profile to be restored.
- 4. Click the **blue arrow** to restore the user.
- 5. A restore user warning will pop-up, select **Restore**.
- 6. A success confirmation will appear in the top right corner.

| impedimed" | Carlsbad Clinic     |              | ADMIN CLI                      | NICIAN       | 🕀 Help                | 🖲 Info 🔅 Settings  | RT Richard Terry |    |
|------------|---------------------|--------------|--------------------------------|--------------|-----------------------|--------------------|------------------|----|
|            | < Back RESTORE USER |              |                                |              |                       |                    |                  |    |
| USERS      | Search for a user   |              |                                |              |                       |                    | ×                | ٩  |
| GROUPS     |                     |              |                                |              |                       |                    | Pina - 1 2       | -> |
| <b>N</b>   | LAST NAME           | FIRST NAME 🗘 | email 🗘                        | MFA STATUS 🗘 | LAST SIGN IN O        | LAST SIGN IN       | USER ROLE 0      |    |
| TAGS       | Anderson            | Mattie       | abridgette@carlsbadclinic.com  | Active 岸     | 27 Jan 2020, 10 01 🚅  | 27 Jan 2020, 10:00 | ADMIN CLINICIAN  | 5  |
|            | Atkinson            | Jacqueline   | ajacqueline@carlsbadclinic.com | Active 🔁     | 08 Jan 2019, 104 📄    | 08 Jan 2019, 10:55 | CLINICIAN        | 5  |
|            | Armstrong           | Matilda      | marmstrong@carlsbadclinic.com  |              | 08 Jan 2019, 04       | 08 Jan 2019, 10:55 | CLINICIAN        | 5  |
|            | Abbott              | Jeremias     | jabbott@carlsbadclinic.com     | Active 🔁     | 08 Jan 2019, 105      | 08 Jan 2019, 10:55 | CLINICIAN        | 5  |
|            | Baker               | Ingo         | ibaker@carlsbadclinic.com      |              | 08 Jan 2019, 10:5     | 08 Jan 2019, 10:55 | ADMIN CLINICIAN  | 5  |
|            | Campbell            | David        | dcambell@carlsbadclinic.com    | Active 岸     | 08 Jan 2019, 10:55    | 08 Jan 2019, 10:55 | CLINICIAN        | 5  |
|            | Duncan              | Jessica      | jduncan@carlsbadclinic.com     | Active 岸     | 08 Jan 2019, 10:55 CL | AL.                |                  | -  |
|            | Davidson            | Anna-Maria   | adavidson@carlsbadclinic.com   | Active 岸     | 08 Jan 2019, 10:55 CL | 2019, 10:55        | CLINICIAN        | ~  |
|            | Earnheart           | Henry        | heamheart@carlsbadclinic.com   | Active 岸     | 08 Jan 2019, 10:55 CL | INICIAN            |                  |    |
|            | Ferguson            | Harris       | hferguson@carlsbadclinic.com   | Active 岸     | 08 Jan 2019, 10:55 CL | INICIAN            |                  |    |
|            | Harrison            | Bridgette    | bharrison@carlsbadclinic.com   | Active 岸     | 08 Jan 2019, 10:55 CL | INICIAN            |                  |    |
|            | Normann             | Dave         | dnormann@carlsbadclinic.com    | Active 岸     | 08 Jan 2019, 10:55 CL | INICIAN            |                  |    |
|            | Richardson          | Nicholas     | nricharson@carlsbadclinic.com  | Active 岸     | 08 Jan 2019, 10:55 CL | NICIAN             |                  |    |

# 9.3 Administrator Patient Groups

Click **Groups** at any time to return to the Groups List on the MySOZO Administrator home page.

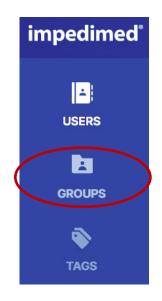

A user assigned to the Administrator role can create and name groups. Users assigned to a Clinician role may assign/remove Patients to/from the groups. To manage Patient Groups, click the Groups icon to bring up the following screen:

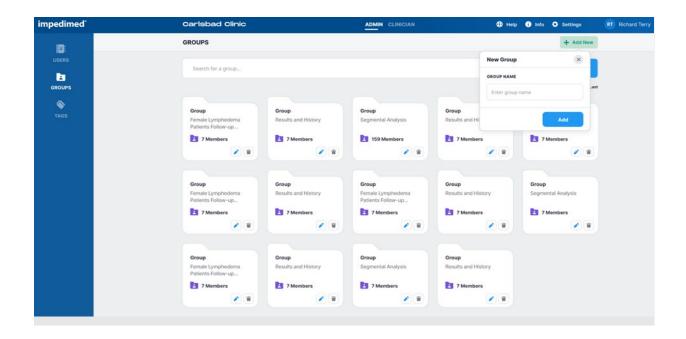

# 9.3.1 Create a New Group

To create a new Patient Group:

- 1. On the Groups List, click **Add New** in the top right corner.
- 2. Enter the group name.
- 3. Click Add.
- 4. The new group folder will appear below with the other group folders.

## 9.3.2 Rename/Delete Group

To rename a Patient Group:

- 1. On the Groups List, click the **blue pencil** (edit icon) on the folder to be updated.
- 2. Update the Patient Group name.
- 3. Click the **blue disk** (save icon).
- 4. A success confirmation will appear in the top right corner.

To delete a Patient Group:

- 1. On the Groups List, click the **gray trash can** (delete icon) on the folder to be deleted.
- 2. A delete group warning will pop-up, select **Delete**.
- 3. A success confirmation will appear in the top right corner.

### 9.4 Administrator Patient Tags

Click **TAGS** at any time to return to the Tag List on the MySOZO Administrator home page.

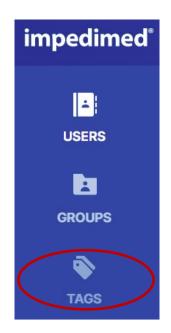

Tags are clinic-defined 48-character color-coded objects that can be attached to a given measurement by a clinician. They allow additional information or notes to be linked to the measurement. The tags used within a clinic can only be managed by a user with an Administrator role.

| impedimed | Carlsbad Clinic  | ADMIN CLINICIAN                                         | Help 3 Info Settings RT Richard Terry |
|-----------|------------------|---------------------------------------------------------|---------------------------------------|
| в         | TAGS             |                                                         | + Add New                             |
| USERS     |                  |                                                         |                                       |
| GROUPS    | Search for a tag |                                                         | ٩                                     |
|           |                  |                                                         |                                       |
| TAGS      |                  |                                                         |                                       |
|           |                  | ?                                                       |                                       |
|           |                  | No Tags                                                 |                                       |
|           |                  | No tags have been created yet.<br>Create the first one. |                                       |
|           |                  |                                                         |                                       |
|           |                  |                                                         |                                       |

#### 9.4.1 Create a New Tag

To create a new Tag:

- 1. On the Tags List, click Add New in the top right corner.
- 2. Enter the tag name and select a tag color.
- 3. Click Add.
- 4. The new tag folder will appear below with the other tag folders.

|                      |                   |                   |           | New Tag        |     |
|----------------------|-------------------|-------------------|-----------|----------------|-----|
| Search for a tag     |                   |                   |           | TAG NAME       |     |
|                      |                   |                   |           | Enter tag name |     |
| Tag                  | Tag               | 🚯 Tag             | Tag       | TAG COLOR      |     |
| APPOINTMENT          | FOLLOW-UP SURGERY | MEDICATION CHANGE | ONCOLOGY  |                |     |
| Tag Color            | Tag Color         | Tag Color         | Tag Color |                |     |
|                      |                   |                   |           |                | Add |
| 😵 Tag                | 😵 Tag             | 🕸 Tag             |           |                |     |
| THIS PATIENT NEEDS A | APPOINTMENT       | APPOINTMENT       |           |                |     |
| Tag Color            | Tag Color         | Tag Color         |           |                |     |
|                      |                   |                   |           |                |     |

#### 9.4.2 Rename/Delete Tag

To rename a Tag:

- 1. On the Tags list, click the **blue pencil** (edit icon) on the tag to be updated.
- 2. Update the tag name.
- 3. Click the **blue disk** (save icon).
- 4. A success confirmation will appear in the top right corner.

To delete a Tag:

- 1. On the Tags List, click the gray trash can (delete icon) on the tag to be deleted.
- 2. A delete tag warning will pop-up, select **Delete**.
- 3. A success confirmation will appear in the top right corner.

Note: when renaming a tag, it will be automatically renamed for all tags used to date. If a tag is deleted, it will remain assigned to all measurements, but will no longer be available to be assigned to a measurement.

### **10 DEVICE ASSEMBLY**

#### **10.1.1** Identify SOZO Device Components

Before assembly, identify the SOZO Device components shown below.

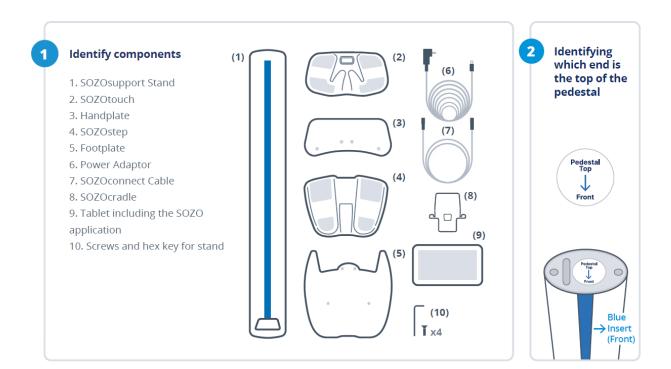

#### 10.2 Assembling the SOZO Device with SOZOsupport Stand

Most patients stand during measurement, which requires assembly of the SOZO Device with the SOZOsupport Stand. Follow these steps to assemble the SOZO Device with the SOZOsupport Stand.

#### NOTES:

For an easier process, have two people assemble the SOZOsupport Stand. The first person can hold the SOZOsupport Stand with the base upward while the second person holds the Footplate on the SOZOsupport Stand. The first person attaches the Footplate using the Hex Key.

Once the Footplate and Handplate are connected to the SOZOsupport Stand, the large droplet hole should be near the top, opposite of the blue stripe as shown in step four.

Before using the SOZO Device for the first time, make sure to follow all steps for start-up of <u>MySOZO</u> in and the <u>SOZOapp</u>.

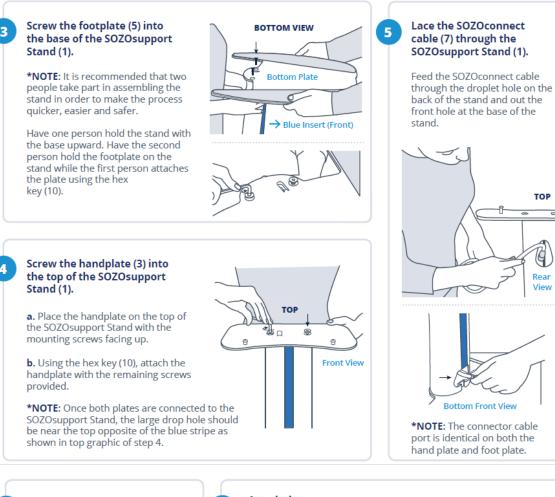

тор

Rear

View

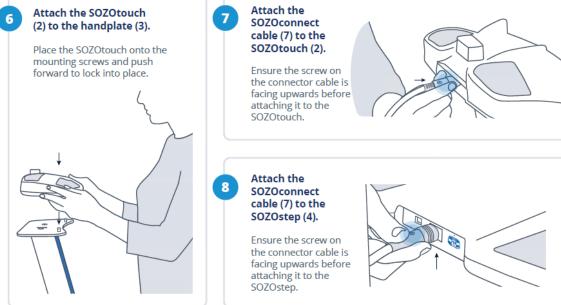

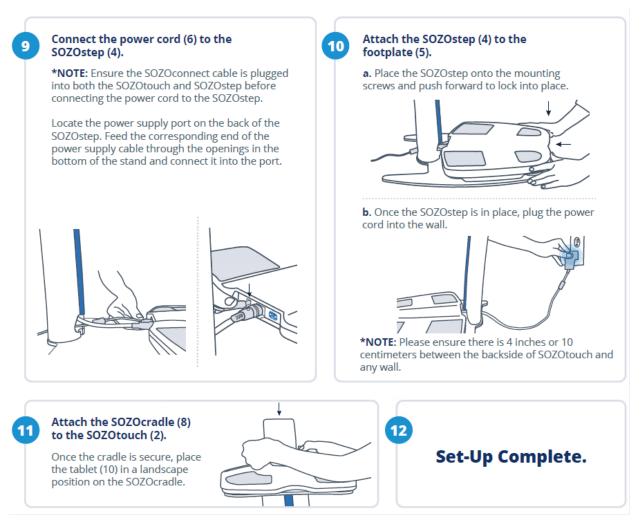

| Observe the following warnings while assembling the SOZO Device. |                                                                                                    |  |  |
|------------------------------------------------------------------|----------------------------------------------------------------------------------------------------|--|--|
|                                                                  | Only use the Power Adaptor supplied with the SOZO Device. The use<br>of any other Power Adaptor may expose the patient to the risk of<br>electrocution.                                                                                          |  |  |
|                                                                  | Ensure that the SOZOconnect Cable is plugged in to the Handplate and<br>Footplate before connecting the Power Cord. If the SOZO Device must<br>be moved, ensure that the Power Cord is disconnected before moving<br>or uninstalling the system. |  |  |
|                                                                  | When plugging the Power Cord into the wall outlet, the SOZO System will automatically run a self-test to ensure functionality. Do not touch the stainless-steel electrodes when a self-test is running.                                          |  |  |

For more information on setting up the SOZO System with the SOZOsupport Stand, visit <u>www.impedimed.com</u> or contact ImpediMed <u>technical support</u>.

#### 10.3 Assembling the SOZO<sup>®</sup> Device without the SOZOsupport Stand

If a patient is unable to stand during measurement, follow the steps below to assemble the SOZO Device without the SOZOsupport Stand.

- 1. Place the SOZOtouch on a level surface at a comfortable height, such as a table or desk, so the patient may place their hands on the SOZOtouch while they are sitting down.
- 2. Place the SOZOstep on a level surface beneath and in alignment with the SOZOtouch. Ensure that the SOZOstep is positioned in such a way that the power supply can be easily connected and disconnected.
- 3. Confirm that the SOZOtouch is stationary and on a level surface. Place the SOZOcradle onto the SOZOtouch with the ledge of the holder facing the SOZOtouch stainless steel electrodes.
- 4. Locate the power supply port on the back of the SOZOstep and plug the corresponding end of the Power Cord into that port.
- 5. Take the remaining end of the power supply cable and plug it into the nearest wall outlet. The SOZO Device may be safely turned off by unplugging the Power Adaptor.

# NOTE: For clinical use, the SOZOcradle can be reversed with the ledge of the holder facing away from the electrodes. Place the Tablet onto the ledge of the SOZOcradle, so that the SOZOcradle is holding the Tablet.

To use the SOZO Device while the patient is sitting, follow the instructions for use.

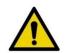

Only use the Power Adaptor that is supplied with the SOZO Device. The use of any other Power Adaptor may expose the patient to the risk of electric shock.

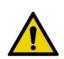

Ensure that the connector cable is plugged in to both the SOZOtouch and SOZOstep assemblies before connecting the power supply. If the SOZO Device must be moved, ensure that the power supply is disconnected before moving or uninstalling the system.

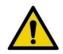

Ensure that nothing is in contact with the SOZOtouch or SOZOstep electrodes when applying power.

For more information on setting up the SOZO System without the SOZOsupport Stand, visit <u>www.impedimed.com</u> or contact ImpediMed <u>technical support</u>.

# **11 SOZOapp TROUBLESHOOTING**

Below are troubleshooting tips for error messages which may appear in the SOZOapp. This is not a complete list of all possible error messages. For a detailed list of troubleshooting issues in the SOZOapp and MySOZO, see 11.5 General Troubleshooting Chart.

#### 11.1 Self-Test Error

The "**Self-test failed.**" Error message may appear after running a self-test or patient measurement from the SOZOapp.

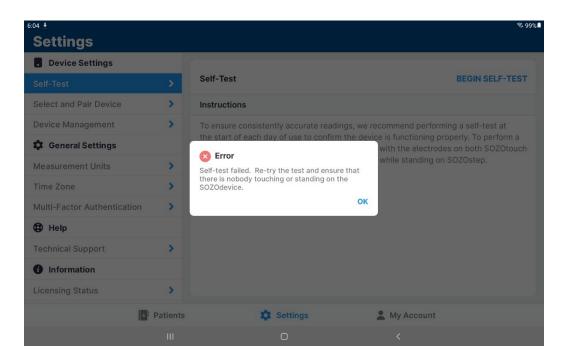

Try the below actions to resolve this issue:

- 1. Ensure nothing is touching the SOZO Device during the Self-Test.
- 2. Reset the Bluetooth® button on the back of SOZOtouch by pressing in for 3 seconds.
- 3. Unplug the SOZO Device from the wall outlet for 10 seconds and plug back in.

Re-run the self-test function.

#### 11.2 Lymphedema Settings Error

Editing Lymphedema Settings on the patient profile may trigger an error message.

"Please set your L-Dex assessment settings."

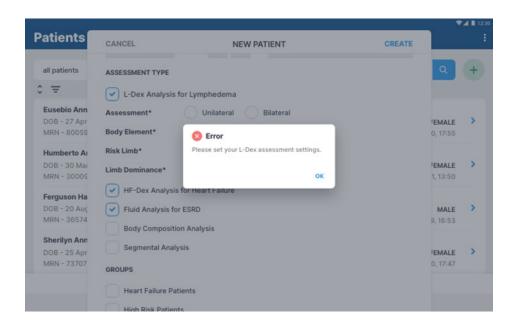

Follow the below actions to resolve this issue:

- 1. Under Lymphedema Settings select Body Element, Risk Limb, and Limb Dominance.
- 2. Select save.
- 3. A success confirmation will appear in the top right corner.

### Note: if Bilateral is selected as the Assessment Type, Left and Right are both automatically selected as the Risk Limb.

#### 11.3 Bilateral arm selection

Version 4.1.0.3 and 5.0.0.1 of the MySOZO software, released in August 2023 contains an update to make unilateral L-Dex the sole assessment option for arms. L-Dex assessments for legs will not be impacted. When using MySOZO.com to edit patient lymphedema settings, a user will not able to select both bilateral and arms as a selection.

When using the SOZOapp, a user will be allowed to select bilateral and arms as a selection, but will get the following error message when attempting to save the patient profile:

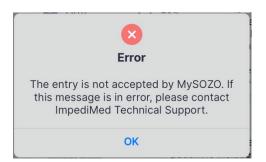

Follow the below actions to resolve this issue. Confirm the risk profile of the impacted patients in MySOZO and:

- For patients at unilateral risk for lymphedema (over 90% of breast cancer patients)5, confirm that the unilateral arm L-Dex assessment is selected in the patient profile and continue to screen for early signs of lymphedema.
- For patients at bilateral risk for lymphedema (3-10% of breast cancer patients)1, guidelines suggest routine screening using clinical exam and symptom assessment.

Note: Further explanation of this issue, see LBL-525-1 – The L-Dex assessment Instructions for Use.

<sup>&</sup>lt;sup>5</sup> Heron DE, et al. Risk factors and outcomes for patients with synchronous and metachronous disease. *Cancer* 2000;88(12):2739-50.

### 11.4 Patient Dashboard Error

After starting a measurement, an error message may appear on the Patient Dashboard.

- Go to the Settings icon.
- Select "Self-Test". Run the Self-Test.

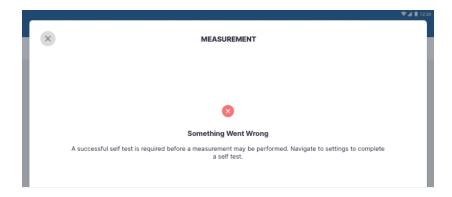

If the Self-Test fails, the actions below may resolve device issues:

- Ensure nothing is touching the SOZO Device.
- Press the Bluetooth® button on the back of SOZOtouch.
- Unplug the SOZO Device from the wall outlet and plug back in.
- Re-run the self-test function.
- Ensure that the patient is standing and correctly positioned on the SOZO Device before tapping Measure.

#### 11.5 Connectivity Error

If internet connectivity is lost while the measurement is in progress, an error message appears.

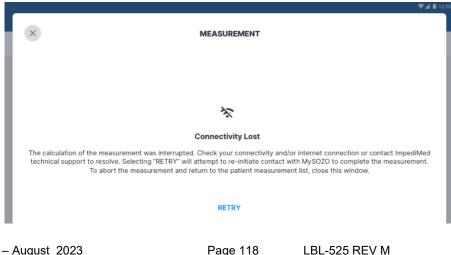

Follow the below actions to resolve this issue:

- 1. Ensure there is a stable Wi-Fi connection and that there is no other high EMI emitting device near the Tablet.
- 2. To reconnect, tap Retry
- 3. If this does not establish connectivity, tap Back to dashboard to end the measurement.

### 11.6 General Troubleshooting Chart

The General Troubleshooting chart provides guidance for common issues and error messages. In the event that you need additional help, call 877 247-0111 option 4, ImpediMed technical support, or you may email ImpediMed at <u>tsu@impedimed.com</u> or visit <u>https://www.impedimed.com</u>.

| General Troubleshooting                                                                                                    |                                                                                                    |                                                                                                    |  |  |
|----------------------------------------------------------------------------------------------------|----------------------------------------------------------------------------------------------------|----------------------------------------------------------------------------------------------------|--|--|
| Issue/Error message                                                                                                    | Potential Cause                                                                                         | Resolution                                                                                                    |  |  |
| Form fields have character limits<br>and entry requirements. Various<br>error messages can occur if these<br>field requirements are not met. | User has completed a form field<br>that does not meet<br>minimum/maximum/character type<br>requirements | Enter data in mandatory fields<br>according to requirements<br>described in error message.                                                                                      |  |  |
| SOZO hardware does not emit<br>audible clicks when powering on;<br>LED at back of unit is not emitting a<br>blue light.                      | Power cord not properly connected<br>or potential hardware failure.                                     | Confirm power cord is properly<br>connected. If cord is correctly<br>inserted, contact ImpediMed<br>technical support.                                                          |  |  |
| Self-test fails.                                                                                                    | Person/object making contact with electrodes during self-test.                                          | Ensure no extraneous objects in<br>contact with electrodes during self-<br>test; re-run self-test.                                                                              |  |  |
| L-Dex; HF-Dex, Body Composition,<br>Segmental, tab is missing from the<br>history or results.                                                | The assessment type is not chosen,<br>or license is not available.                                      | Check the assessment types<br>chosen for the patient and adjust<br>accordingly. Check available<br>licenses and contact ImpediMed<br>technical support if unable to<br>resolve. |  |  |
| No SOZO Devices are selectable<br>even after device is paired via<br>Bluetooth.                                                              | Device is not licensed.                                                                                 | Check license status. Contact<br>ImpediMed technical support if<br>license status is incorrect.                                                                                 |  |  |

| Signing in to SOZOapp / MySOZO                                                                                                    |                                                                                                    |                                                                                                    |  |  |
|----------------------------------------------------------------------------------------------------|----------------------------------------------------------------------------------------------------|----------------------------------------------------------------------------------------------------|--|--|
| Issue/Error message                                                                                                    | Potential Cause                                                                                                    | Resolution                                                                                                    |  |  |
| "Empty fields. Please enter your<br>username and your password to<br>continue."                                                                                                    | User has attempted to sign in<br>leaving either username or<br>password blank.                                                                                                    | Verify username and password are entered properly.                                                                                                    |  |  |
| <ul> <li>"Password must be between 8 and 20 characters containing at least:</li> <li>1. One number</li> <li>2. One special character</li> <li>!"#\$%&amp;"()*+,/:;⇔?_@[]^`{ }~</li> <li>3. One upper case letter</li> <li>4. One lower case letter"</li> <li>5. You cannot use your last 3 passwords."</li> </ul> | Password does not meet requirements.                                                                                                    | Create password using the listed requirements                                                                                                    |  |  |
| "Incorrect credential combination.<br>Please check your information and<br>try again."                                                                                                    | Incorrect or forgotten<br>username/password.                                                                                                    | Verify credentials. If error<br>continues, change password using<br>the Forgot password link at<br>mysozo.com. Enter the email<br>address. An email will be sent to<br>reset password.                                                                                 |  |  |
| "There is a connectivity problem.<br>Check your internet connection or<br>contact ImpediMed Technical<br>Support."                                                                                                    | No connection – Tablet Wi-Fi may<br>be turned off or disconnected from<br>Wi-Fi network, a firewall may be<br>blocking the connection, there may<br>be poor WiFi coverage in the area. | Check Tablet settings to ensure<br>Tablet is connected to local Wi-Fi<br>network. Otherwise call ImpediMed<br>technical support.                                                                                                    |  |  |
| "There is a new version of<br>SOZOapp available. You are<br>required to download and update it<br>to continue using MySOZO. To<br>continue, press Yes".                                                                                                    | Signing in to SOZOapp with<br>previous app version after MySOZO<br>has been updated.                                                                                                   | On tablet, select "Yes" and follow<br>prompts to automatically update<br>SOZOapp to latest version.<br>If updates are blocked due to a<br>mobile device manager or other<br>software, contact ImpediMed<br>Technical support for the latest<br>version of the SOZOapp. |  |  |

| Use of SOZOapp / MySOZO (Clinician)                                                                                |                                                                                                    |                                                                                                    |  |  |
|----------------------------------------------------------------------------------------------------|----------------------------------------------------------------------------------------------------|----------------------------------------------------------------------------------------------------|--|--|
| Issue/Error Message                                                                                                | Potential Cause                                                                                                    | Resolution                                                                                                    |  |  |
| "There are no results matching your search criteria"                                                               | Search terms do not identify any patients or clinicians.                                                                                                    | Revise search terms.                                                                                                    |  |  |
| "Either your connection might have<br>timed out or you need to contact the<br>support team."                       | No connection – Tablet Wi-Fi may<br>be turned off or disconnected from<br>Wi-Fi network, a firewall may be<br>blocking the connection.                                        | Check Tablet settings to ensure Tablet<br>is connected to local Wi-Fi network. If<br>Tablet is connected, contact your IT<br>admin; otherwise call ImpediMed<br>technical support. |  |  |
| "For security reasons your session<br>has expired" or you have been<br>logged out and see the login page.          | User will be signed out<br>automatically based on initial sign<br>in. The sign out time is set by the<br>Clinic administrator.                                                | Sign back in with username and password.                                                                                                    |  |  |
| "Measurement not started.<br>Electrode check failed"                                                               | SOZO hardware verifies that<br>electrodes are connected correctly<br>before taking a measurement.<br>Ensure that correct patient contact<br>is made for all eight electrodes. | Power the SOZO Device off and on,<br>ensure correct patient contact and<br>repeat measurement.                                                                                     |  |  |
|                                                                                                    | If any physical damage has<br>occurred to hardware electrode<br>check may also fail.                                                                                          | If error persists, contact ImpediMed technical support.                                                                                                    |  |  |
| "There is a connectivity problem.<br>Check your internet connection or<br>contact ImpediMed Technical<br>Support." | Error in sending data from SOZO<br>hardware/Tablet to MySOZO.com.<br>Potential issue with disruption of<br>WiFi signal.                                                       | Take another measurement.<br>Move location of SOZO Device if it is in<br>an area with other equipment that emits<br>electromagnetic signals.                                       |  |  |
|                                                                                                    |                                                                                                    | Check the WiFi signal near the Tablet<br>and troubleshoot as appropriate.<br>If error persists, contact ImpediMed<br>technical support.                                            |  |  |
| "Measurement wasn't valid. Please<br>try a new measurement."                                                       | Patient is not contacting electrodes cleanly with bare hands/feet; patient preparation steps were not followed.                                                               | Ensure that all patient preparation steps<br>have been followed and attempt another<br>measurement. If error persists, contact<br>ImpediMed technical support.                     |  |  |
| "A user with this first name, last<br>name, and date of birth already<br>exists"                                   | When creating new patient, a patient already exists with this combination of first & last names, and DOB                                                                      | Review existing patient to ensure<br>unnecessary duplication of patient<br>profiles.                                                                                               |  |  |

| Use of SOZOapp / MySOZO (Clinician), continued                                                                                   |                                                                                                    |                                                                                                    |  |  |
|----------------------------------------------------------------------------------------------------|----------------------------------------------------------------------------------------------------|----------------------------------------------------------------------------------------------------|--|--|
| Issue/Error Message                                                                                                    | Potential Cause                                                                                               | Resolution                                                                                                    |  |  |
| "Device not found. Please check your selected device"                                                                            | SOZOapp is not currently paired to<br>a nearby SOZO Device                                                    | Verify that the device chosen is available via Bluetooth by selecting "pair device".                                                                                                    |  |  |
|                                                                                                    |                                                                                                    | If device is selected and error has occurred, ensure that the serial numbers match (if multiple units at your Clinic).                                                                                                    |  |  |
|                                                                                                    |                                                                                                    | If using the Android app, ensure that the<br>Bluetooth name of the device chosen<br>does not start with IOS. If it does,<br>unpair the device and select the device<br>with the same serial number that does<br>not begin with IOS. |  |  |
|                                                                                                    |                                                                                                    | Verify SOZO Device is powered on by pushing the clear Bluetooth <sup>®</sup> button on the back of SOZOtouch for 3 seconds, it should illuminate blue.                                                                              |  |  |
|                                                                                                    |                                                                                                    | Turn off and restart the Tablet and the SOZO Device.                                                                                                    |  |  |
|                                                                                                    |                                                                                                    | If error persists, contact ImpediMed technical support                                                                                                    |  |  |
| "Possible device connection<br>problem" or "There is a Bluetooth<br>connection problem" or "Pairing<br>failed, Please try again" | Tablet Bluetooth has been turned<br>off or SOZO Device Bluetooth has<br>malfunctioned.                        | Confirm Tablet Bluetooth is turned on,<br>that the proper SOZO Device is<br>selected, and that the Tablet is within<br>range to allow a Bluetooth connection.                                                                       |  |  |
|                                                                                                    |                                                                                                    | Turn off and restart the Tablet and the<br>SOZO Device. Verify SOZO Device is<br>powered on by pushing the clear<br>Bluetooth <sup>®</sup> button on the back of<br>SOZOtouch for 3 seconds, it should<br>illuminate blue.          |  |  |
|                                                                                                    |                                                                                                    | If using the Android app, ensure that the<br>Bluetooth name of the device chosen<br>does not start with IOS. If it does,<br>unpair the device and select the device<br>with the same serial number that does<br>not begin with IOS. |  |  |
|                                                                                                    |                                                                                                    | If Bluetooth is enabled on the Tablet,<br>and SOZO System otherwise appears to<br>be functioning correctly, please call<br>ImpediMed technical support.                                                                             |  |  |
| "Self-test unknown error"                                                                                                    | Internal error in running self-test;<br>potential hardware failure or<br>firmware/software incompatibility.   | Contact ImpediMed technical support                                                                                                    |  |  |
| "Self-test failed"                                                                                                    | User attempts to run self-test but<br>either device has hardware issue or<br>contact is made with electrodes. | Verify that nothing is touching the<br>electrodes and repeat self-test. If error<br>persists, contact ImpediMed technical<br>support.                                                                                               |  |  |
| "Status retrieved. Please run a self-<br>test and try again.".                                                                   | Unit has not recently run a self-test.                                                                        | Run a self-test per instructions for use.                                                                                                    |  |  |

| Use of SOZOapp / MySOZO (Clinician), continued                                                                                                    |                                                                                             |                                                                                                    |  |  |
|----------------------------------------------------------------------------------------------------|---------------------------------------------------------------------------------------------|----------------------------------------------------------------------------------------------------|--|--|
| Issue/Error Message                                                                                                    | Potential Cause                                                                             | Resolution                                                                                                    |  |  |
| No error message, but Clinician<br>notes that patient historical<br>measurement data looks different<br>compared with last review                                                                                                    | Patient details have been changed<br>and the measurement results have<br>been recalculated. | Check the patient settings to ensure that they are correct.                                                                                                    |  |  |
|                                                                                                    |                                                                                             | Height, age, and L-Dex settings must<br>match historical measurement records<br>to have the same measurement results.                                                                                                    |  |  |
| "Something Went Wrong. The tablet<br>encountered an error in<br>communication with the SOZO<br>Device. Please check that the                                                                                                    | The tablet has lost Bluetooth connection with the SOZO Device.                              | Confirm Tablet Bluetooth is turned on,<br>that the proper SOZO Device is<br>selected, and that the Tablet is within<br>range to allow a Bluetooth connection.                                                                       |  |  |
| correct SOZO Device has been<br>paired and selected in the settings,<br>the SOZO Device is powered on<br>and is located near the tablet, and<br>minimize any potential interference<br>from other wireless devices. If the<br>issue persists, try again and contact |                                                                                             | Turn off and restart the Tablet and the SOZO Device. Verify SOZO Device is powered on by pushing the clear Bluetooth <sup>®</sup> button on the back of SOZOtouch for 3 seconds, it should illuminate blue.                         |  |  |
| ImpediMed technical support."                                                                                                    |                                                                                             | If using the Android app, ensure that the<br>Bluetooth name of the device chosen<br>does not start with IOS. If it does,<br>unpair the device and select the device<br>with the same serial number that does<br>not begin with IOS. |  |  |
|                                                                                                    |                                                                                             | If Bluetooth is enabled on the Tablet,<br>and SOZO System otherwise appears to<br>be functioning correctly, please call<br>ImpediMed technical support.                                                                             |  |  |
| When attempting to save the<br>patient profile while in the<br>SOZOapp, the following error<br>message is shown: "The entry is<br>not accepted by MySOZO. If this<br>message is in error, please contact<br>ImpediMed Technical Support"                            | Bilateral arms are selected as L-<br>Dex Assessment type.                                   | De-select Bilateral and/or arms. See<br>LBL-525-1, L-Dex assessment IFU for<br>further explanation.                                                                                                    |  |  |

| Administrator Interfacing with SOZO System                                                                      |                                                                                                    |                                                                                                    |  |  |
|----------------------------------------------------------------------------------------------------|----------------------------------------------------------------------------------------------------|----------------------------------------------------------------------------------------------------|--|--|
| Issue/Error Message                                                                                             | Potential Cause                                                                                         | Resolution                                                                                                    |  |  |
| "The email entered already exists for<br>another clinician or administrator.<br>The email used must be unique." | When creating a new SOZO<br>Clinician, the selected email address<br>is identical to an existing email. | Check the deleted users to see if the<br>email was already used and restore<br>the user. If no deleted user is found,<br>use a different email. If a different<br>email is not possible, contact<br>ImpediMed technical support to<br>determine where that email may<br>already be in use. |  |  |
| "Your passwords do not match.<br>Please re-enter them".                                                         | During user password creation, a<br>different password was entered in the<br>confirmation box.          | Verify and re-enter passwords.                                                                                                    |  |  |
| "Firmware update unknown error"                                                                                 | Unknown error has occurred during SOZO firmware update.                                                 | Please contact ImpediMed technical support.                                                                                                    |  |  |
| "Firmware update failed"                                                                                        | Update procedure failed.                                                                                | Attempt to update firmware. If failure persists, please contact ImpediMed technical support.                                                                                                    |  |  |
| Password doesn't work.                                                                                          | Password forgotten.                                                                                     | Review MySOZO set up for<br>instructions on resetting password.                                                                                                    |  |  |

### **12 PERSONAL DATA**

Read our privacy policy located at

https://www.impedimed.com/privacy-policy/

### **13 CARE AND MAINTENANCE**

### 13.1 SOZO Device Care

When not in use, the SOZO Device may remain set up and does not need to be unplugged. If storage is desired, always keep the SOZO Device in its original packaging.

The external surface of the SOZO Device should be cleaned between each use with non-bleach-based disinfecting agents or as per your Clinic's policy. ImpediMed does not recommend the use of bleaching agents to clean/disinfect the SOZO Device as that may cause corrosion of the electrodes. The external enclosure of the SOZO Device may be cleaned with disinfecting agents such as isopropyl alcohol 70% or Peridox® Concentrate Sporicidal Disinfectant and Cleaner for devices that do not display the following label 'Germicide Compatible.'

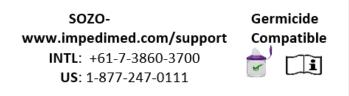

SOZO Devices with the 'Germicide Compatible' label located on the right side of SOZOtouch may also be cleaned with the following:

- Cavicide Liquid
- Cavicide 1 Liquid
- Cavicide 3 Liquid
- Caviwipes 1, Caviwipes XL
- Caviwipes 3, Caviwipes XL
- Clinell Universal Spray,
- Clinell Universal Wipes
- Sani-Cloth Prime
- Super Sani Cloth
- Super Sani Cloth Prime Wipes
- Sani Prime Liquid
- Medizar Wipes

SOZO Devices with the 'Germicide Compatible' label located on the right side of SOZOtouch may also be used with Electrode Spray :

• Signa Spray

The Tablet may require cleaning and disinfection as well. For the Tablet provided with the SOZO Device, ImpediMed recommends the use of protective disposable Tablet sleeves, to be used and replaced as per your Clinic's policy. The use of a protective sleeve prevents the need to use potentially damaging chemicals on the Tablet itself.

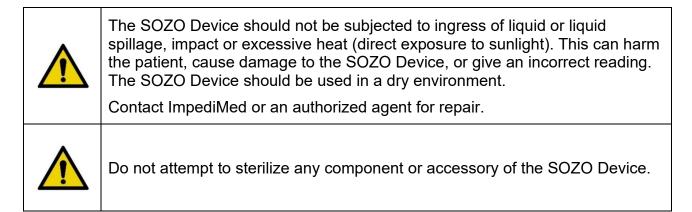

### 13.2 SOZO Device Maintenance

The SOZO Device does not require any periodic or preventive maintenance other than cleaning and/or disinfecting, in accordance with Section 12.1.1 above. The SOZO Device does not require any periodic calibration.

#### 13.3 Self-Test

To ensure that the SOZO System is operating correctly, run a self-test from the SOZOapp settings menu. ImpediMed recommends that the self-test be performed at the start of the day on which measurements of the patient will be taken.

#### 13.4 Repairs

There are no user-repairable electronic parts within the SOZO Device. Contact ImpediMed or an authorized agent should service or repair of the SOZO Device be required. Do not attempt to use the SOZO Device if it does not appear to be functioning correctly or needs repair.

#### 13.5 Tablet Maintenance

The Tablet is shipped partially charged and will need to be charged periodically throughout its use. Please follow the manufacturer's instructions for use supplied with the Tablet. Although the Tablet will operate at low levels of battery power, ImpediMed recommends charging it upon receipt of the SOZO System.

#### 13.6 Technical Support

Website: <u>https://www.impedimed.com/support/</u>

Americas Technical Support 877-247-0111, option 4 760-585-2125 tsu@impedimed.com

Asia Pacific Technical Support +61 7 3860 3700, option 2 ts@impedimed.com

Europe, Middle East and Africa +30 231-111-6753 tse@impedimed.com

#### 13.7 Components and Accessories

The following components and accessories are available for separate purchase. Please contact ImpediMed or an authorized agent to purchase replacement parts.

| Description       |  |
|-------------------|--|
| SOZOsupport Stand |  |
| SOZOconnect Cable |  |
| Power Adaptor     |  |
| Tablet            |  |

### **14 PRODUCT WARRANTY**

#### **Definition of Products:**

#### SOZO System.

ImpediMed shall deliver to Customer the products and services referenced in the Quotation (collectively, the "**SOZO System**"), subject to availability of the SOZO System, which may consist of Hardware, Software, and SOZO Services. "**Hardware**" refers to tangible equipment such as the SOZO<sup>®</sup> device, support stand, Tablet and accessories/Peripherals. "**Software**" refers to all forms of software, whether preinstalled, embedded (e.g., firmware), in read only memory, or found on any other media or other form and specifically includes the mySOZO app installed on the Hardware, but specifically excludes the SOZO Services. "**SOZO Services**" refers to the ImpediMed's cloud based SOZO software platform delivered on a software-as-a-service (SaaS) basis, including as available through mySOZO.com.

#### Limited Warranty:

Hardware. Subject to the exceptions and upon the conditions set forth herein, (a) ImpediMed warrants that for a period of twelve (12) months after the date of purchase of the Hardware, or such longer period identified in the Quotation if Customer has purchased an extended warranty, the Hardware will be free from material defects in material and workmanship ("Warranty Period"). Customer acknowledges that the Hardware is subject to use and safety guidelines and instructions for use contained in the accompanying instructions for use or other user manual and Documentation. Customer agrees to use the Hardware solely in accordance with the Documentation accompanying the Hardware. ImpediMed shall not be liable for a breach of the warranty set forth in this Section unless Customer follows ImpediMed's warranty return procedures communicated to Customer in connection with this Agreement, and ImpediMed also verifies that the Hardware is defective and that the defect developed under normal and proper use. Moreover, ImpediMed shall not be liable for a breach of the warranty set forth in this Section if: (i) Customer makes any further use of such Hardware after giving such notice; (ii) the defect arises because Customer failed to follow ImpediMed's oral or written instructions as to the storage, installation, commissioning, handling, use, care or maintenance of the Hardware; (iii) Customer alters or repairs such Hardware without the prior written consent of ImpediMed; (iv) repairs or modifications are made by persons other than ImpediMed's own service personnel, or an authorized representative's personnel, unless such repairs are made with the written consent of ImpediMed in accordance with procedures outlined by ImpediMed; or (v) the defect is caused, in whole or in part, by normal wear and tear, accident, abuse, improper voltage, other improper use or use not in accordance with our specifications or instructions, and/or any other improper care or handling.

(b) <u>Software</u>. Subject to the exceptions and upon the conditions set forth herein, during the Subscription Term ImpediMed warrants that, from the date of shipment or the date of electronic availability, as applicable, the Software will conform to the applicable Documentation for such Software.

(c) <u>SOZO Services</u>. Subject to the exceptions and upon the conditions set forth herein, during the Subscription Term ImpediMed warrants that the SOZO Services will perform substantially in accordance with the Documentation.

(d) EXCEPT FOR THE WARRANTIES EXPRESSLY SET FORTH IN THIS SECTION 16, THE SOZO SYSTEM IS PROVIDED "AS-IS" AND IMPEDIMED MAKES NO WARRANTIES WHATSOEVER WITH RESPECT TO THE SOZO SYSTEM OR ANY THEREOF, ANY COMPONENTS INCLUDING **(A)** WARRANTY OF MERCHANTABILITY: (B) WARRANTY OF FITNESS FOR A PARTICULAR PURPOSE; (C) WARRANTY OF TITLE; (D) WARRANTY AGAINST INFRINGEMENT OF INTELLECTUAL PROPERTY RIGHTS OF A THIRD-PARTI(E) WARRANTY THAT THE SOFTWARE OR SOZO SERVICES WILL BE UNINTERRUPTED, ERROR-FREE, OR THAT DEFECTS CAN BE CORRECTED; OR (F) WARRANTY THAT ANY DATA WILL NOT BE LOST OR DAMAGED; WHETHER EXPRESS OR IMPLIED BY LAW. COURSE OF DEALING, COURSE OF PERFORMANCE, USAGE OF TRADE OR OTHERWISE.

Products manufactured by a third-party and third-party software ("Third-Party (e) **Products**") may constitute, contain, be contained in, incorporated into, attached to or packaged together with, the SOZO System. Third-Party Products are not covered by the warranty in this Section. For the avoidance of doubt, IMPEDIMED MAKES NO **REPRESENTATIONS OR WARRANTIES WITH RESPECT TO ANY THIRD-PARTY** PRODUCT, INCLUDING ANY (A) WARRANTY OF MERCHANTABILITY; (B) WARRANTY OF FITNESS FOR A PARTICULAR PURPOSE; (C) WARRANTY OF TITLE; (D) WARRANTY THAT THE PRODUCTS ARE FDA APPROVED, OR OTHERWISE APPROVED, SCIENTIFIC OR MEDICAL DEVIS; (E) WARRANTY THAT THE PRODUCTS HAVE BEEN TESTED FOR SAFETY OR EFFICACY; OR (F) WARRANTY AGAINST INFRINGEMENT OF INTELLECTUAL PROPERTY RIGHTS OF A THIRD-PARTY: WHETHER EXPRESS OR IMPLIED BY LAW, COURSE OF DEALING, COURSE OF PERFORMANCE, USAGE OF TRADE OR OTHERWISE. Notwithstanding the foregoing, in the event of the failure of any Third-Party Products, ImpediMed will assist (within reason and at ImpediMed's sole discretion) Customer (at Customer's sole expense) in obtaining, from the respective third-party, any (if any) adjustment that is available under such third-party's warranty.

(f) NO HARDWARE RETURNS WILL BE ACCEPTED AFTER THE WARRANTY PERIOD HAS EXPIRED, UNLESS AN EXTENDED WARRANTY HAS BEEN PURCHASED PRIOR TO THE CONCLUSION OF THE INITIAL TWELVE (12) MONTH **PERIOD.** After the Warranty Period has expired, ImpediMed may, in its sole discretion, repair nonconforming Hardware at current industry-standard rates for parts ("Part"), labor and transport. ImpediMed warrants that for a period of twelve (12) months after the shipment of a replacement or new Part, the Part will be free from material defects in material and workmanship, subject to the restrictions and limitations described in this Section. Subject to the requirements above, with respect to any such Hardware during the Warranty Period, ImpediMed shall, in its sole discretion, either: (i) repair or replace such Hardware (or the defective part), using new or refurbished Hardware or Parts; or (ii) credit or refund the price of such Hardware at the pro rata contract rate, provided that, if ImpediMed so requests, Customer shall, at Customer's expense, return such Hardware to ImpediMed. All warranty, diagnostic, and repair services are provided without any obligation of confidentiality or non-disclosure on the part of ImpediMed, its employees or agents. Therefore, before delivering any Hardware to ImpediMed, Customer should back up or store any related data or information and purge the Hardware of any information that could be considered confidential, including information related to the identity of a patient or "Protected Health Information," as that term is defined in 45 C.F.R. § 160.103. For any non-conforming Software or SOZO Services, ImpediMed's entire liability and Customer's exclusive remedies under the warranties described in this Section

shall be for ImpediMed, at its option, to use reasonable efforts to remedy such defects or performance failure pursuant to the SOZO Support Policy.

(g) THE REMEDIES SET FORTH HEREIN SHALL BE CUSTOMER'S SOLE AND EXCLUSIVE REMEDY AND IMPEDIMED'S ENTIRE LIABILITY FOR ANY BREACH OF THE LIMITED WARRANTY SET FORTH IN THIS SECTION. Representations and warranties made by any person, including representatives of ImpediMed, which are inconsistent or in conflict with the terms of this warranty, as set forth above, shall not be binding upon ImpediMed.

# **15 REGULATORY STATEMENT**

FCC ID: QOQBT121

This device complies with Part 15 of the FCC Rules

Operation is subject to the following two conditions: (1) This device may not cause harmful interference, and (2) This device must accept any interference received, including interference that may cause undesired operation.

This device complies with the R&TTE Directive.

# **16 PRODUCT SPECIFICATIONS**

| Drive AC current                                | 200 micro Amps RMS at a variable frequency of 3 kHz to 1000 kHz.                                                                                                    |
|-------------------------------------------------|----------------------------------------------------------------------------------------------------|
| Frequency Scan                                  | 3 to 1000 kHz (256 frequencies)                                                                                                    |
|                                                 | Scan speed: ~30 seconds to complete a full scan (Android), ~45 seconds (iOS).                                                                                         |
| Power Supply                                    | 24V DC, 1.0A                                                                                                    |
| Dimensions                                      | Hand Plate L=330mm, W=180mm, D=170mm<br>Foot Plate L=450mm, W=320mm, D=40mm                                                                                           |
| Effective Radiated<br>Power (BT Module)         | -18 dBW                                                                                                    |
| Weight                                          | SOZO Device: 10.0 lb/4.5 kg                                                                                                    |
|                                                 | SOZOsupport Stand: 25.5 lb/11.6 kg                                                                                                    |
| Data Displayed                                  | Cole resistance-reactance plot, other outputs dependent on measurement module.                                                                                        |
| Environmental transport, and storage conditions | - 25 °C without relative humidity control; and + 70 °C at a relative humidity up to 93%, non-condensing;                                                              |
|                                                 |                                                                                                    |
| Environmental                                   | a temperature range of + 5 °C to + 40 °C                                                                                                    |
| Environmental operating conditions              | a temperature range of + 5 °C to + 40 °C<br>a relative humidity range of 15% to 93%, non-<br>condensing; and an atmospheric pressure range of 700<br>hPa to 1060 hPa. |
|                                                 | a relative humidity range of 15% to 93%, non-<br>condensing; and an atmospheric pressure range of 700                                                                 |
| operating conditions<br>Device (IEC 60601-1)    | a relative humidity range of 15% to 93%, non-<br>condensing; and an atmospheric pressure range of 700<br>hPa to 1060 hPa.                                             |

# **17 SAFETY INFORMATION**

| Guidance and manufacturer's declaration – electromagnetic emissions                                                                                                    |          |                                                                                                    |  |  |
|----------------------------------------------------------------------------------------------------|----------|----------------------------------------------------------------------------------------------------|--|--|
| The SOZO Device is intended for use in the electromagnetic environment specified below. The customer or the user of the SOZO Device should assure that it is used in such an environment. |          |                                                                                                    |  |  |
| Emissions test Compliance Electromagnetic environment – guidance                                                                                                    |          | Electromagnetic environment – guidance                                                                                                    |  |  |
| RF emissions<br>CISPR 11                                                                                                    | Group 1  | The SOZO Device uses RF energy only for its internal function.<br>Therefore, its RF emissions are very low and are not likely to<br>cause any interference in nearby electronic equipment. |  |  |
| RF emissions<br>CISPR 11                                                                                                    | Class B  | The SOZO Device is suitable for use in all establishments,<br>including domestic establishments and those directly connected                                                               |  |  |
| Harmonic<br>emissions<br>IEC 61000-3-2                                                                                                    | Class A  | to the public low-voltage power supply network that supplies<br>buildings used for domestic purposes.                                                                                      |  |  |
| Voltage fluctuations<br>/<br>flicker emissions<br>IEC 61000-3-3                                                                                                    | Complies |                                                                                                    |  |  |

| Guidance and Manufacturer's Declaration – Immunity                                                                                                    |                                                       |                                                       |                                                                                                    |  |  |
|----------------------------------------------------------------------------------------------------|-------------------------------------------------------|-------------------------------------------------------|----------------------------------------------------------------------------------------------------|--|--|
| The SOZO Device is intended for use in the electromagnetic environment specified below. The customer or the user of the SOZO Device should assure that it is used in such an environment. |                                                       |                                                       |                                                                                                    |  |  |
| Immunity test                                                                                                    | 4 <sup>th</sup> Edition<br>Test Levels                | Compliance level                                      | Electromagnetic<br>environment – guidance                                                                                                    |  |  |
| Electrostatic discharge<br>(ESD)<br>IEC 61000-4-2                                                                                                    | ±8kV Contact<br>±15kV Air                             | ±8kV Contact<br>±15kV Air                             | Floors should be wood,<br>concrete or ceramic tile. If<br>floors are covered with<br>synthetic material, the<br>relative humidity should be<br>at least 30%. |  |  |
| Electrical fast<br>transient/burst<br>IEC 61000-4-4                                                                                                    | ±2kV Mains<br>±1kV I/Os<br>100 kHz Repetition<br>Freq | ±2kV Mains<br>±1kV I/Os<br>100 kHz Repetition<br>Freq | Mains power quality should<br>be that of a typical<br>commercial or hospital<br>environment.                                                                 |  |  |
| Surge<br>IEC 61000-4-5                                                                                                    | ±1kV Differential<br>±2kV Common                      | ±1kV Differential<br>±2kV Common                      | Mains power quality should<br>be that of a typical<br>commercial or hospital<br>environment.                                                                 |  |  |

| Immunity test                                                           | 4 <sup>th</sup> Edition<br>Test Levels                 | Compliance level                                       | Electromagnetic<br>environment – guidance                                          |  |  |
|-------------------------------------------------------------------------|--------------------------------------------------------|--------------------------------------------------------|------------------------------------------------------------------------------------|--|--|
| Voltage Dips/Dropout                                                    | >95% Dip for                                           | >95% Dip for                                           | Mains power quality should                                                         |  |  |
| IEC 61000-4-11                                                          | 0.5 Cycle                                              | 0.5 Cycle                                              | be that of a typical<br>commercial or hospital<br>environment. If the user of      |  |  |
|                                                                         | 60% Dip for 60% Dip for                                |                                                        | the SOZO Device requires<br>continued operation during                             |  |  |
|                                                                         | 5 Cycles                                               | 5 Cycles                                               | power mains interruptions, it<br>is recommended that the<br>SOZO Device be powered |  |  |
|                                                                         | 30% Dip for                                            | 30% Dip for                                            | from an uninterruptible power supply or a battery.                                 |  |  |
|                                                                         | 25 Cycles                                              | 25 Cycles                                              | power supply of a ballery.                                                         |  |  |
|                                                                         | >95% Dip for                                           | >95% Dip for                                           |                                                                                    |  |  |
|                                                                         | 5                                                      | 5                                                      |                                                                                    |  |  |
|                                                                         | 0% Ur for                                              | 0% Ur for                                              |                                                                                    |  |  |
|                                                                         | 0.5 cycle                                              | 0.5 cycle                                              |                                                                                    |  |  |
|                                                                         | @ 0, 45, 90, 135,<br>180, 225, 270 and<br>315 degrees. | @ 0, 45, 90, 135,<br>180, 225, 270 and<br>315 degrees. |                                                                                    |  |  |
|                                                                         | 0% Ur for 1 cycle                                      | 0% Ur for 1 cycle                                      |                                                                                    |  |  |
| Power frequency (50/60<br>Hz) magnetic field                            | 30A/M                                                  | 30A/M                                                  | Power frequency magnetic fields should be that of a                                |  |  |
| IEC 61000-4-8                                                           | 50 or 60 Hz                                            | 50/60 Hz                                               | typical commercial or<br>hospital environment.                                     |  |  |
| NOTE Ur is the AC mains voltage prior to application of the test level. |                                                        |                                                        |                                                                                    |  |  |

| Guidance and Manufacturer's Declaration – Immunity                                                                                                    |                                                         |                              |                                                                                                    |  |
|----------------------------------------------------------------------------------------------------|---------------------------------------------------------|------------------------------|----------------------------------------------------------------------------------------------------|--|
| The SOZO Device is intended for use in the electromagnetic environment specified below. The customer or the user of the SOZO Device should assure that it is used in such an environment. |                                                         |                              |                                                                                                    |  |
| Immunity test                                                                                                    | 4 <sup>th</sup> Edition<br>Test Levels                  | Compliance<br>level          | Electromagnetic environment –<br>guidance                                                                                                    |  |
| Conducted RF<br>IEC 61000-4-6                                                                                                    | 3 Vrms<br>(Outside ISM)<br>6Vrms (In ISM<br>and amature | (V1) = 3Vrms<br>(V2) = 6Vrms | Portable and mobile communications<br>equipment should be separated from the<br>«Model» by no less than the distances<br>calculated/listed below:         |  |
| Radiated RF<br>IEC 61000-4-3                                                                                                    | Bands)<br>150 kHz to 80<br>MHz                          |                              | D=(3.5/V1)(Sqrt P)<br>D=(12/V2)(Sqrt P)                                                                                                    |  |
|                                                                                                    | 10 V/m<br>80 MHz to 2.7<br>GHz<br>80 % AM at 1          |                              | D=(12/E1)(Sqrt P)<br>80 to 800 MHz                                                                                                    |  |
|                                                                                                    | kHz                                                     |                              | D=(23/E1)(Sqrt P)<br>800 MHz to 2.7 GHz                                                                                                    |  |
|                                                                                                    |                                                         |                              | where P is the max power in watts and D is the recommended separation distance in meters.                                                                 |  |
|                                                                                                    |                                                         |                              | Field strengths from fixed transmitters, as<br>determined by an electromagnetic site<br>survey, should be less than the<br>compliance levels (V1 and E1). |  |
|                                                                                                    |                                                         |                              | Interference may occur in the vicinity of equipment containing a transmitter.                                                                             |  |

| Guidance and Manufacturer's Declaration – Immunity |               |                                                                                |                                         |                         |                 |                                 |
|----------------------------------------------------|---------------|--------------------------------------------------------------------------------|-----------------------------------------|-------------------------|-----------------|---------------------------------|
| Test Frequency<br>(MHz)                            | Band<br>(MHz) | Service                                                                        | Modulation                              | Maximum<br>Power<br>(W) | Distance<br>(m) | Immunity Test<br>Level<br>(V/m) |
| 385                                                | 380-<br>390   | TETRA 400                                                                      | Pulse<br>Modulation<br>18Hz             | 1.8                     | 0.3             | 27                              |
| 450                                                | 430-<br>470   | GMRS 460,<br>FRS 460                                                           | FM<br>± 5 kHz<br>deviation<br>1KHz sine | 2                       | 0.3             | 28                              |
| 710                                                |               | LTE Band<br>13, 17                                                             | Pulse<br>Modulation<br>217 Hz           | 0.2                     | 0.3             | 9                               |
| 745                                                | 704-<br>787   |                                                                                |                                         |                         |                 |                                 |
| 780                                                |               |                                                                                |                                         |                         |                 |                                 |
| 810                                                |               | GSM<br>800/900,<br>TETRA 800,<br>iDEN 820,<br>CDMA 850,<br>LTE Band 5          | Pulse<br>Modulation<br>18 Hz            | 2                       | 0.3             | 28                              |
| 870                                                | 800-<br>960   |                                                                                |                                         |                         |                 |                                 |
| 930                                                |               |                                                                                |                                         |                         |                 |                                 |
| 1 720                                              |               | GSM 1800;<br>CDMA 1900;<br>GSM 1900;<br>DECT;<br>LTE Band<br>1,3,4,25;<br>UMTS | Pulse<br>Modulation<br>217Hz            | 2                       | 0.3             | 28                              |
| 1 845                                              | 1700-         |                                                                                |                                         |                         |                 |                                 |
| 1 970                                              | - 1990        |                                                                                |                                         |                         |                 |                                 |
| 2450                                               | 2400-<br>2570 | Bluetooth,<br>WLAN,<br>802.11<br>b/g/n, RFID<br>2450,<br>LTE Band 7            | Pulse<br>Modulation<br>217 Hz           | 2                       | 0.3             | 28                              |
| 5240                                               |               | WLAN<br>802.11 a/n                                                             | Pulse<br>Modulation<br>217 Hz           | 0.2                     | 0.3             | 9                               |
| 5500                                               | 5100-<br>5800 |                                                                                |                                         |                         |                 |                                 |
| 5785                                               |               |                                                                                |                                         |                         |                 |                                 |

### Recommended separation distances between portable and mobile RF communications equipment and the SOZO Device

The SOZO Device is intended for use in an electromagnetic environment in which radiated RF disturbances are controlled. The customer or the user of the SOZO Device can help prevent electromagnetic interference by maintaining a minimum distance between portable and mobile RF communications equipment (transmitters) and the SOZO Device as recommended below, according to the maximum output power of the communications equipment.

| Max<br>Output<br>Power | Separation (m)<br>150kHz to<br>80MHz | Separation (m)<br>150kHz to<br>80MHz | Separation (m)<br>80 to 800MHz | Separation (m)<br>800MHz to<br>2.7GHz |
|------------------------|--------------------------------------|--------------------------------------|--------------------------------|---------------------------------------|
| (Watts)                | Non-ISM<br>D=(3.5/V1)(Sqrt<br>P)     | ISM<br>D=(12/V2)(Sqrt<br>P)          | D=(12/E1)(Sqrt<br>P)           | D=(23/E1)(Sqrt<br>P)                  |
| 0.01                   | 0.116667                             | 0.12                                 | 0.12                           | 0.23                                  |
| 0.1                    | 0.368932                             | 0.379473                             | 0.379473                       | 0.727324                              |
| 1                      | 1.166667                             | 1.2                                  | 1.2                            | 2.3                                   |
| 10                     | 3.689324                             | 3.794733                             | 3.794733                       | 7.273239                              |
| 100                    | 11.66667                             | 12                                   | 12                             | 23                                    |

# **18 GLOSSARY**

**Administrator**-MySOZO User authorized to manage Clinician and Administrator accounts and perform SOZO System-wide administrative functions. The Administrator has exclusive authority to adjust certain SOZO System-wide settings through MySOZO.

**Assessment**-An assessment of measurements taken of the patient, which is an output of the SOZO System. Different types of Assessments are available to the ImpediMed customer and viewable on the SOZOapp and MySOZO, including L-Dex<sup>®</sup>, Fluid Analysis and Tissue Analysis.

**Assessment license**-ImpediMed grants a separate license for each type of Assessment. Once an Assessment is licensed, the Clinic has access to that Assessment for all current and previous measurements. The availability of the Assessment license is viewable in MySOZO and the SOZOapp.

At-risk limb-The limb at risk of developing lymphedema.

**Bilateral**-A type of L-Dex Assessment for a patient who has both legs at risk of lymphedema. The SOZO System compares each leg with each arm.

**Bioimpedance**-The measure of impedance of the human body to an alternating electric current.

**Bioimpedance Spectroscopy**-The technology used by the SOZO Device to accurately measure body water volumes of the patient, based upon bioimpedance parameters over a frequency range of 3 - 1000 kHz using 256 frequencies.

BIS-Bioimpedance Spectroscopy.

**BMR**-Basal Metabolic Rate. Basal Metabolic Rate is the amount of energy used by a person's body when at rest. ImpediMed uses the Mifflin-St. Jeor equation to calculate BMR. BMR is expressed in calories per day.

**BodyComp Assessment-**The Assessment, also referred to as "Fluid and Tissue Analysis," performed by the SOZO Device of the body composition of the patient, designed to estimate various body composition parameters, including Total Body Water (TBW), Extracellular Fluid (ECF), Intracellular Fluid (ICF), Fat-free Mass (FFM) or Fat Mass (FM), Basal Metabolic Rate (BMR), Skeletal Muscle Mass (SMM), Phase Angle (Phi), Body Mass index (BMI), and the Hydration Index (Hy-Dex®) analysis. Indications for Use are in the BodyComp IFU.

**Clinic**-A customer of ImpediMed, such as a hospital or medical clinic, which uses the SOZO System.

**Clinician** - The primary User of the SOZO System, and an authorized User of MySOZO and the SOZOapp. The Clinician uses the SOZO Device to take and record measurements of patients; view and evaluate measurements and Assessments over time; and assess patient progress.

**Cole plots** - The SOZO measurement data is displayed in the form of a complex impedance plot, commonly called a Cole plot. The X axis is the resistance value, and the Y axis is the reactance value of the measurement at each of the 256 frequencies measured. Cole plots are reviewed when determining whether to accept or reject measurements. The SOZO software helps determine the quality of measurements as high, medium, or low quality.

**Consumable**-A hardware component of the SOZO Device which the ImpediMed customer uses recurrently, and which eventually wears out, gets used up or is discarded. For example, the Tablet sleeve is a consumable.

**Contralateral limb**-The limb located on the other side of the patient's body. For purposes of the L-Dex Assessment of a patient with unilateral lymphedema, if the right arm is at-risk of lymphedema, then the left arm is the contralateral limb.

**Dominant limb**-The limb which the patient uses the most. For example, for a righthanded patient, the right arm is the dominant limb.

**ECF**-Extracellular fluid. Extracellular fluid is all the fluid that is not contained within the cells. ECF is usually expressed as a volume (liters or pints).

Electrode Plates-See "Electrodes."

**Electrodes**-Stainless steel plate components of the SOZOtouch (where the patient places their hands), and of the SOZOstep (where the patient places their feet), which drive and sense electrical current for the performance of Bioimpedance Spectroscopy.

**BodyComp Assessment Instructions for Use** – LBL-525-3, the BodyComp Assessment Instruction for Use.

**FM**-Fat Mass. Fat mass is the amount of mass a person has that is made up of fat. FM is typically measured in kilograms (kg) or pounds (lb) and is also expressed as a percentage of total mass (e.g. 24% body fat).

**FFM-** Fat-Free Mass. Fat Free Mass is the amount of mass a person has that contains no fat. FFM includes bone, muscle, connective tissue, organs, and body water. FFM is typically measured in mass (kg or lb) or expressed as a percentage of total mass (e.g. 60% fat free mass).

**Hex Key-**A tool which comes with the SOZO System for assembling the SOZOsupport Stand.

**HF-Dex<sup>™</sup>** - Heart Failure Index, a numeric value used in HF

**HF-Dex<sup>™</sup> Assessment**– also referred to as 'HF-Dex'. The HF-Dex score is a tool to assist in the clinical assessment of fluid status on a patient with heart failure by a medical provider. The results screen will display the patient's HF-Dex score on a scale, as well as other fluid analysis outputs. The HF-Dex score is the patient's ECF/TBW %, compared to clinical data in the following manner.

**HF-Dex<sup>™</sup> Assessment Instructions for Use** - LBL-525-2, the HF-Dex Assessment Instructions for Use.

**Hy-Dex**®- Hydration Index. A bi-directional "open-ended" scale that displays a person's fluid status as compared to a dataset from an average population. Can be used as a tool to assist a Clinician or user in assessing their fluid status or hydration.

**ICF-**Intracellular fluid. Intracellular fluid is all the fluid that is contained within the cell membranes of the body. ICF is usually expressed as a volume (liters or pints).

**Ipsilateral limb-**The limb on the same side of the patient's body. For purposes of L-Dex Assessment of a patient with bilateral lymphedema, SOZO compares R0 impedance of the at-risk limbs with the R0 impedance of the unaffected ipsilateral limbs. For example, if the patient has bilateral lymphedema in both legs, the left arm is the unaffected ipsilateral limb to the at-risk left leg, and the right arm is the unaffected ipsilateral limb to the at-risk right leg.

**Impedance-**The measure of the total opposition of a circuit or part of a circuit to an electrical current.

L-Dex<sup>®</sup>-The Lymphedema Index, a numeric value used in L-Dex Assessment

**L-Dex**<sup>®</sup> **Assessment**- also referred to as "L-Dex," based upon L-Dex values, derived from the ratio of impedance for the unaffected limb and the at-risk limb, of the body fluid levels of patients at risk of lymphedema, using certain patient measurements taken with the SOZO Device. Indications for Use and Instructions for Use of the L-Dex Assessment is in the L-Dex IFU.

L-Dex<sup>®</sup> score-The measurement parameter for the L-Dex Assessment.

L-Dex<sup>®</sup> Instructions for Use- LBL-525-1, the L-Dex Assessment Instructions for Use.

Licensed Assessments-Assessments for which a Clinic has purchased a license.

**Measurements**-Measurement data taken by the Clinician of the patient using the SOZO Device. Measurements are the inputs in the SOZO assessment process.

**MySOZO**-The central cloud-based hub for the SOZO System that computes, and stores assessments based on raw measurement data taken from the SOZO Device. Users may access MySOZO.com via the internet.

Parameter-A clinically meaningful output based upon measurements.

**Product**-The SOZO Device, including all hardware components of the SOZO Device, except for any hardware component which is a "Consumable."

Patient-The individual who is being measured with the SOZO Device.

**Phi**-Phase Angle. Phase Angle is the arctangent of resistance/reactance of a person's cell membrane at a 50 kHz frequency. Phase Angle is expressed as a degree (e.g. 5.5°).

**R**-Resistance, used by the SOZO Device to perform measurements, calculated from current, voltage and phase angle (Phi).

**Rinf**-Rinfinity. Rinf is the impedance determined at an infinite frequency.

**R0**-The impedance determined at a frequency of 0 kHz.

**SMM**-Skeletal Muscle Mass. Skeletal Muscle Mass includes all muscle mass that mechanically acts on bones to create movement. It does not include cardiac or smooth muscle. Expressed as mass (kg or lb).

**SOZOapp**-The app pre-installed on the Tablet which provides the User with access to the SOZO System.

**SOZOconnect Cable**-The hardware component of the SOZO Device used to connect the SOZOtouch with the SOZOstep.

**SOZOcradle**-The hardware component of the SOZO Device which holds the Tablet in place.

**SOZO Device**-The commercially available medical device manufactured by ImpediMed, which uses Bioimpedance Spectroscopy to perform different types of Assessments of patient fluid levels.

**SOZOsupport Stand**-The hardware component of the SOZO Device upon which the patient stands for the taking of SOZO measurements.

**SOZOstep-**A hardware component of the SOZO Device upon which the patient stands (places their feet) for connection to the SOZO Device.

**SOZO System**-The commercially available medical device system manufactured by ImpediMed, also referred to as the SOZO Digital Health Platform in the SOZOapp, which uses Bioimpedance Spectroscopy to perform various Assessments of patient fluid levels. The SOZO System is comprised of hardware-the SOZO Device and the Tablet, and software - MySOZO and the SOZOapp.

**SOZOtouch**-A hardware component of the SOZO Device upon which the patient places their hands for connection to the SOZO Device.

**Tablet-** Samsung tablet, Lenovo tablet or Apple iPad, provided to the ImpediMed customer as part of the SOZO System.

**TBW**-Total Body Water. Total Body Water is the total water within a person's body, including both intracellular and extracellular fluid. This is expressed as a volume (liters or pints) or a percentage of total mass (e.g. 60% of mass is TBW).

**Unilateral**-A type of L-Dex Assessment for a patient with one arm or one leg at risk for lymphedema.

**User Device**-A device, including a PC, laptop or mobile device, used by the user to access MySOZO.

**Xc**-Reactance, used by the SOZO Device to perform measurements, calculated from current, voltage and phase angle (Phi).

**Z**-Impedance, which is the measure of the total opposition to an electric current. See and compare with bioimpedance.